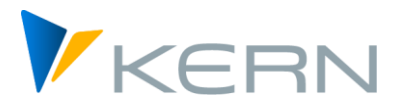

# Allevo & Excel User Manual

# Allevo Junan - Using SAP & Excel efficiently and effectively

Allevo Junan combines Excel in SAP, integrating a wide range of business processes into the leading standard business software.

In this manual, we deal exclusively with the Excel side of Allevo Junan. You'll learn the basic structure of the Allevo Master. From there, we'll develop cooking recipes that you can use to model Allevo Master according to your requirements.

# **Content - Overview**

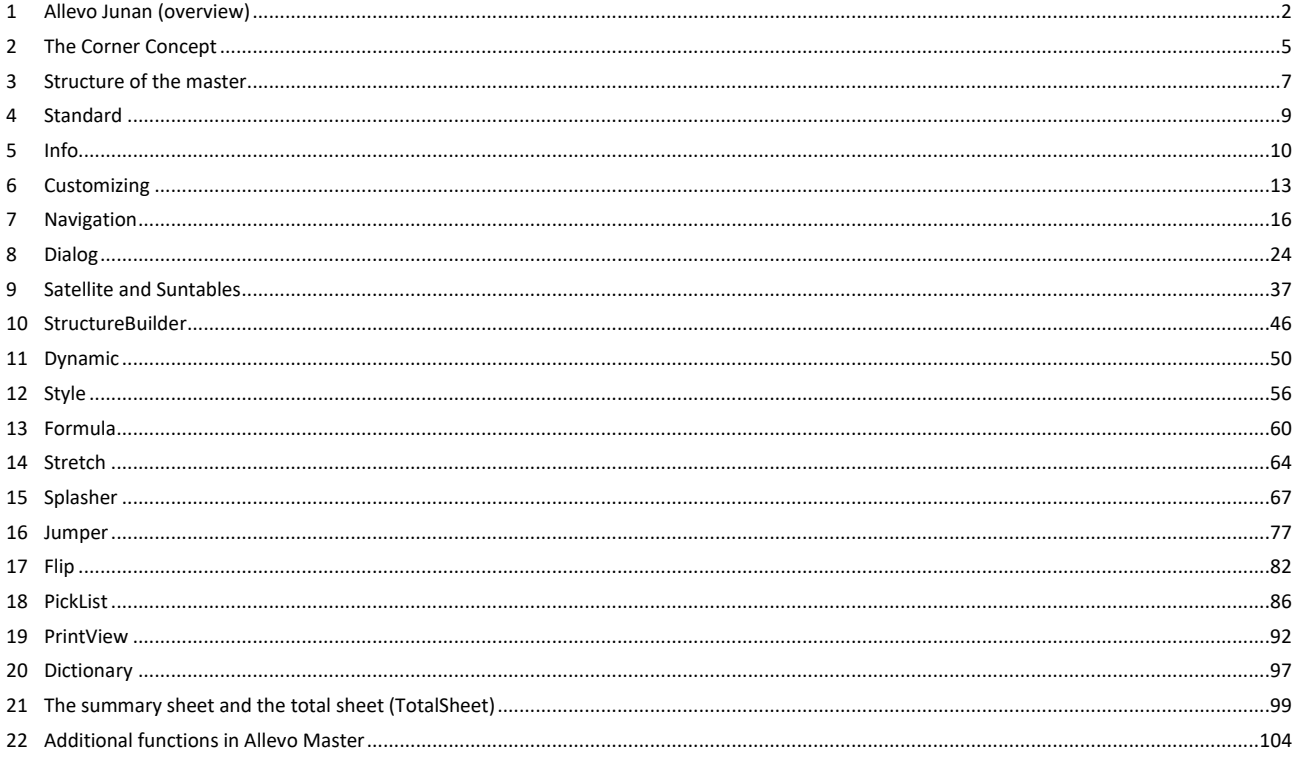

# <span id="page-1-0"></span>**1 Allevo Junan (overview)**

Allevo Junan is a flexible Excel front-end, it reads and writes data from SAP into a user interface preconfigured in Excel.

### We call these **Allevo Master.**

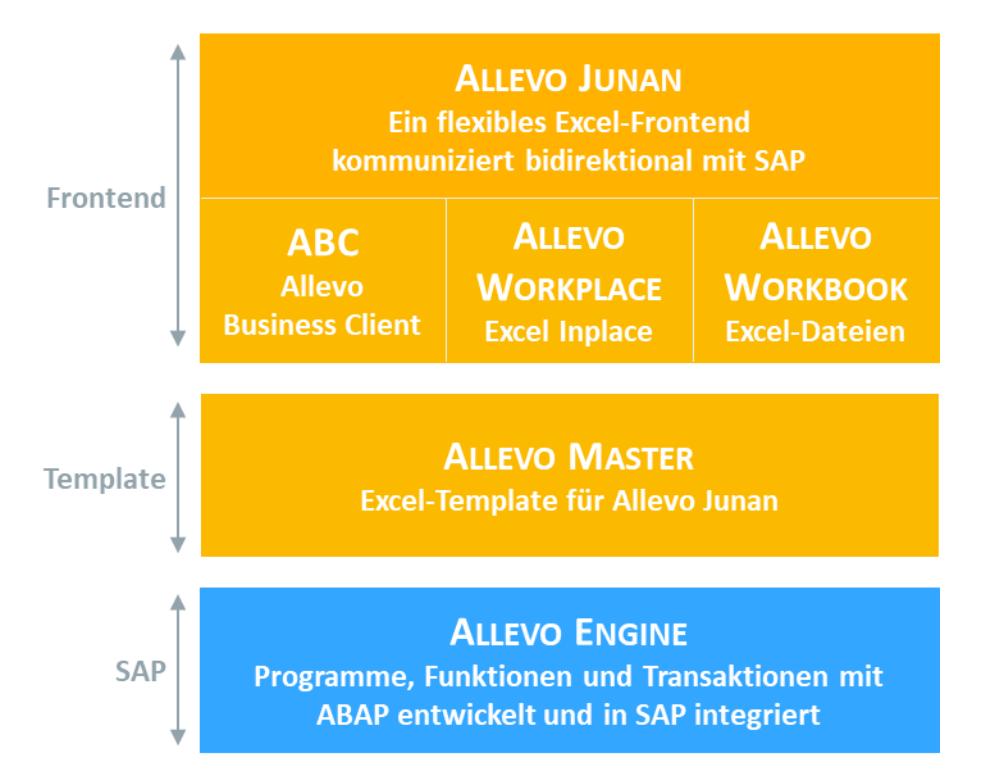

### **Allevo Junan**

There are three forms for using the Allevo Master:

### Allevo Workplace

The Excel front end embedded in SAP (SAP technology: Excel-Inplace):

In this application form, Excel is integrated into the transactions of the SAP system.

The user first logs on to the system via the SAP Logon: various specific Allevo transactions are available there, for example, to enter the selection parameters required for planning. When the Allevo master is called up, Excel also opens as part of the SAP application (see detailed description in the Allevo SAP manual).

Depending on the Allevo transaction, the master is called in *MultiObject*, *MultiPage* or *Reporting* mode.

### Allevo Workbook

A stand-alone Excel document that can be edited independently of SAP. This can then be edited offline by employees without SAP access. The data can then be transferred to SAP. We call this workflow offline planning.

# Allevo Business Client (ABC)

In this type of application, the Allevo master is started via an independent application from the planner's Windows workstation (e.g. via a desktop icon). A selection window (panel) appears with all the information required to call up an Allevo master: e.g. information on the layout and the object data. The panel thus has

the same functionalities as the Allevo transactions in the SAP system. Logging on to the SAP system also takes place from here. Via the panel, the planner sees all the layouts set up for Allevo in the SAP system and can select accordingly: Excel is started and opens the selected master. A stored addin takes over the entire data exchange with the SAP system from there.

Alternatively, the Allevo Business Client can also be started directly via the Allevo Master (e.g. by doubleclicking on the file or also via a portal). This is also how offline files are integrated for data transfer to SAP.

The Allevo Business Client is primarily intended as an alternative form of data entry. The customizing associated with Allevo (constant in the layouts, global constants...) continues to be carried out via the Allevo transactions on the SAP side.

The special features of the ABC form of use are described in the Allevo Business Client manual.

Regardless of the application form, the same Allevo Master can be used in all three cases.

### Recommendation

Use the inplace variant if the planners are used to working directly in the SAP system and special features, such as jumping to the document, are important. With this form of application, no special installation of software on the planner's workstation is required.

With the ABC variant, all Excel properties are available, even those that are not supported by the SAP GUI depending on the Excel version (e.g. print preview or status bar functions). This variant also has advantages if direct accesses from the planning file to other files of the Microsoft environment are desired.

# Note: In principle, both processes can be operated in parallel. The program logic in the Allevo master independently recognizes which mode is being used. A user-specific login is required for both modes. As a result, all SAP authorizations and consistency checks are adhered to even when called up via ABC.

# Allevo formulas

The Allevo-Master can be operated in two different formulary concepts:

- With the MultiObject form, all objects are listed as an Excel table, whereby different object types (e.g. cost centers and orders) can be colorfully mixed. The structure of this list can be fixed or dynamic.
- When executed in MultiPage mode, the main worksheet is duplicated as many times as objects have been selected. After that, the data for all selected objects are available in the same Excel file: For this reason alone, this format is preferred, especially for planning with offline files.

The Allevo Master sample template supplied can be used for all the above-mentioned form concepts (Multi-Object and MultiPage).

# Allevo Excel Basic Rules

When designing the Allevo Master, please observe the following rules:

In cells that contain key values or that are relevant for navigation, Excel must not return errors (e.g. #NV or *#VALUE*). These errors can occur when the cell contents are derived using formulas. We recommend catching errors using the *IF ERROR* function.

- A zero is scheduled, an empty cell is not. A complete deletion of data via Allevo is not provided due to this principle, only the reset to zero. Even if a formula returns *"",* the value is not passed to SAP, unlike a returned *zero*.
- Excel cells that contain a formula are not overwritten by data from SAP. Allevo assumes that the cell value is recalculated by the formula.
- **The security settings must allow the execution of Kern AG macros. The Excel masters are provided** with a signature of Kern AG, the associated certificate must be installed if necessary.
- **Instead of individual formatting, defined cell formats are always preferable. A number of predefined** formats are available:

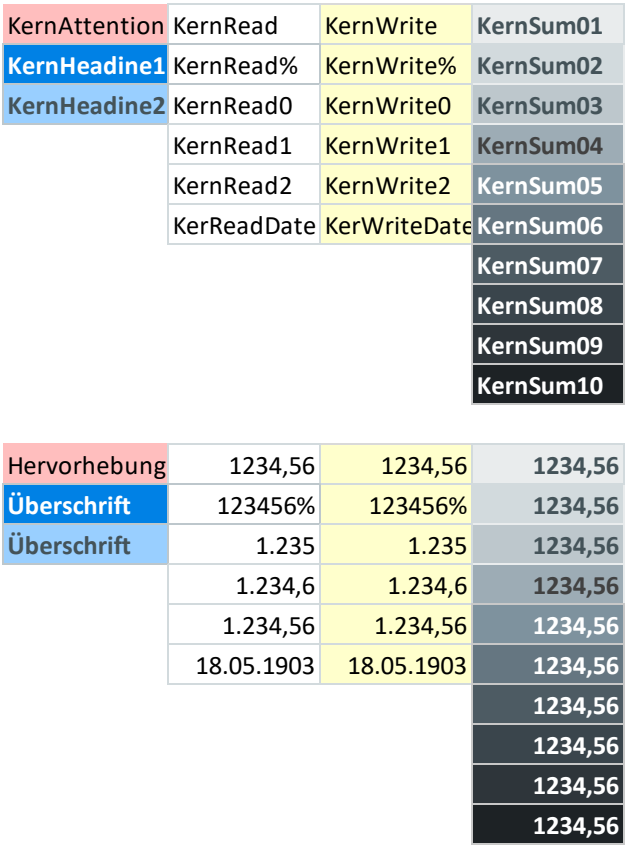

**[Predefined cell formats](Manual_Master%204.1.3.0.xlsm#Manual_KernCellformat)**

### **Glossary**

For a better overview when reading, the following notations are used in this manual:

**Table sheets** are bordered with pipes, e.g.: [Standard], [Navigation] **Structured tables** are enclosed in square brackets: [StyleAreas], [SplasherCommonSettings]. **Range names** can be found inside curly brackets:  $\{N$ avigation01Row}, {TT\_SUM}

# <span id="page-4-0"></span>**2 The Corner Concept**

In addition to the familiar Excel area names, Allevo uses so-called corners to define the area of effect of various functions:

You are already using the corner concept today: The largest conceivable corner in an Excel spreadsheet is created with the two arms for the column and for the row coordinates. At the zero point, both arms cross and thus form an angle. - This is Excel's own corner.

The (invisible, but implicit) KeyPointers *Column* and *Row* indicate "this row contains the column coordinates" (KeyPointer *Column*) and "this column contains the row coordinates". We call the coordinates *pointers,* the invisible "outer" pointers we call KeyPointers.

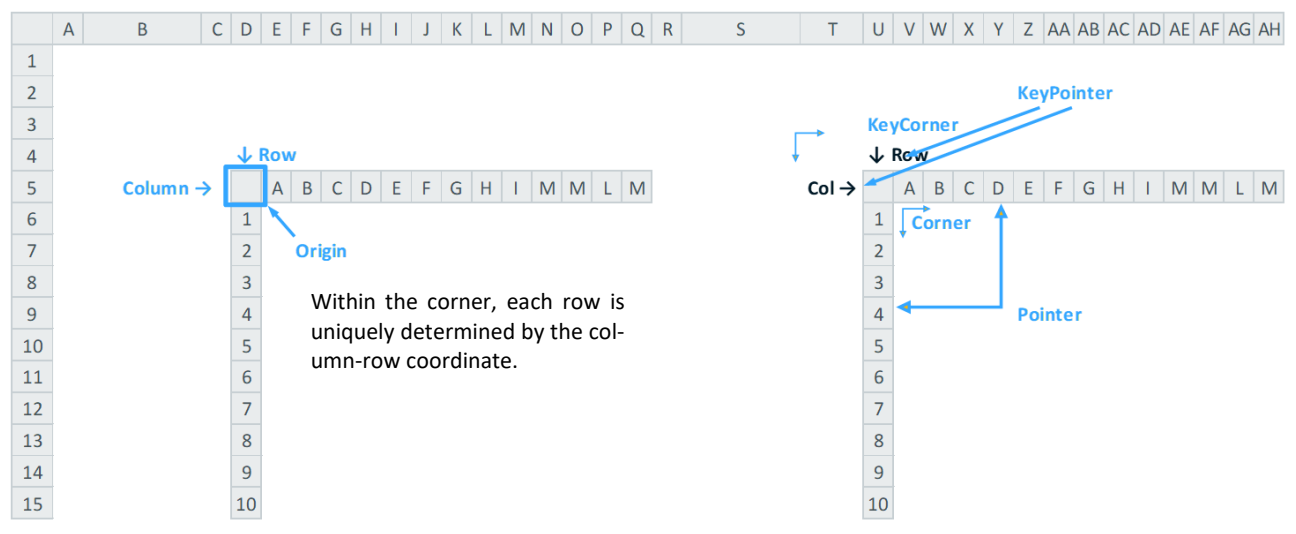

**Corner Concept in Excel**

"Our" Corners use more KeyPointers than the Excel standard for its CoordinateCorner, but Allevo Corners are also always about the combination of a column and a row.

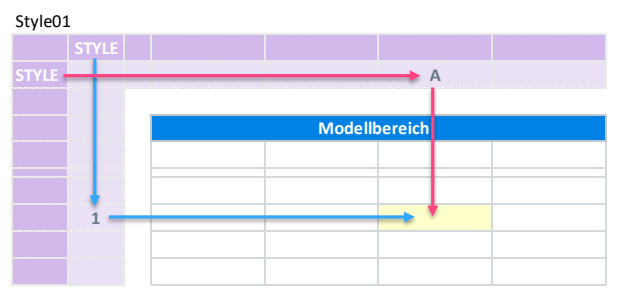

**[Example of an Allevo Corner](Manual_Corner_4.1.2.0.xlsm#Manual_Style01)**

The area enclosed by the corner is called the *model area.* It contains the cells on which the functions belonging to the corner can act.

In the Corner itself we distinguish two areas:

- **The KeyPointers are located in the dark outer area of the corner and define the function**
- The pointers are located in the bright inner area of the corner and define the area

In the above example, the KeyPointer *STYLE* together with the pointers *A* and *1 do* the following: The yellow cell is formatted when the style function is called.

(The format for the combination of *A* and *1* is stored in a configuration table).

The axes of a corner are assigned to name ranges, which are structured according to the following scheme:

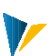

- {<CornerName><Nr>Row} for the row details runs vertically  $\downarrow$
- {<CornerName> <Nr>Column} for the column details runs horizontally  $\rightarrow$ .
- So in this example *Style01Column* and *Style01Row*

Depending on the requirements, you can nest as many corners as you like.

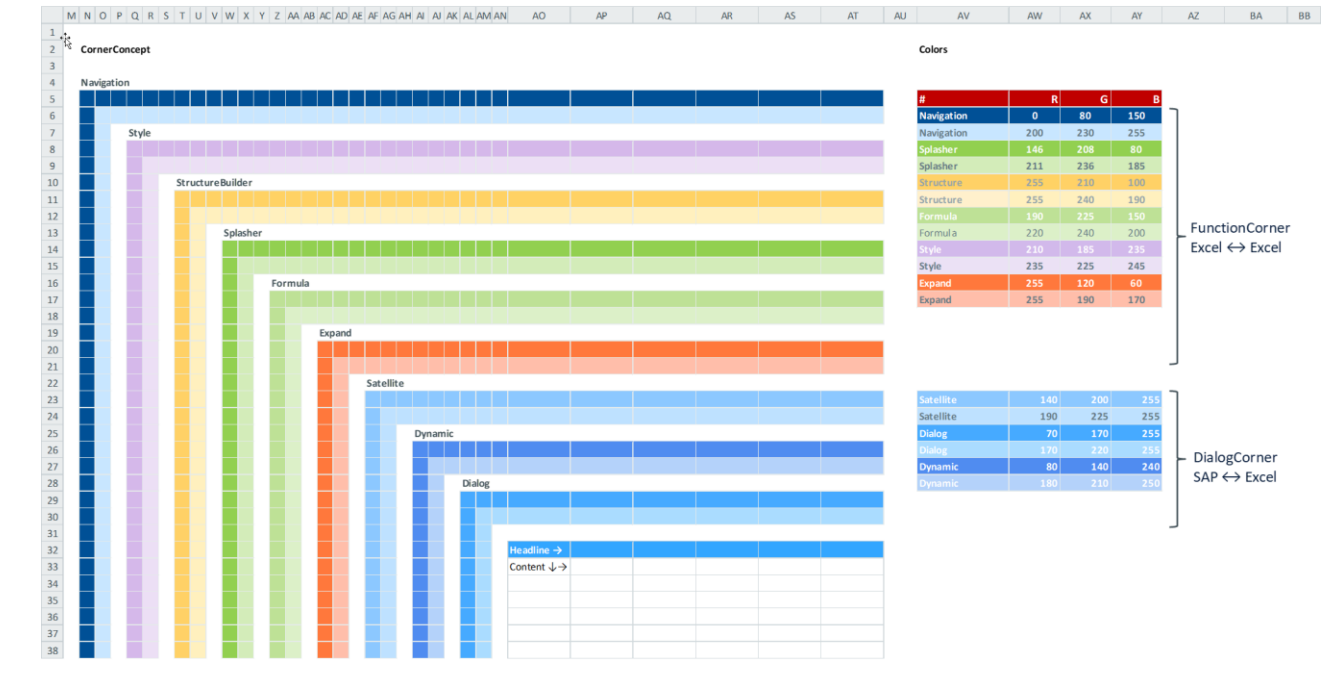

**2.1 Many corners - the right solution for every occasion**

Note: It is possible to use several corners of the same module. These are then incremented in the last two digits of the name, so e.g. Formula01, Formula02, etc....

# <span id="page-6-0"></span>**3 Structure of the master**

### Brief overview

The delivered sample template of the Allevo master is a standard master for all SAP object types. It consists of a mandatory basic structure and optional additional modules.

Each of these functional elements consists of the following components:

- An impact area, defined by a corner or area name (Impact Area).
- **•** One or more tables with parameters for configuration (Settings)
- A set of control commands (Controls)
- One or more VBA or .NET modules (code)
- The basic structure additionally includes global settings and transfer tables that are available across functions.

A corresponding brief overview precedes each chapter in the manual.

### Basic structure

A sheet is assigned to each functional area of the basic structure in the master:

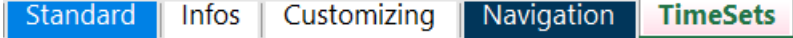

**3.1** 

The basic structure contains the following modules:

Standard, Info, Customizing, Navigation, TimeSets

### Optional modules

With the optional modules, the basic structure can be extended by numerous functions.

- **Dialog**
	- Provides communication between the Excel frontend and SAP standard tables.
- **Satellite**

Establishes the bidirectional connection between the Excel frontend and SAP. This allows you to easily write and read out customer-specific e.g. specialized planning such as investment, marketing, travel costs etc. into your SAP system.

**P** Dynamic

By means of the Dynamic Module, the row and column structure dynamically adapts to the object / element structure read from SAP.

**B** Style

With the Style module you apply the principle of conditional formatting. However, you go further than the Excel standard, because you can ensure that style sheets are applied.

**Structure**

This allows you to very quickly create the row structure with subtotals and suitable formats.

**Formula:**

Depending on your use case, you may want to assign different formulas to one or more cells.

**Splasher** 

V

With this Building Block you skip the annoying problem of circular references: You specify a yearly value, the splasher distributes to months; you specifically adjust the month(s), the splasher accumulates the yearly value.

# <span id="page-8-0"></span>**4 Standard**

Your individual Allevo user interface is created on the |Standard| sheet.

It contains the table [SheetObject] and a structure of several Corners. [SheetObject] references the standard area on entry object / object type / cost accounting circle, the corners control the further posting process. [SheetObject] is located in cell *B2* above the corners.

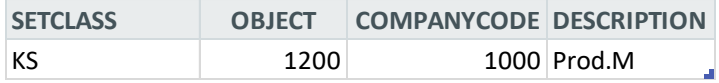

**4.[1SheetObject](Manual_Master%204.1.3.0.xlsm#Manual_SheetObject)**

V

<span id="page-9-0"></span>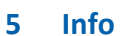

In the sheet [Info] there are two structured tables: [Global Information] and [Local Information].

These tables are filled with transfer parameters and information on the initial objects when they are called from SAP. These are available in Excel via name ranges.

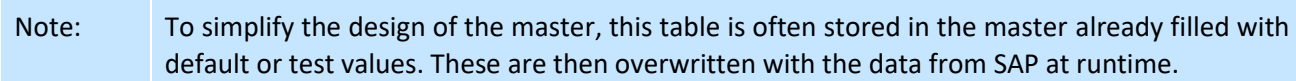

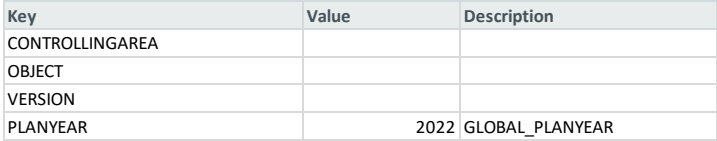

### **[Global Information](Manual_Corner_4.1.2.0.xlsm#Manual_Global_Information)**

The global object information always refers to the entire workbook and the initial object selected during planning entry, whereas the local object information is different in multipage mode or when using the Allevo tree for object selection. This is provided as a list in [Local Information].

Two core functions are available for accessing this object information (KernGlobal and KernLocal), which can be conveniently called via the context menu:

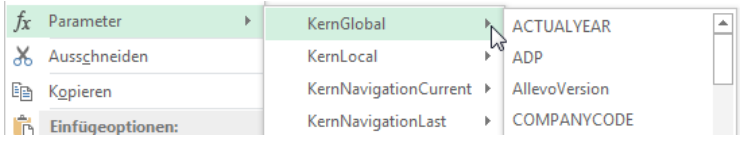

**Inserting object information via parameter function**

Of course, it is also possible to optionally refer to the Infos worksheet using ordinary Excel formulas.

The reference to the main object of a page is not always sufficient; especially if objects and object types change in the respective sheet. In this case, information on the row level or on all mentioned objects is of interest. In this case, the *Property* pointer in the dialog corner can help: it provides master data info for all objects in the Allevo master, which is otherwise only available via CUSTINFOxx.

### List of available parameters

Here is a list of the currently available parameters (for both Global and Local):

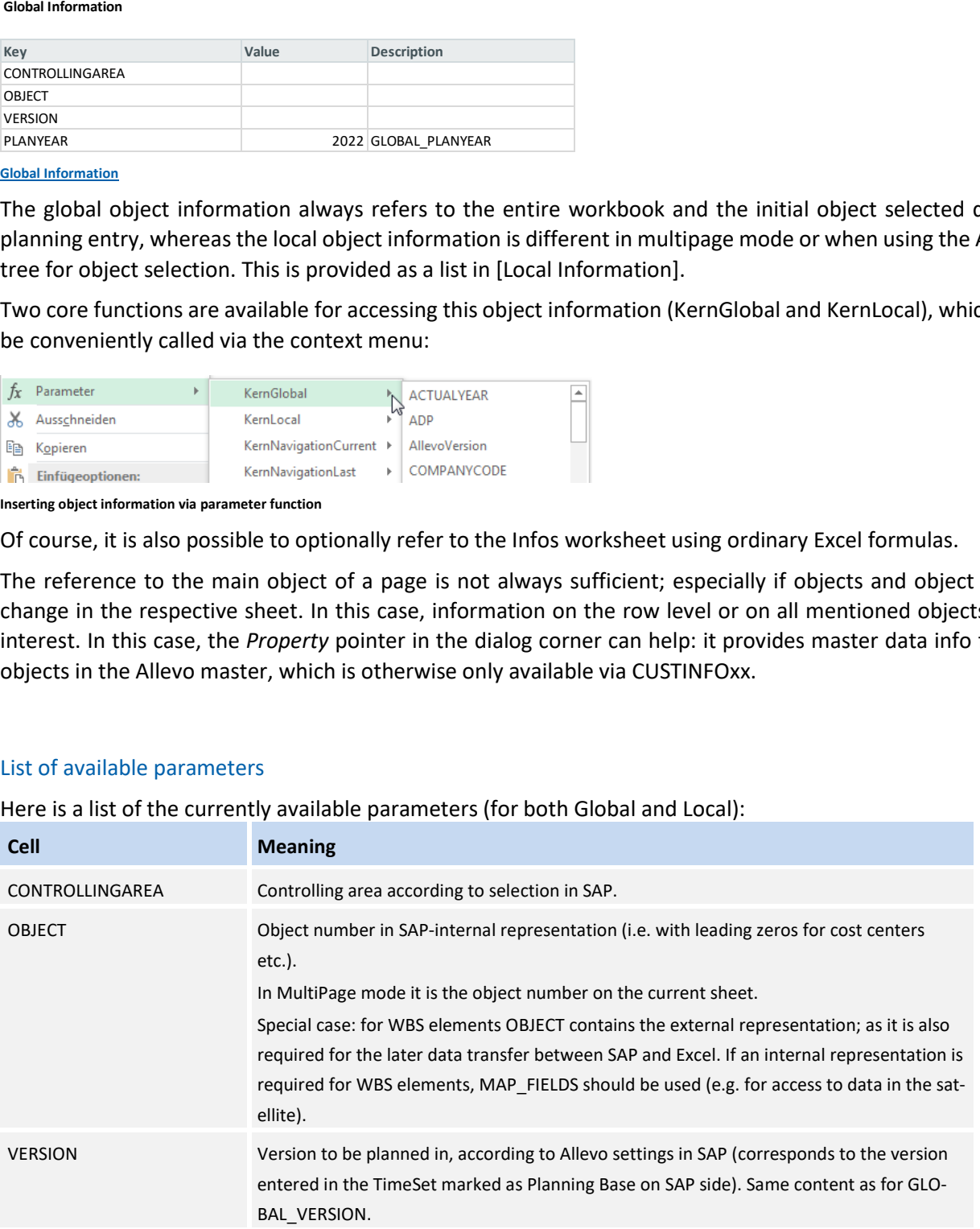

V

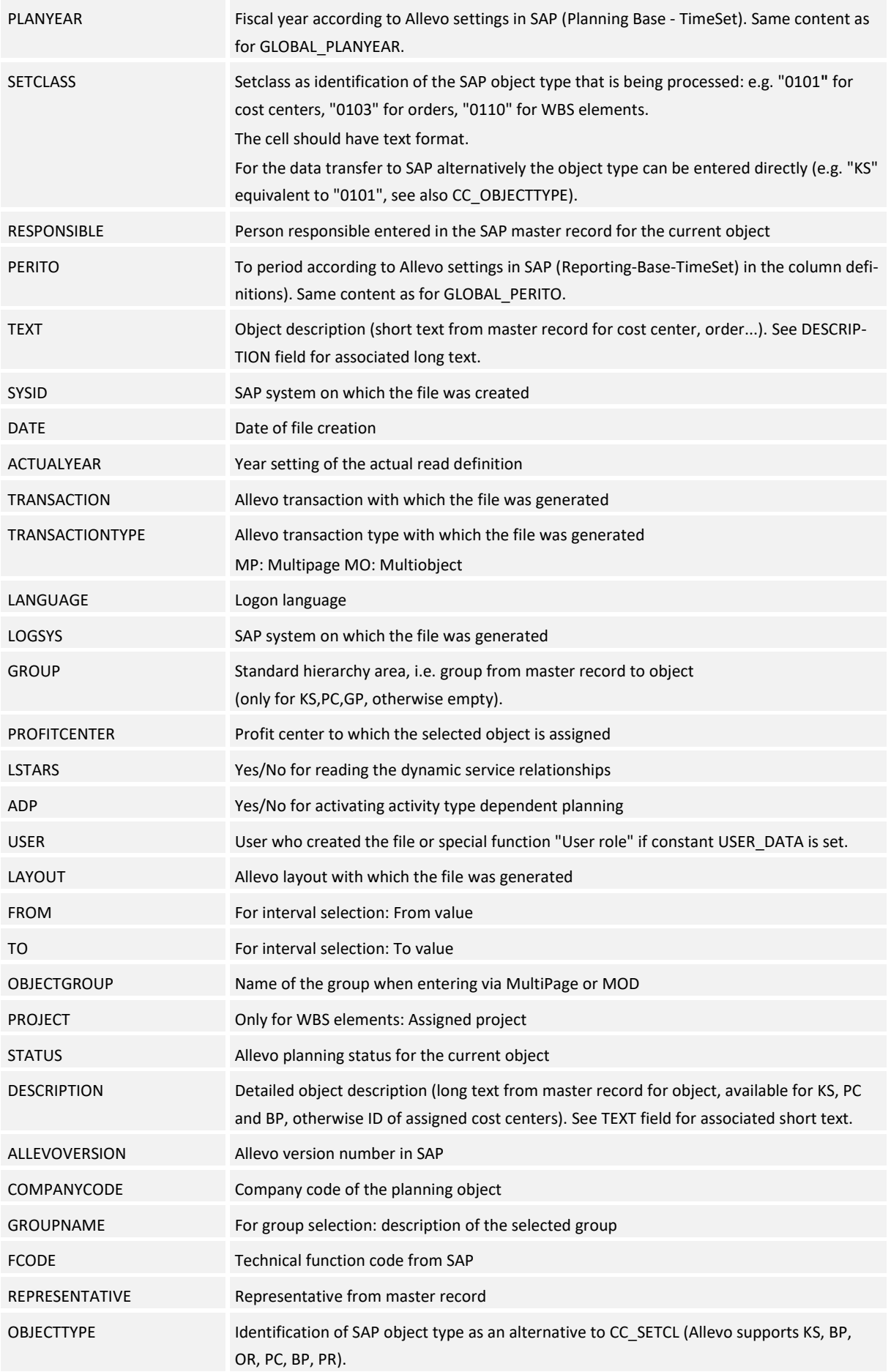

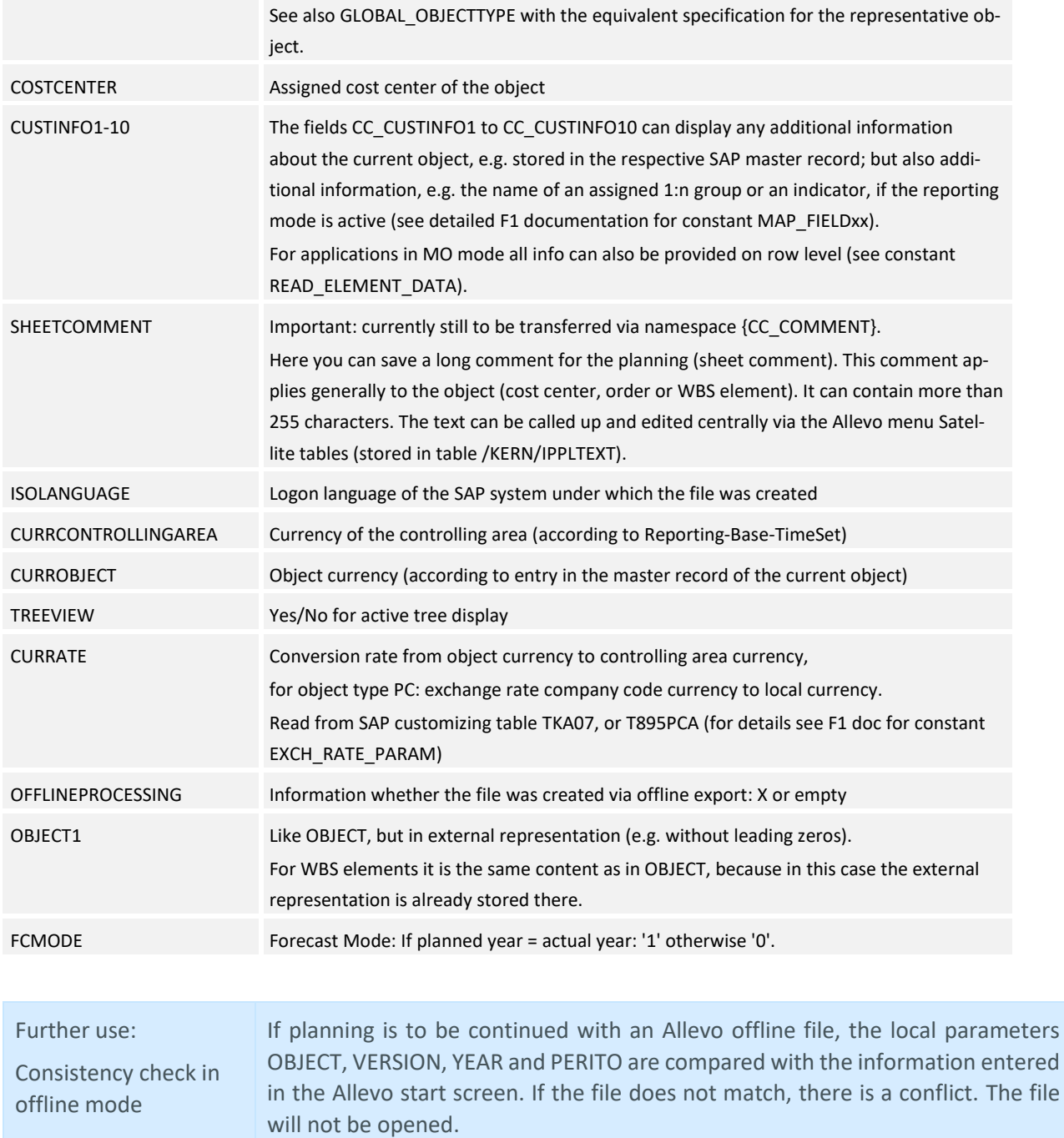

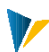

# <span id="page-12-0"></span>**6 Customizing**

The |Customizing| has two tasks: Flow control and global settings.

It contains the control table [Customizing].

### **UserExits**

Rows with **UserExit** in the *Process* column are used for flow control,

Rows with **Settings** define global settings:

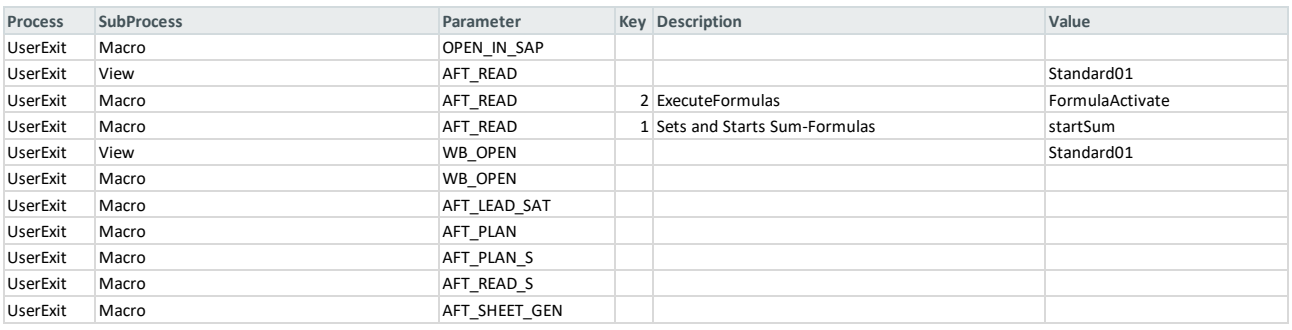

### **[UserExits in the Allevo Customizing sheet](Manual_Master%204.1.3.0.xlsm#Manual_Customizing_UserExit)**

UserExits are jumps to specific events that can be used to call macros or views (navigation).

Thus, in the above example, the view *Standard01* defined in the navigation is called after reading the data from SAP (*AFT\_READ*). If Excel formulas are also to be calculated after the execution of events, the execution of the *RefreshCalculation* macro may be required.

If several macros are to be called for one parameter, a new row is inserted for this purpose: In this case, the order of processing is from top to bottom. If you want to change the order, you can do this by making an entry in the "Key" column.

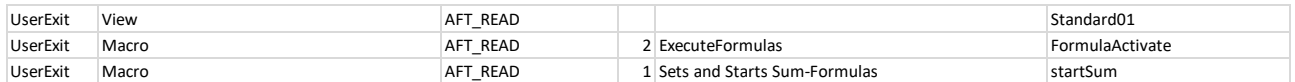

### **[UserExits order](Manual_Master%204.1.3.0.xlsm#Manual_UserExit_Reihenfolge)**

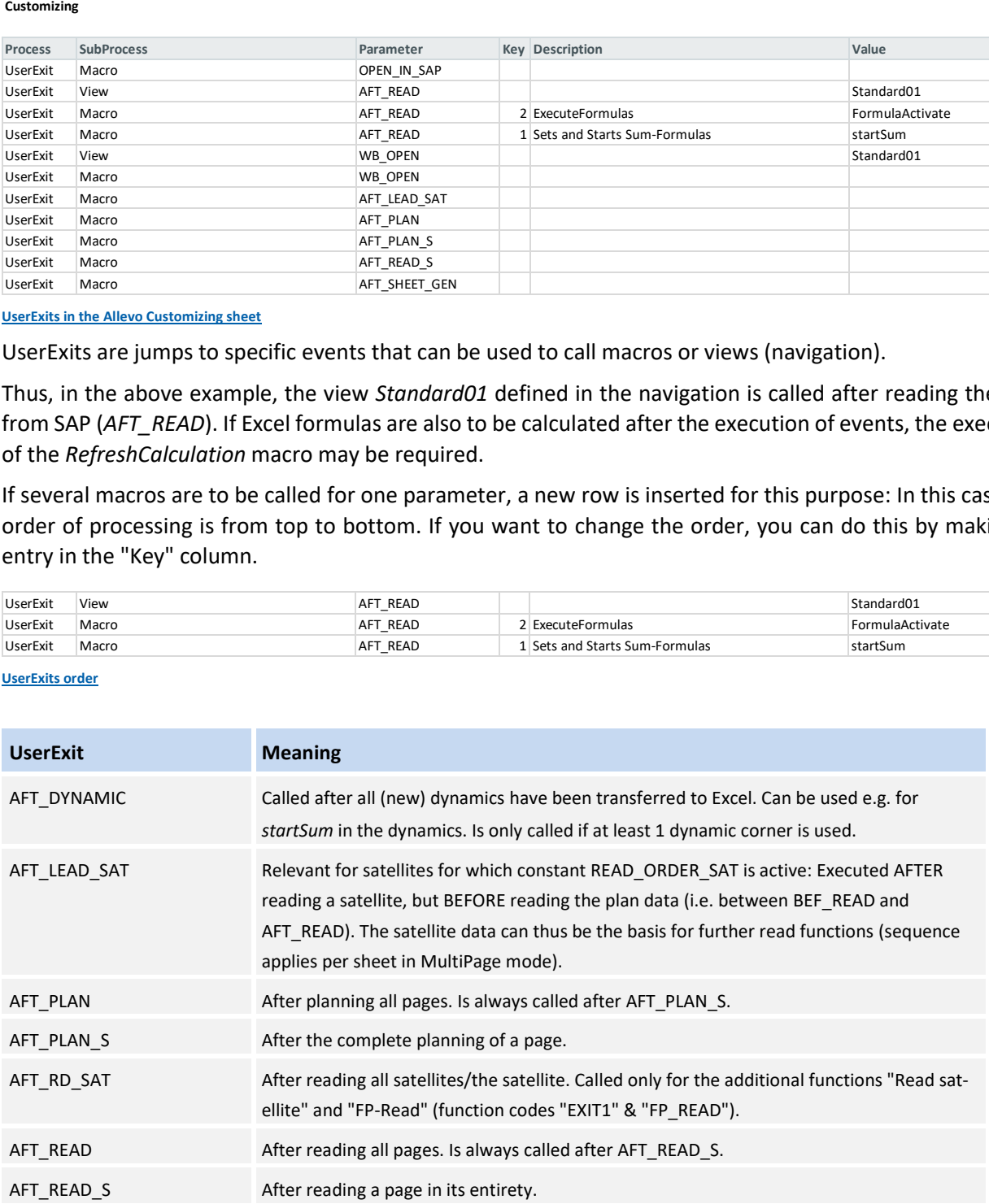

# **Allevo Junan - Using SAP & Excel Efficiently and Effectively Fehler! Verwenden Sie die Registerkarte 'Start', um Heading 1 dem Text zuzuweisen, der hier angezeigt werden soll.**

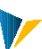

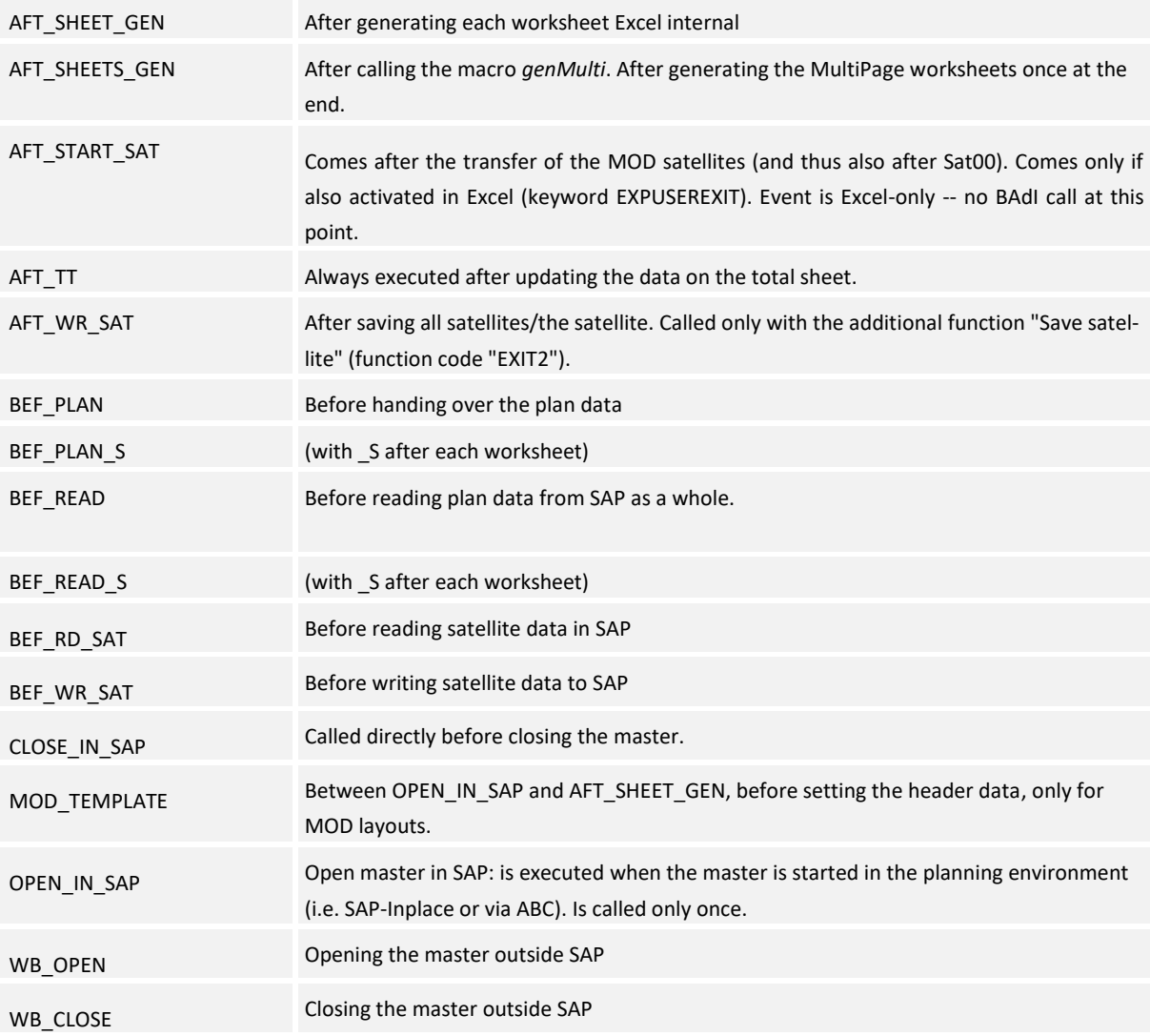

# Settings

# Global settings are available on the |Customizing| worksheet

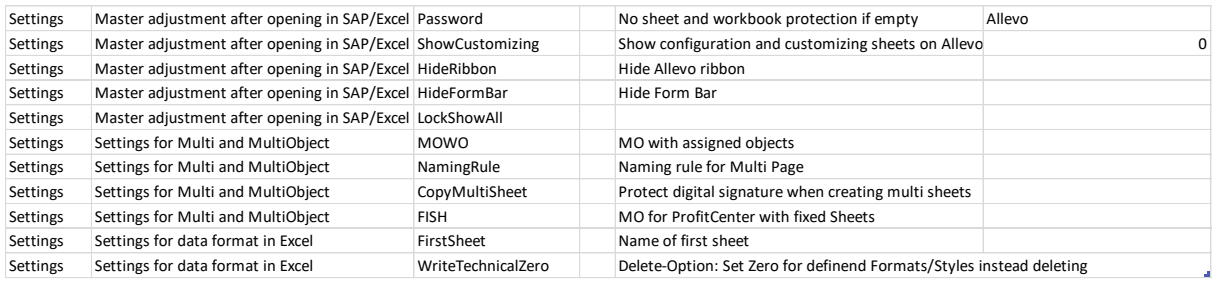

### **[Customizing Settings](Manual_Master%204.1.3.0.xlsm#Manual_Customizing_Settings)**

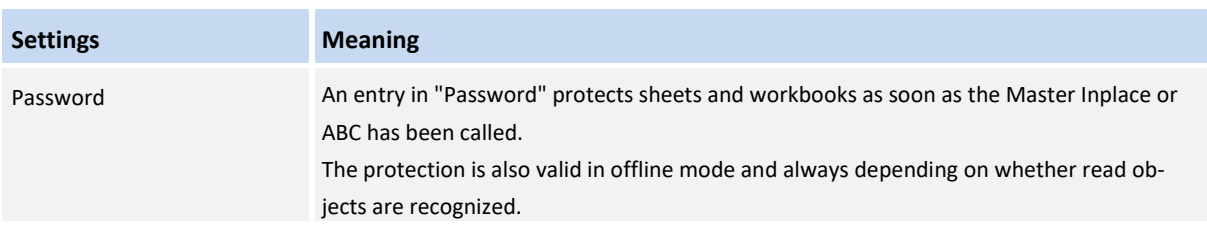

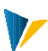

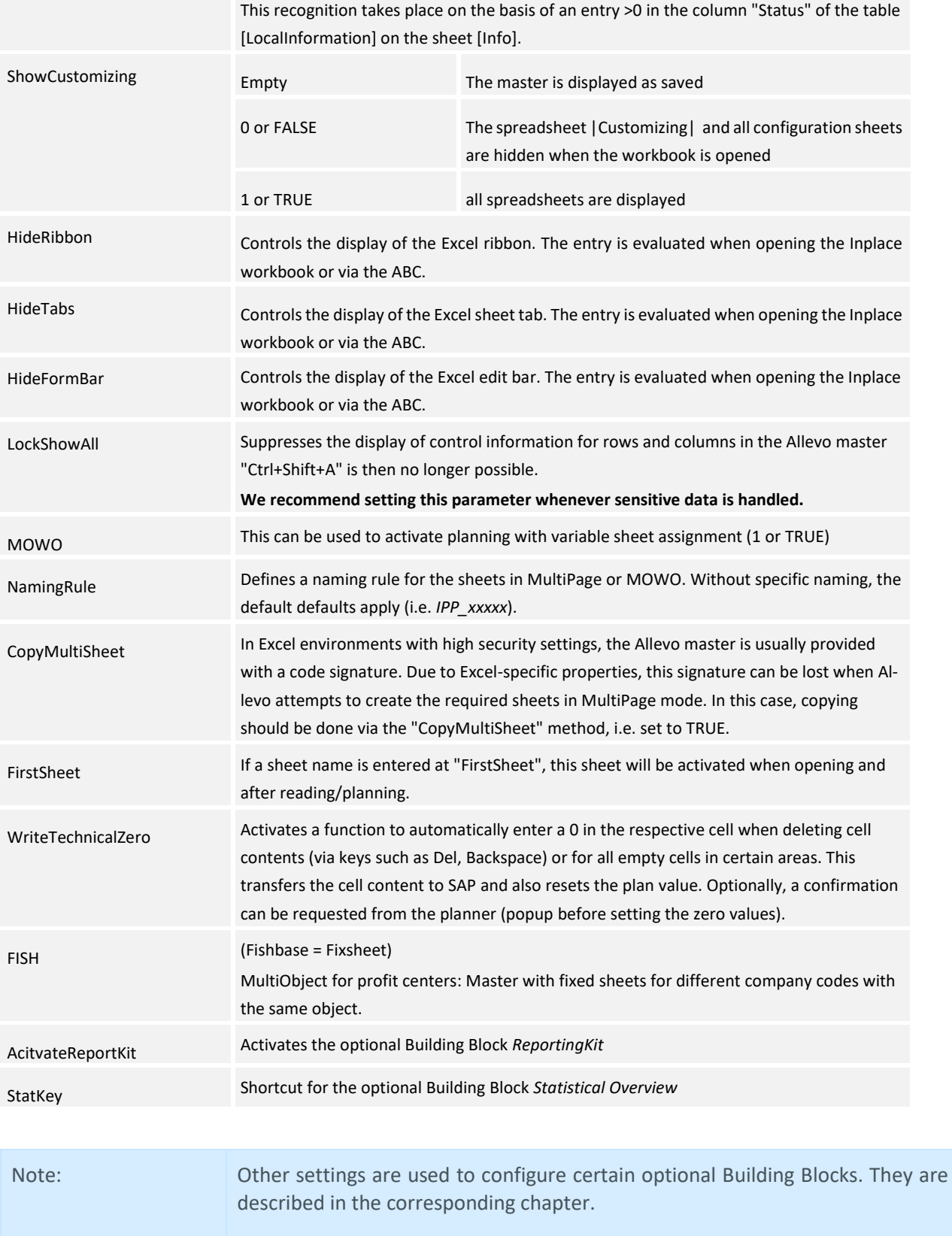

<span id="page-15-0"></span>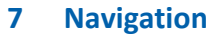

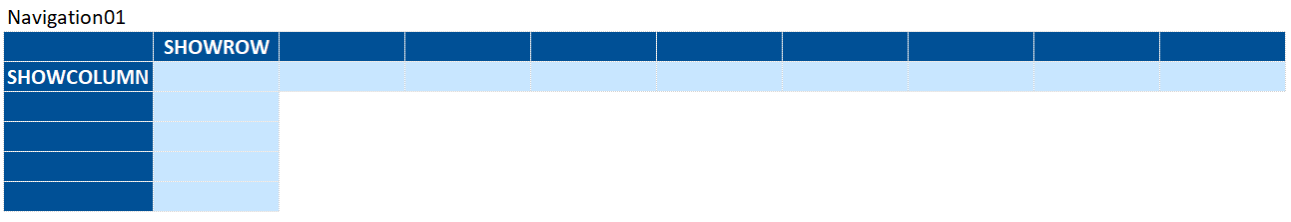

With this module you control the navigation and configure the different views of the user interface. For each view a button is created in the ribbon, this is displayed via the menu item *Navigation.* 

When the user clicks on a menu item, the navigation hides or shows columns and rows and the user gets the assigned section.

### Brief overview

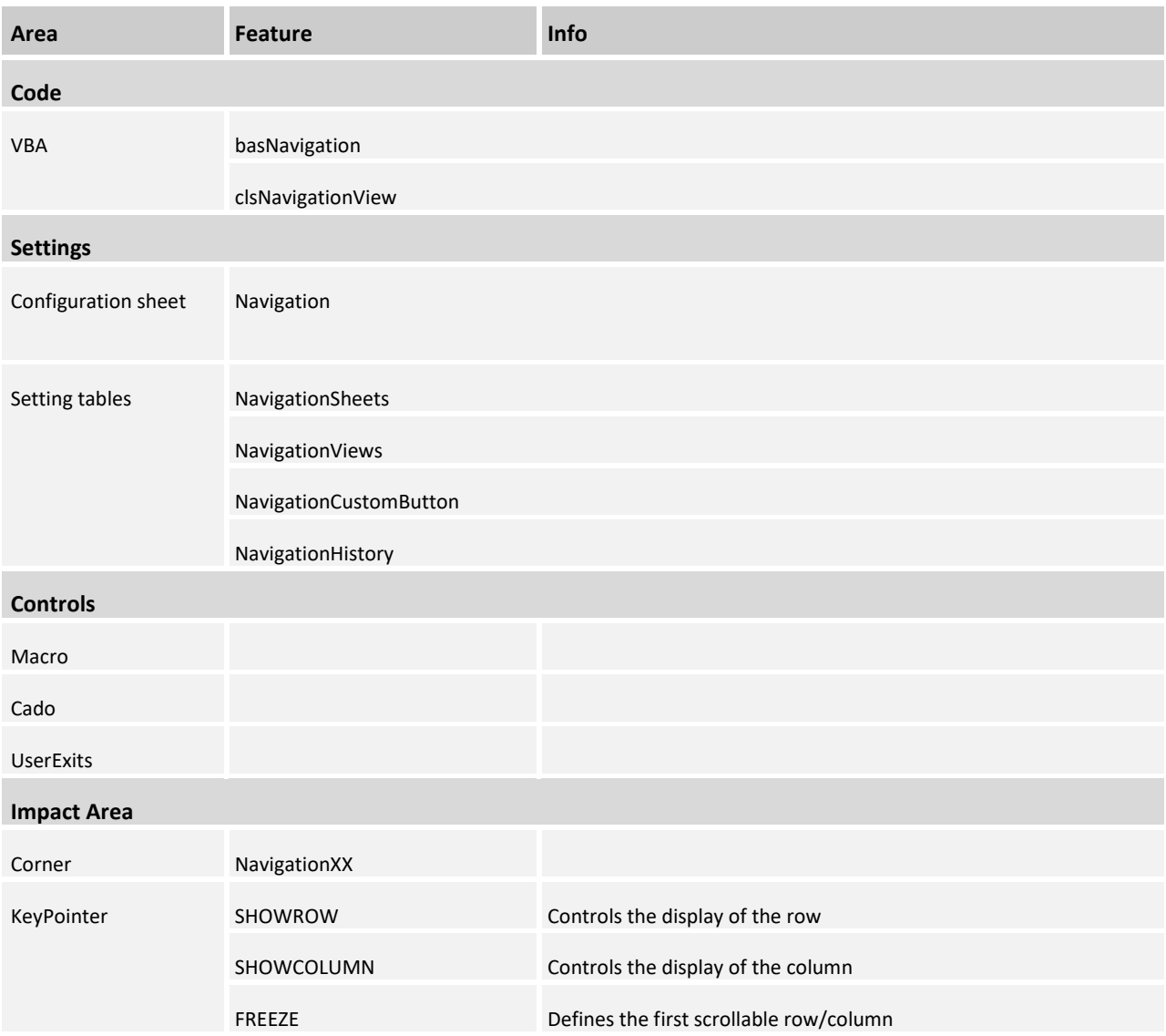

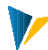

### **7.1 Example**

1. Structure of the worksheet with NavigationCorner:

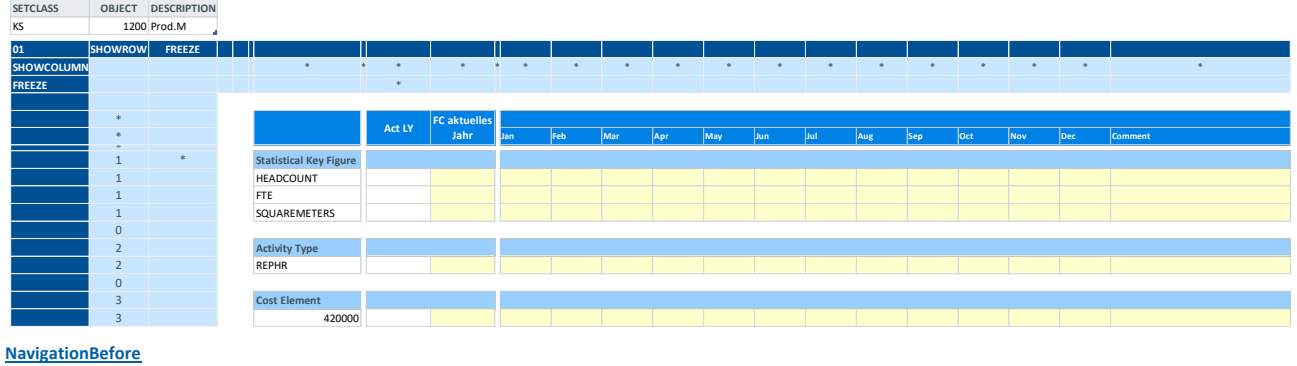

2. Selecting the *StatisticalKeyFigures* view in the navigation ribbon calls a view that displays only the rows containing statistical key figures:

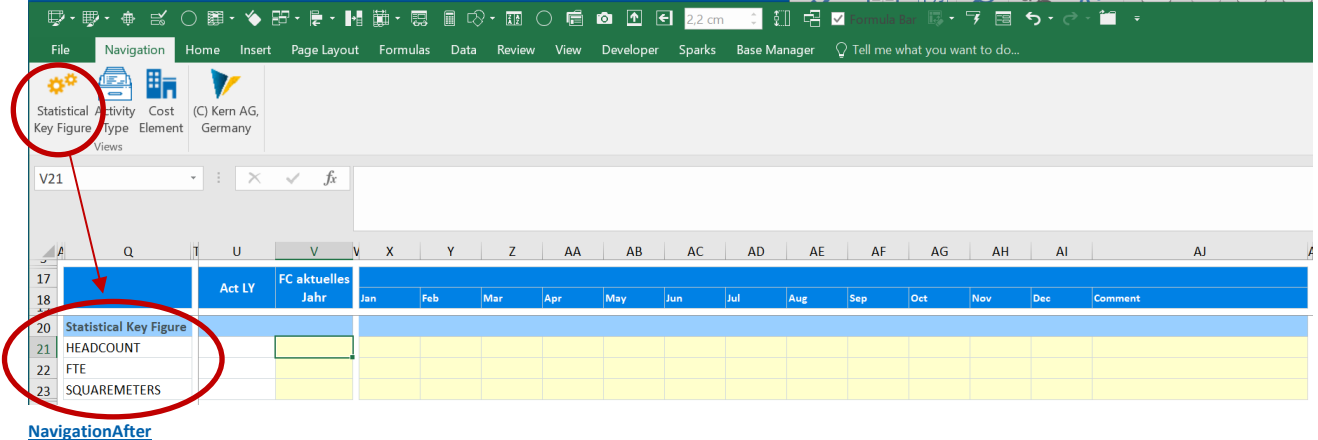

# **7.2 Ribbon (Ribbon)**

Navigation within the Allevo Master is mostly triggered by commands in the *Navigation* ribbon: by clicking on an icon, the user accesses special views of the planning form.

Navigation can also be triggered via UserExits, the context menu, hyperlinks or the SheetChange event (Autofilter option).

| 100000※※ ■ ■ ※ 用  菌菌 ■ ■<br>$\blacksquare$<br>Total Sum Cost Center Navigation Customizing MasterData Headcount Rows History Forecast Plan selected Rows: Print (C) Kern AG,<br>CAT-<br>Year default Formula<br>Summary<br>Germany<br>Selection<br>All 5Years Year<br>Sheets | File |  |  |  |  |  |      |  | Navigation Home Insert Page Layout Formulas Data Review View Developer Corner-Manager Base-Manager $\bigcirc$ Tell-me-what-you-want-to-do |
|----------------------------------------------------------------------------------------------------|------|--|--|--|--|--|------|--|----------------------------------------------------------------------------------------------------|
|                                                                                                    |      |  |  |  |  |  |      |  |                                                                                                    |
|                                                                                                    |      |  |  |  |  |  | Edit |  |                                                                                                    |

**Example of a ribbon with different elements**

# **7.3 Basic configuration:**

Navigation is configured by making entries in control tables and setting **KeyPointers** and **Pointers** in the Corner: In the following example, an *Area* view is created for the sheet |Navigation|, which displays the rows marked with *1* and the columns marked with *A.*

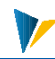

### **Allevo Junan - Using SAP & Excel Efficiently and Effectively Fehler! Verwenden Sie die Registerkarte 'Start', um Heading 1 dem Text zuzuweisen, der hier angezeigt werden soll.**

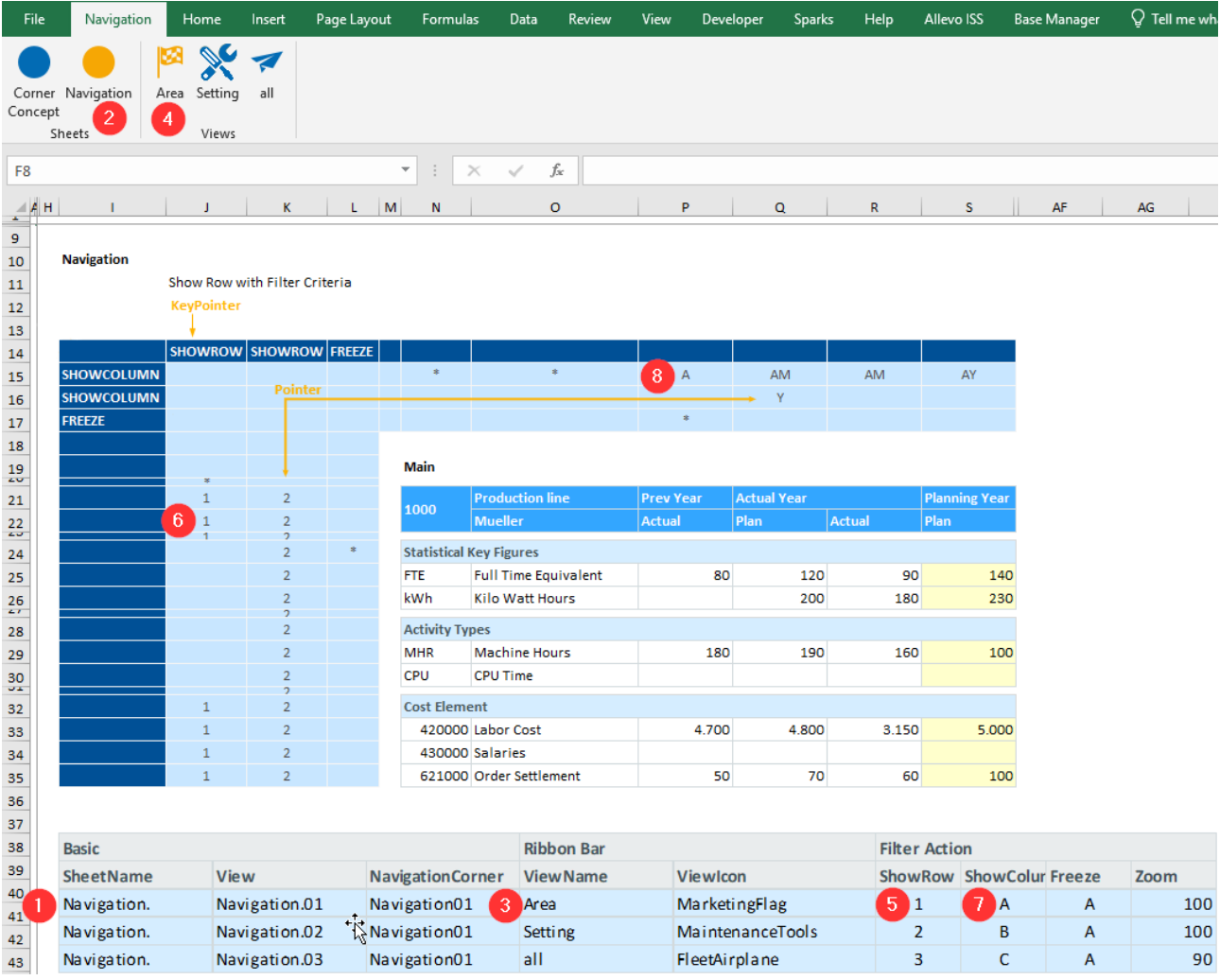

The pairs  $(1)$  &  $(2)$  |  $(3)$  &  $(4)$  |  $(5)$  &  $(6)$  |  $(7)$  &  $(8)$  belong together.

**①&②** The entry in the control table in the spread sheet |Navigation| creates the Sheet menu item. This allows you to navigate from spreadsheet to spreadsheet.

**③&④** The *ViewName* creates the menu item for navigation within a spreadsheet.

**⑤&⑥** *ShowRow specifies* that when you click on the menu item ④, all rows are hidden that do NOT contain the digit 1. - Note the KeyPointer *ShowRow* in cell J14: The NavigationCorner searches in all cells below the KeyPointer *ShowRow* for the digit *1*. - In addition, all rows remain visible in which (below the KeyPointer *ShowRow*) the character *\** (= wildcard) is located.

**⑦&⑧** *ShowColumn* specifies that all columns are hidden that do NOT contain the pointers *A* or *\*.* To do this, NavigationCorner searches to the right of the two *ShowColumn* KeyPointers (cells I15:I16) for the two pointers *A* & *\**.

# **7.4 Configuration tables**

### NavigationViews

In the *NavigationViews* table the individual views are configured, each row corresponds to one view:

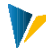

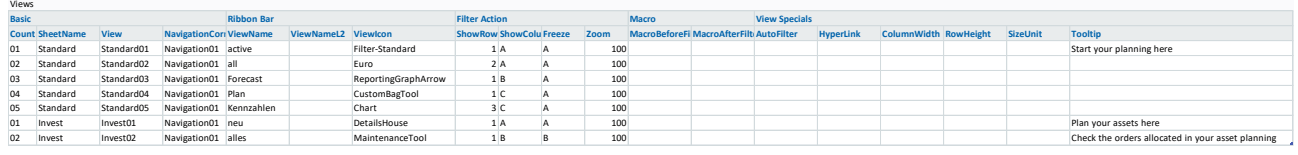

**[NavigationViews](file://///is00.kern.intra/kern/KERN/03_Allevo/02_Dokumentation/03%20Excel%20Handbuch/DE/Allevo-Handbuch-Excel_4.2%20in%20Arbeit/media/Manual_Navigation%204.1.3.0.xlsm%23Manual_NavAfter)**

With these properties, all rows with a *1* (or *\*) and* all columns with an *A (or \*) are* shown in the *Main01*  view with the *Main* label on the *Allevo sheet in* the Navitation01 corner.

The window is fixed in the position marked M (KeyPointer *FREEZE*). Zoom is set to 100% and the column widths/row heights are controlled in the by the pointers "WIDTH01/HEIGHT01".

### **Configuration options**

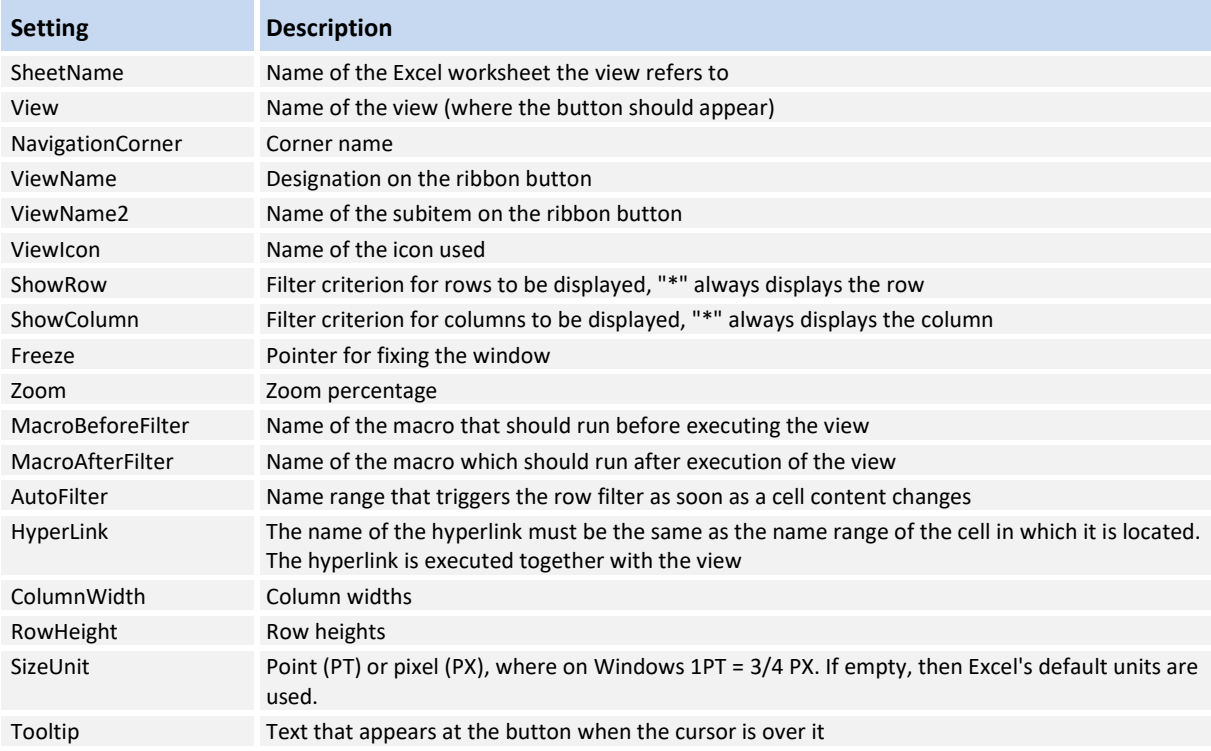

### NavigationSheets

These tables control the creation of ribbons per worksheet

#### **Sheets Menu for Sheet** SheetName SheetAlias SheetIcon Tooltip Allevo CustomSheetMagicWand Enter your planning values here Navigation CustomSheetMagicWand Define your own views and buttons

Einstellungen DetailsPenRuler Configure your Allevo settings. Only for Administrators

With the exemplary entries the following ribbon with the jump option to the individual spreadsheets is generated:

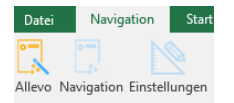

Customizing

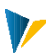

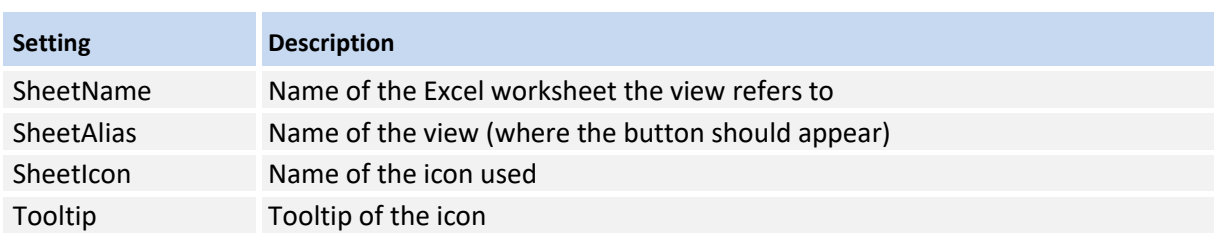

### NavigationCustomButtons

With the help of the CustomButtons macros buttons can be assigned in the ribbon. The necessary settings are made in the *NavigationCustomButton* table:

### **Custom Button**

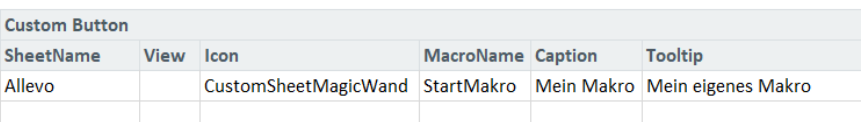

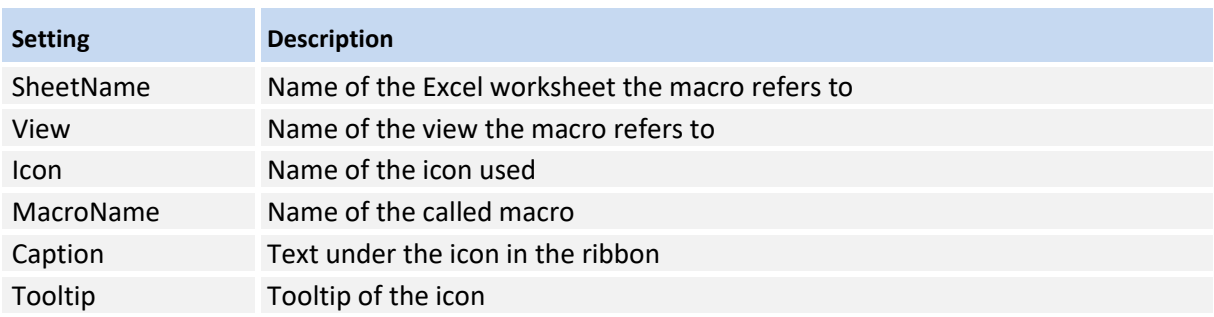

# Memory setting of a navigation angle

The last performed navigation and its most significant properties can be queried via the *NavigationHistory*  table by formula. The last performed navigation is stored in the *Current* column, the previous one in the *Last column*.

#### **History View Status** Property Last Current View Invest01 Invest01 FilterRow MainRow MainRow FilterColumn MainColumn MainColumn ShowRow ShowColumn Freeze  $\overline{\Delta}$ Δ Cell SB\$5 **\$H\$14**

**NavigationHistory: finding the last navigation performed**

Note: The reference to the last executed view makes sense for the following constellation, for example: Button A selects row filter **1** (FilterRow = 1), Button B row filter **2** (FilterRow = 2). If button C is now used, it should keep the row filter of the previous button, regardless of whether this was button A (i.e. 1) or button B (i.e. 2).

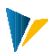

### **7.5 Toggle button for showing and hiding zero rows (optional)**

The *SuppressZeroRows* toggle button is an addition to the navigation and shows or hides the zero rows without the need for two separate buttons.

The toggle button is created as a custom button as usual, the icon *Filter* would be suitable here, but as always it is freely selectable. The macro *ShowHideZeroRows* is entered here. Since the identifier (*Caption* column) is to change at runtime - depending on the status of the toggle button - it also receives the area Z\_SUP-PRESS\_ZERO\_CAPTION.

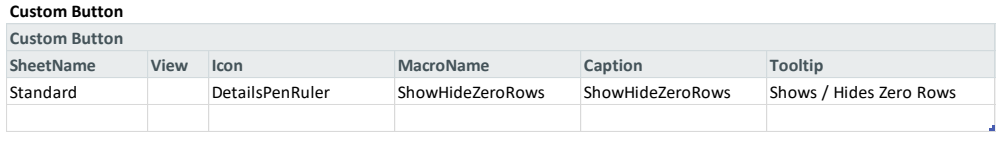

**[NavigationShowHideZeroRows](file://///is00.kern.intra/kern/KERN/03_Allevo/02_Dokumentation/03%20Excel%20Handbuch/DE/Allevo-Handbuch-Excel_4.2%20in%20Arbeit/media/Manual_Navigation%204.1.3.0.xlsm%23Manual_NavigationCustomButton)**

The macro sets a flag each time it is called, which is set up on the customizing sheet as follows:

|                            | SuppressZero        | $\overline{\phantom{a}}$ | fx<br>$\times$ $\checkmark$<br>$\Omega$ |   |                        |                  |
|----------------------------|---------------------|--------------------------|-----------------------------------------|---|------------------------|------------------|
| $\boldsymbol{\mathcal{A}}$ | н                   |                          |                                         | к |                        | M                |
| 8                          |                     |                          |                                         |   |                        |                  |
| ۰                          | <b>Process</b>      | <b>SubProcess</b>        | Parameter                               |   | <b>Key Description</b> | <b>Value</b>     |
| 39                         | Common Flags        | <b>Common Flags</b>      | ID                                      | 1 |                        | SuppressZeroRows |
| 40                         | <b>Common Flags</b> | <b>Common Flags</b>      | Flag                                    |   | 1 Toggle-Button        | ٥                |

**Customizing setting for toggle button flag**

In order to be able to access the respective value in the NavigationCorner via formula, the value cell is provided with a range (in the example, the range is called {SUPPRESS\_ZERO}, but this is freely selectable).

In the NavigationCorner this flag can then be accessed by formula:

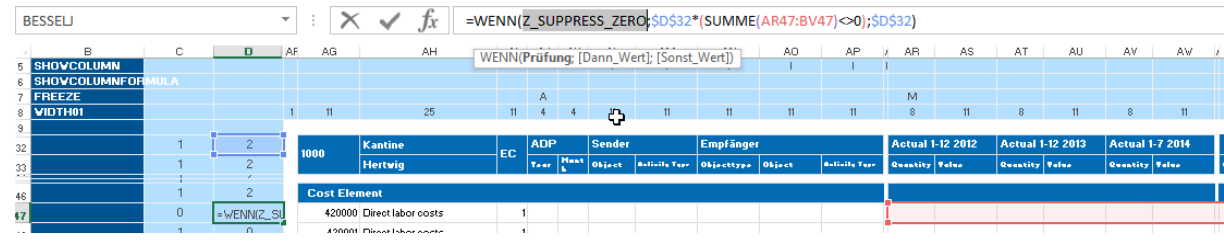

**Macro ShowHideZeroRows**

The toggle button should change its - freely selectable and translatable - identifier depending on its status. To enable this, the following settings are still necessary in Customizing:

**Customizing** 

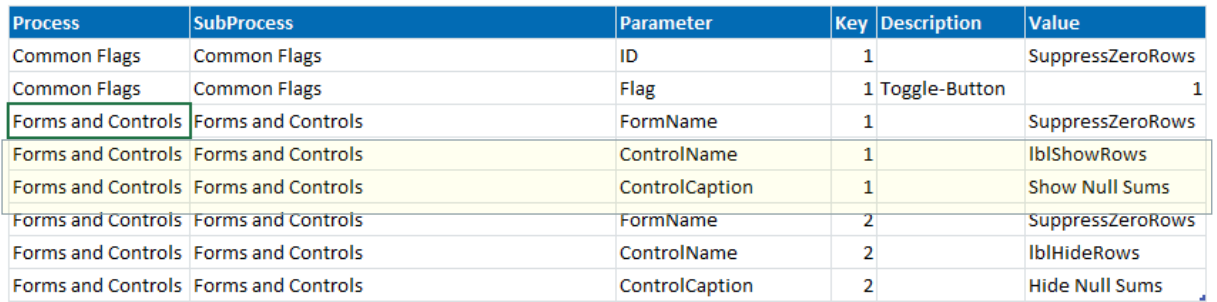

For the *ControlCaption* parameters, freely selectable identifiers can then be entered in the Value column. If no entries are found here, the default identifiers *Show Zero Rows* and *Hide Zero Rows are* used. The identifier is copied to the {Z\_SUPPRESS\_ZERO\_CAPTION} area depending on the status.

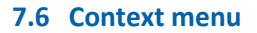

All entries from the ribbon are also available in the context menu (via right mouse button). The context menu contains the same entries and icons as the ribbon and also executes the same macros.

|          | Navigation            | Þ            |                         |                       |                         |
|----------|-----------------------|--------------|-------------------------|-----------------------|-------------------------|
| fx       | Parameter             | $\mathbf{b}$ | KernGlobal              | Þ                     |                         |
|          | Sparks                | Þ            | KernLocal               | Þ                     |                         |
| X        | Cut                   |              | KernNavigationCurrent ▶ |                       |                         |
| 酯        | Copy                  |              | KernNavigationLast      | $\blacktriangleright$ | Cell                    |
| $\Gamma$ | <b>Paste Options:</b> |              |                         |                       | Freeze                  |
|          | Ê<br>屬                |              |                         |                       | <b>NavigationCorner</b> |
|          | Paste Special         |              |                         |                       | SheetName               |
| ω        | <b>Smart Lookup</b>   |              |                         |                       | ShowColumn              |
|          | Insert                |              |                         |                       | ShowRow                 |
|          | Delete                |              |                         |                       | View                    |
|          | <b>Clear Contents</b> |              |                         |                       | ViewName                |
| $\equiv$ | Quiek Analysis        |              |                         |                       | ViewNameL2              |

**Context menu in the Allevo Master**

### **7.7 Keyboard shortcuts and macros for navigation (Ctrl+Shift+A)**

The key combination Ctrl+Shift+A can be used to display the complete structure of the current worksheet. For this, the rows and columns hidden by the navigation are shown again and the set window fixation is cancelled. However, other view properties, such as the column width, are left unchanged.

Alternatively, the *ShowAll* and ShowAll macros are also available.

Note: Assigning a password for sheet protection in Customizing prevents these functions from being executed.

### **7.8 Calling SAP functions via the Excel menu ribbon**

Normally, Allevo strictly separates functions on the Excel side (e.g. called up via the navigation) from those on the SAP side that are called up via buttons in the SAP toolbar. In this mode of operation, the buttons on the SAP side are always leading.

In individual cases, however, it can make sense to link both worlds, i.e. to trigger functions on the SAP side via an element in the ribbon. Application example: on the Excel side, final calculations are performed that are to be saved immediately in SAP.

Such a coupling can be set up via constant FUNCT\_CALL\_FROM\_EXCEL. In order to use the function, a suitable, customer-specific VBA macro must also exist on the Excel side in which the desired SAP command is integrated (e.g. PLANNING for transferring planning data). This macro can then be assigned to a CustomButton in the "Navigation" worksheet in the "NavigationCustomButton" table.

### **Custom Button**

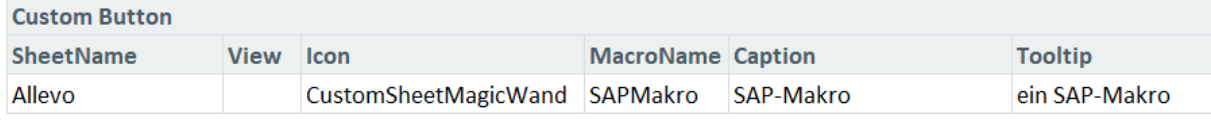

**NavigationCustomButton**

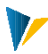

# **7.9 Saving the navigation settings in SAP**

It may be useful to store the contents of the configuration tables *NavigationSheets* and *NavigationViews* in satellite tables on the SAP side and then also load only those selections that are relevant in the respective use case (e.g. depending on object information).

For the comfortable setup of these satellites two groundtables are available: */KERN/U\_NAVS01x* for Sheet Settings and */KERN/U\_NAVS02x* for View Settings. The last "x" stands for a letter of the alphabet (in the first version of this table it is an "A"). For this, the two tables must be surrounded on the navigation sheet with the corresponding satellite corner.

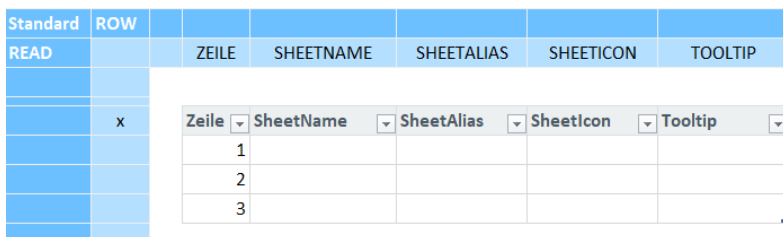

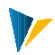

# <span id="page-23-0"></span>**8 Dialog**

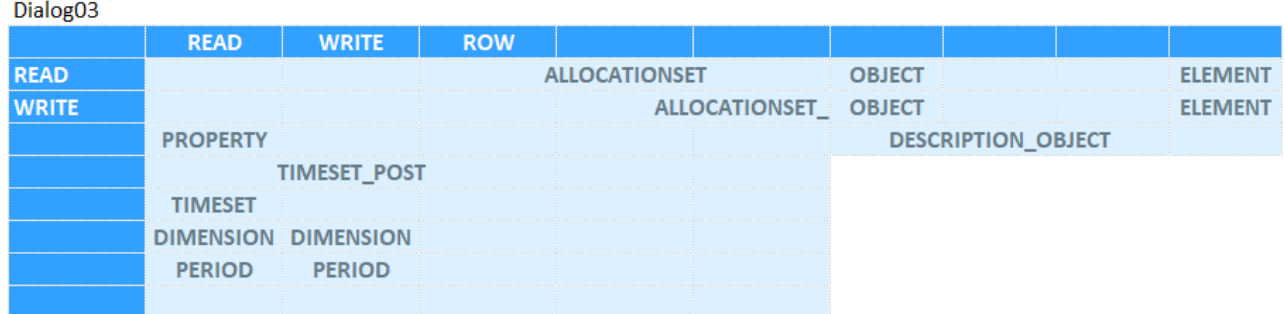

The Dialog module controls reading and writing in SAP-CO tables.

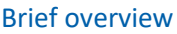

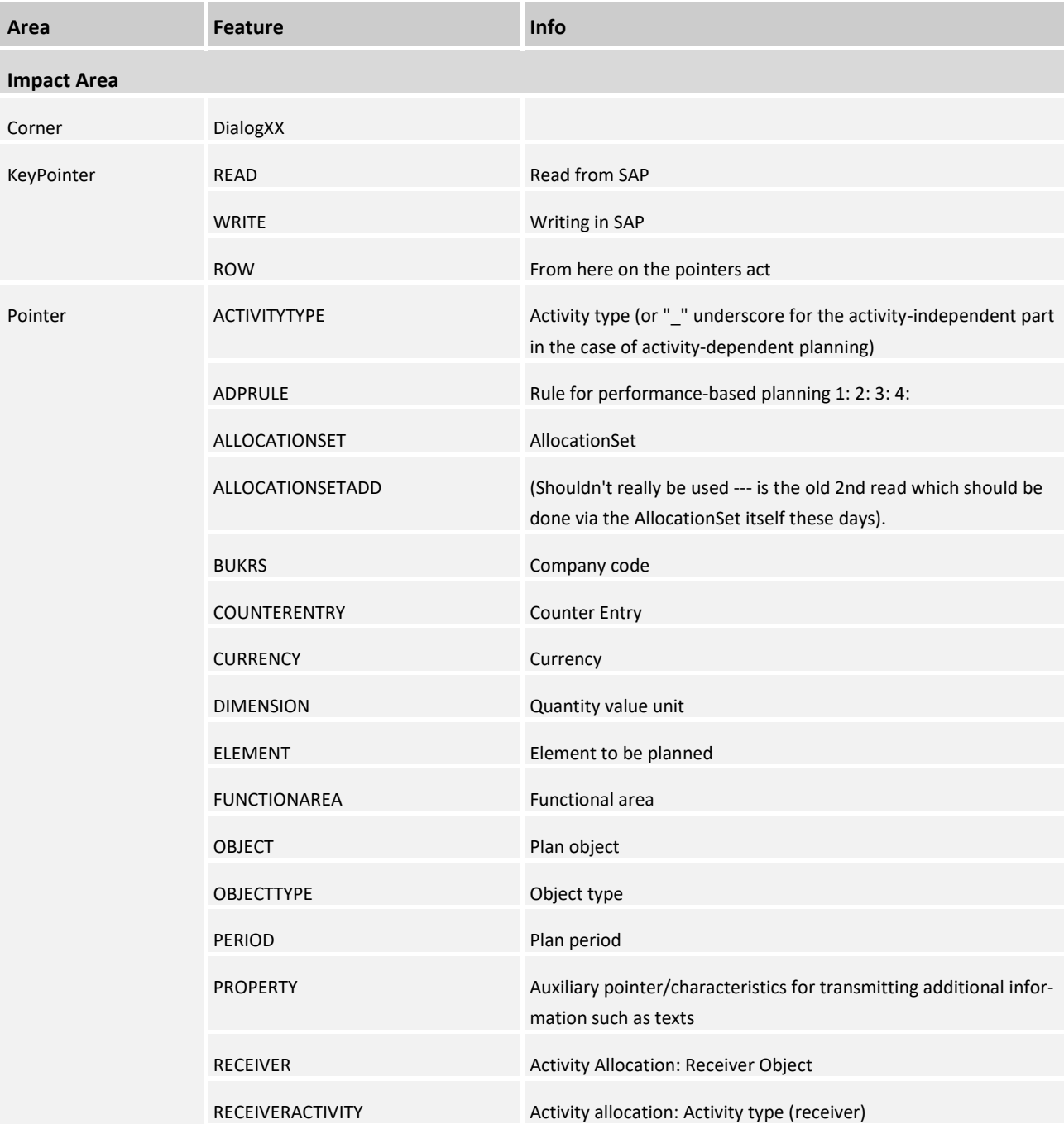

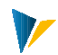

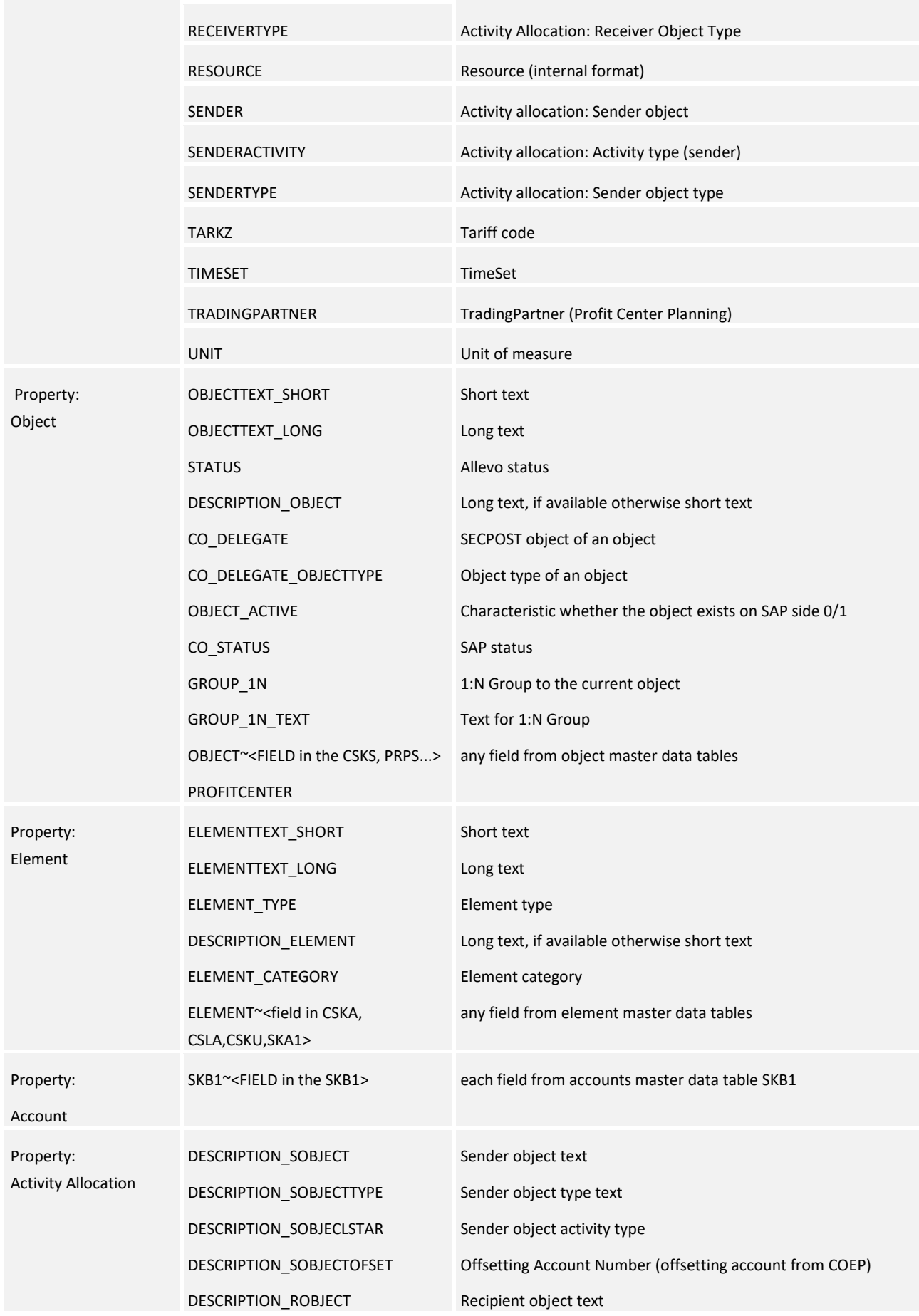

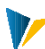

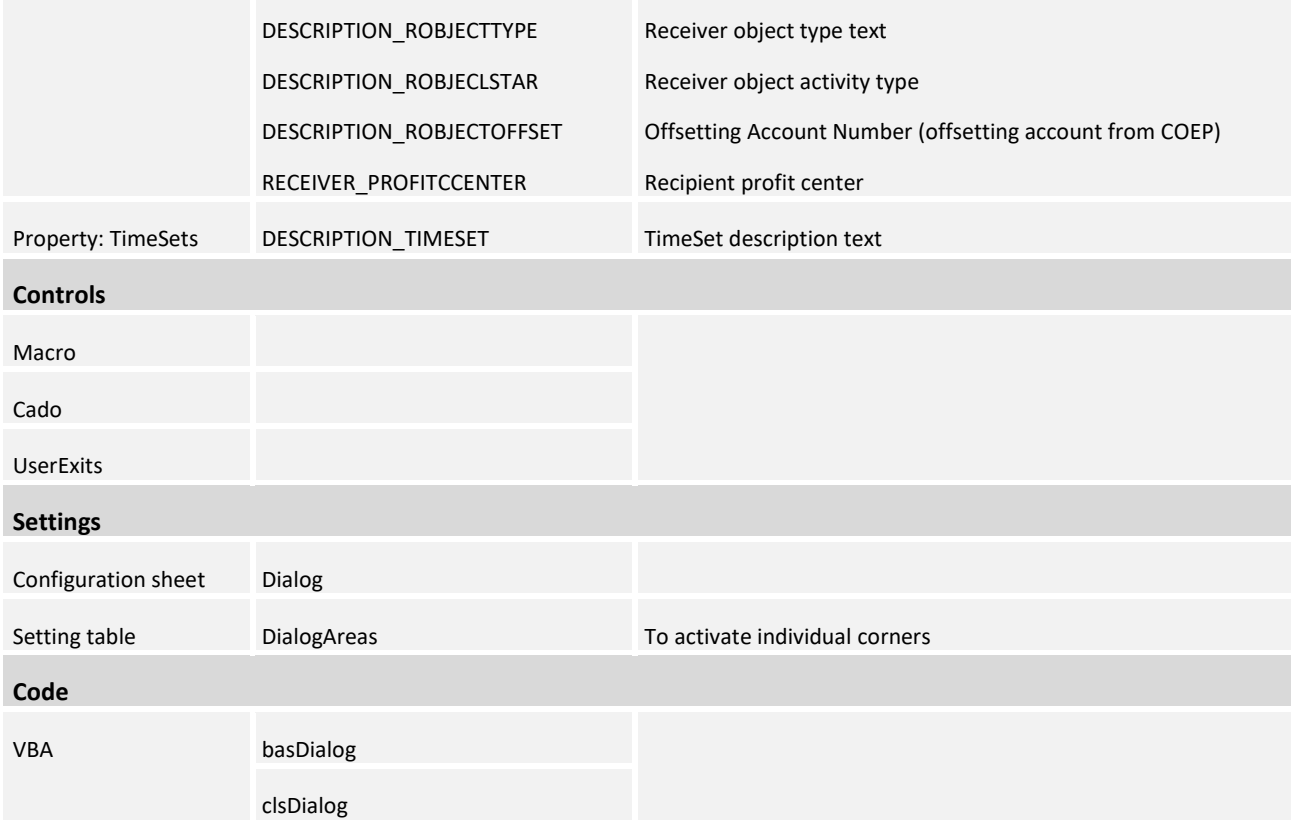

# **8.1 Functionality**

The Dialog module with the associated DialogCorner makes it possible to define posting transactions from the Excel interface directly in and from SAP standard tables (e.g. *COSP*). Different transactions (comparable to SAP transactions) can be triggered simultaneously from one interface.

Note: In the planning context we call posting to SAP standard tables **standard planning**, it is **configured in** the sheet **|Standard|.** (Planning in customer specific configured tables (satellites) are called **specialized planning**).

Posting parameters are read in Allevo from four hierarchically structured levels.

# **Higher level parameters overwrite lower level parameters!**

For example, a default from the program code is only valid if no other value is defined via TimeSet/AllocationSet/Pointer. Pointers can in turn overwrite the initial object, for example.

- 1. Predefined in the program code
- 2. Defined in the addressed TimeSet / AllocationSet
- 3. Defined via the access to the Allevo transaction (object, version)
- 4. Defined via pointer in Dialog Corner

Levels 1. to 3. are described in the Allevo-SAP manual. The configuration of the DialogCorer (level 4) is described in the following:

### **8.2 DialogArea**

The configuration of the Dialog module is realized via DialogCorner.

The used DialogCorner are activated in |Dialog| in the [DialogArea] table:

### **DialogAreas**

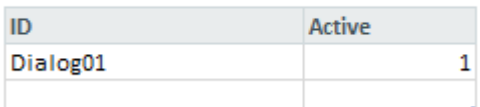

**8.1** 

# **8.3 AllocationSet**

An AllocationSet serves as a pointer in the Dialog module. An AllocationSet is created in the layout definition on the SAP page.

AllocationSets, together with TimeSets, define the posting events in the SAP standard tables.

As a good approximation, they correspond to the SAP transactions for posting, for example, the AllocationSet *ACPC* corresponds to transaction *KP06 (1-101) RPK1* in writing in SAP. (Actual Costs Primary Cost)

An AllocationSet defines which table and which operations, load indicators, value type (and record type) are read and written.

### Structure of the AllocationSets:

The key of the AllocationSets is made up of 6 digits.

The first two digits specify the AllocationBase, the next two digits specify the AllocationType for **the cost elements**, in all other cases the third and fourth digits remain empty or are filled with " -".

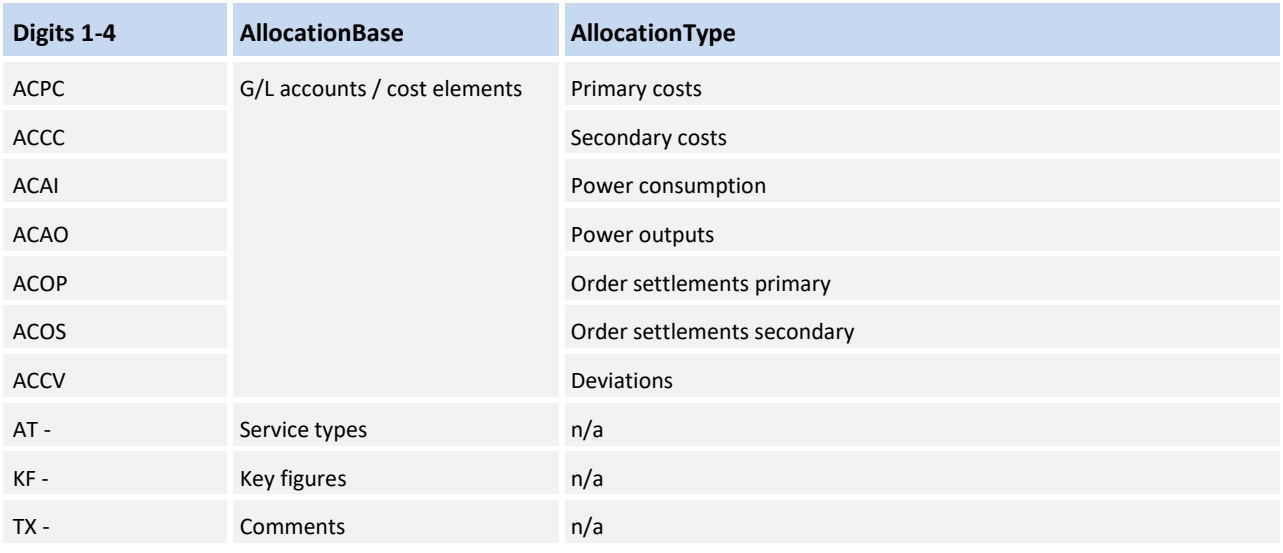

The last two digits are free keys that do not necessarily have to be set, they are only used to distinguish custom settings on Allevo SAP side.

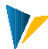

Without customer-specific settings for the AllocationType, the following procedure is used:

- **AC:** (Profit center only) For balance sheet accounts the values are read and written as balance sheet data, otherwise as normal values. For cost elements there is no automatism yet (TODO).
- **AT:** Quantities are read (capacities should be read via the dimension C).
- **KF:** Depending on the type of statistical key figure used, either the average (constants) or the sum (total values) is read. If the pointer "REFERENCE\_MONTH" is specified, constants can be read for a desired reference month.
- **TX:** n/a

### **8.4 TimeSets**

A TimeSet serves as a pointer in the Dialog module. A TimeSet is created in the Allevo Engine on the SAP side. It defines the **year**, **period** and **version** of the values to be read/written in a column.

The [TimeSets] table is located in the [TimeSets] sheet.

When called from SAP, this is filled with the TimeSet data stored in the layout.

The *HeadlineDescription* column contains a formula for creating TimeSet-dependent headlines. The 6-digit TimeSet designations are then readily placed as area names on the associated *HeadlineDescription field.* These fields then serve as a starting point for designing headlines in |Standard|.

Timesets

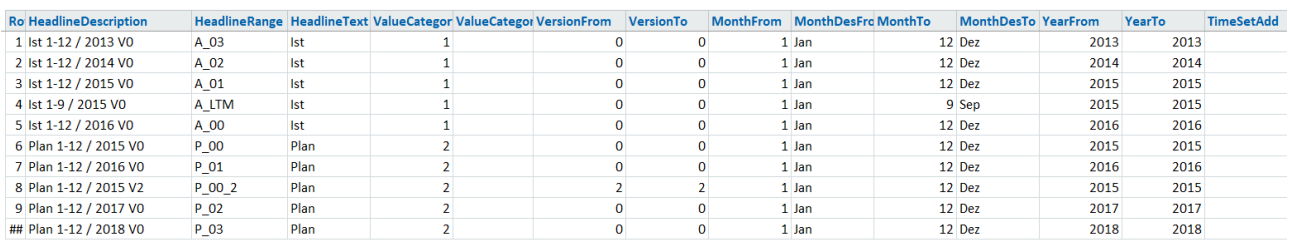

**[TimeSets](Manual_Timesets.xlsm#Manual_Timesets)** 

Note: To simplify the design of the master, this table is often stored in the master already filled with default or test values. These are then overwritten with the data from SAP at runtime.

In principle, the names of the TimeSets are freely definable, but it has proven useful to follow the following naming convention:

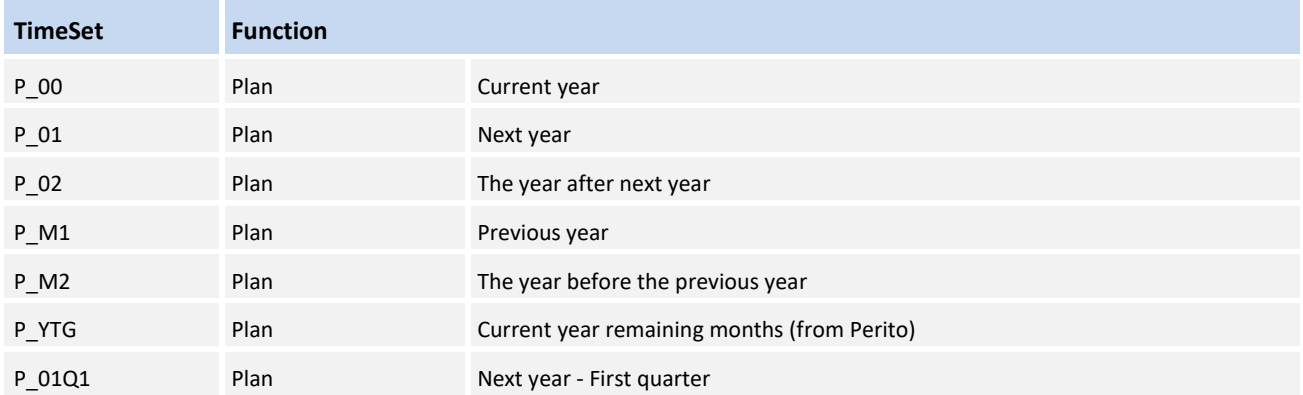

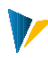

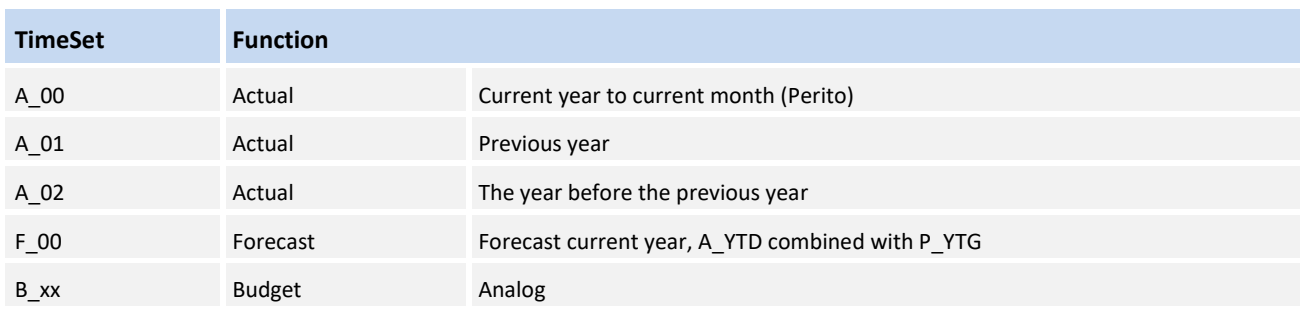

# **8.5 Object and element**

In order to uniquely define a posting, (at least) 2 parameters are still missing:

The **object** corresponds to the **place** of posting for example the cost center, the order, the WBS element

The **element** indicates the **type** of posting, typically costs, activity type, key figures

Depending on the posting, additional objects and elements can also be defined, e.g.:

Sender object, sender element, receiver object and receiver element.

Objects and elements that are transferred via the transaction start are available in the |Info| sheet. Pointers in the dialog corner can overwrite them row- or column-specific.

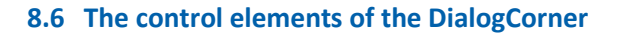

TimeSets and AllocationSets are used as pointers in DialogCorner and thus define the posting event.

Each cell at the intersection of a TimeSet and an AllocationSet can be updated in SAP according to the specifications of these two pointers. In the following example the TimeSet *A\_01* (actual previous year) and the AllocationSet *KF* (statistical key figure).

Further pointers specify this posting event, in the example below ELEMENT, OBJECTTYPE and OBJECT define the *HEADCOUNT* key figure and the cost center *1000*.

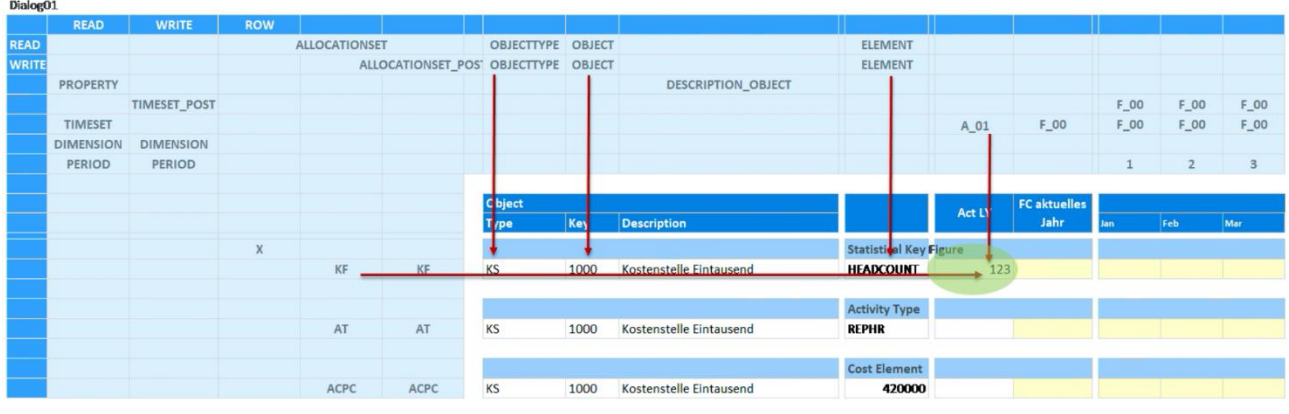

**[DialogCorner](Manual_Master%204.1.3.0.xlsm#Manual_Dialog01)**

The KeyPointer *READ* and *WRITE* each define a column and row in which the pointers for read and write operations are positioned.

The KeyPointer *ROW* defines the row from which the pointer of the corner is applied.

Writing AllocationSets can receive the suffix *\_POST to* instruct Excel to transfer only data that has a specification for this pointer. This is common for *ALLOCATIONSET\_POST* and *TIMESET\_POST*.

The series READ  $\rightarrow$  TimeSet  $\rightarrow$  A\_01 thus defines read access to the TimeSet A\_01.

The READ  $\rightarrow$  ALLOCATIONSET  $\rightarrow$  KF series also provides the AllocationSet when reading.

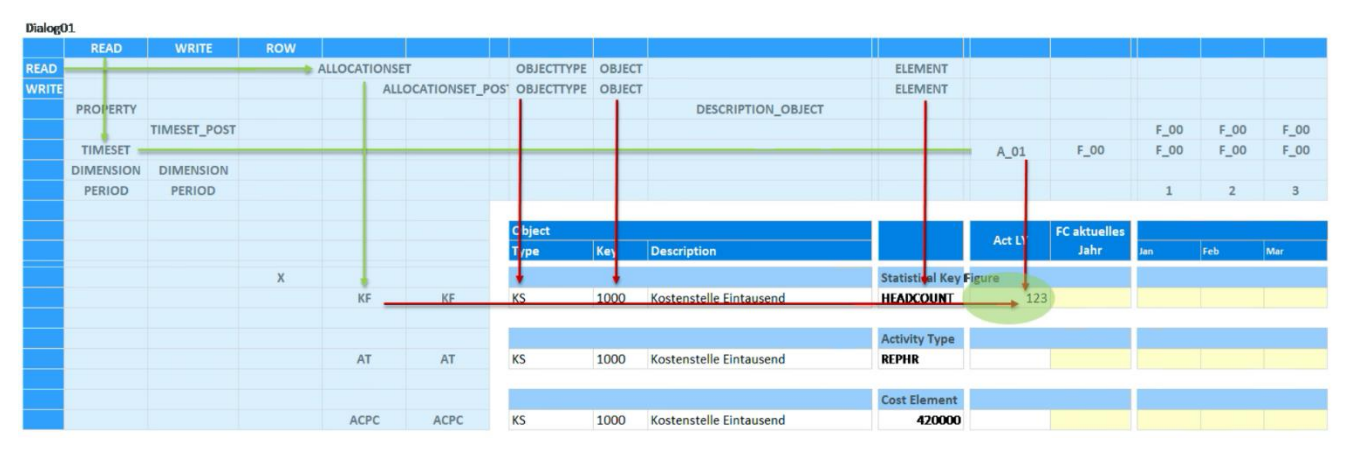

**[DialogCorner2](file:///C:/Users/maischb/Nextcloud/GlobalKnowledge/Allevo-Handbuch-Excel_4.2%20in%20Arbeit/media/Manual_Master%204.1.3.0.xlsm%23Manual_Dialog02)**

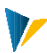

### **8.7 Period**

Reading and writing on a monthly basis is defined by the additional pointer *PERIOD*: The right columns in the above example address the months January, February and March. Without *PERIOD,* posting is done on a yearly basis.

# **8.8 Dimension**

*The DIMENSION* pointer can be used to specify a characteristic for the data type.

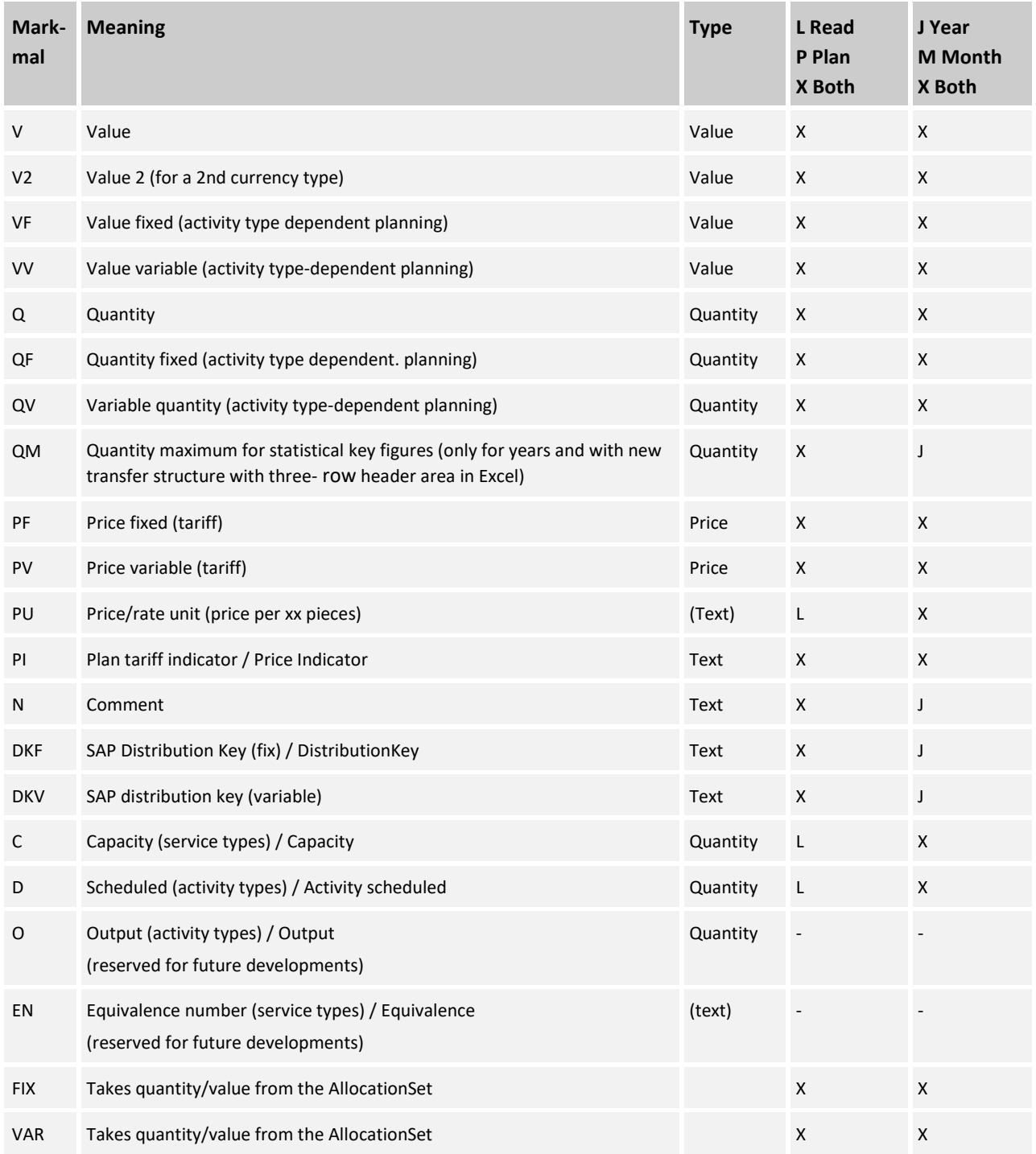

As can be seen, the first letter in the characteristic always enables a basic, content-based distinction, as e.g. *V* = Value, *Q* = Quantity and *D* = DistributionKey.

### Default functions for the characteristic (value key)

It does not always make sense to separate quantities and value columns: especially when planning over periods, this would result in a large number of columns. For this reason, Allevo offers the option of working with default functions for the characteristic.

Example Without any suffix the SAP side decides on the basis of the respective AllocationSet which content is to be read, e.g. quantity for stat. key figure and activity type or value for primary costs. On the SAP side, the respective characteristic is derived (e.g. *V* for AllocationSet *ACPC*  for primary costs).

Allevo uses the pseudo-characteristic *FIX* and *VAR to* distinguish between fixed and variable portions. The last three columns of the following table describe which feature the SAP side uses in this case.

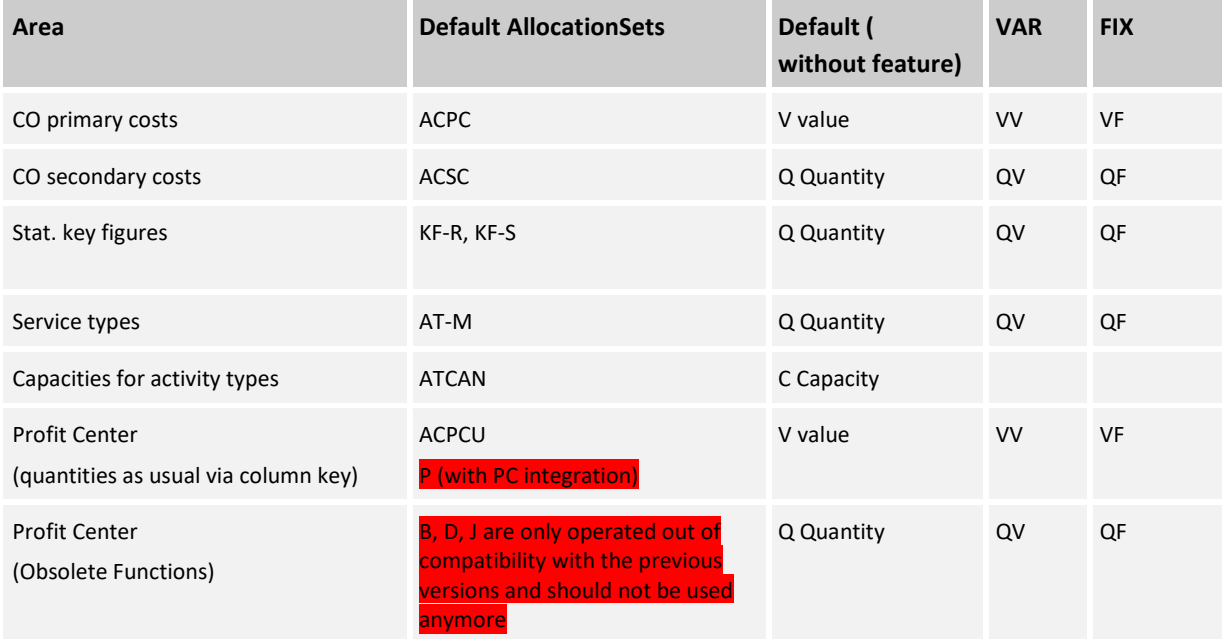

# **8.9 Activity type-dependent planning (ADP)**

Activity type dependent planning is only relevant for cost centers:

Cost elements are not planned general, but divided into three sub-areas:

- **independent** of service type part
- Activity type-**dependent** part **FIX** (per activity type)
- Benefit type-**dependent** part **VARIABLE** (per benefit type)

The allocation to the three shares can either be planned manually or automatically according to a predefined percentage key. The necessary table with the assignment keys is maintained in the Allevo layout in SAP under the item *Rules for Activity Type Depart. Planning.*

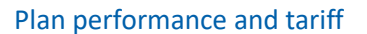

In order to be able to plan a cost recording on an activity type of the cost center, the KL object must exist for the fiscal year and version concerned, i.e. at least one plan price must exist for the activity type or be planned via Allevo.

In Dialog Corner, the AllocationSet *AT is* used to plan the planned output. The dimension *Q* stands for the quantity. Tariffs can be addressed via the dimensions *PV, PF, PU, PI.*

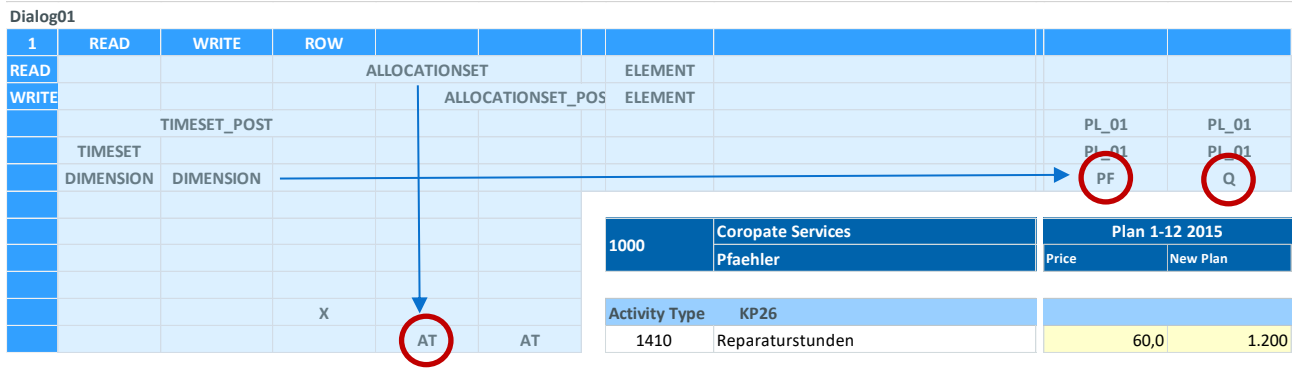

**[Service type and tariff](file://///is00/kern/KERN/03_Allevo/02_Dokumentation/03%20Excel%20Handbuch/DE/Allevo-Handbuch-Excel_4.2%20in%20Arbeit/media/MANUAL_UC01.xlsm%23Manual_PlanleistungTarif)**

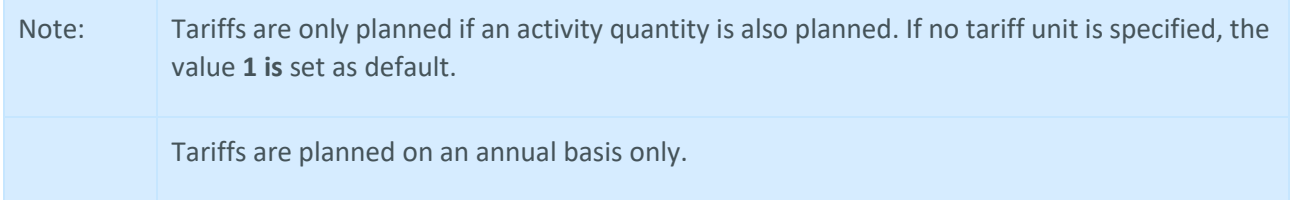

### Set up the activity type dependent planning fields:

By assigning an activity type to an AllocationSet/TimeSet combination via the pointer *ACTIVITYTYPE*, the plan value is planned according to the activity type. The entry of " " addresses the activity type independent part of the planning.

*The FIX* and *VAR dimensions* are used to address the corresponding parts. Ш **READ WRITE ROW**

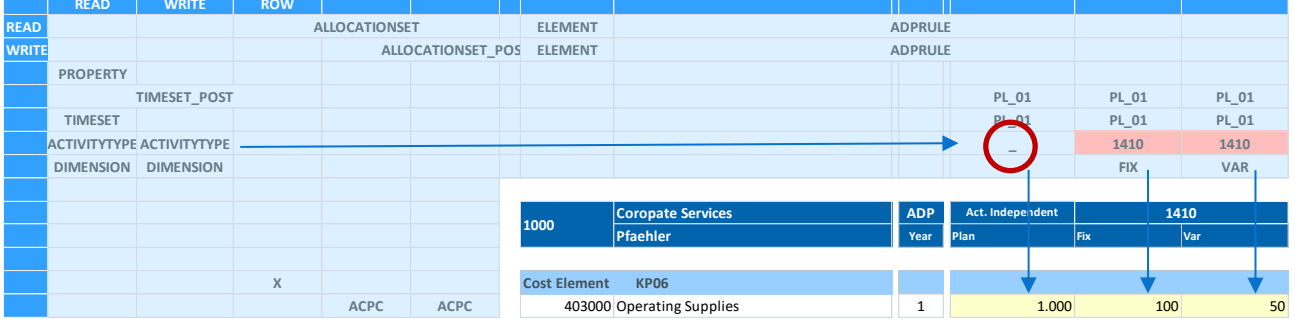

**[ADP1](file://///is00/kern/KERN/03_Allevo/02_Dokumentation/03%20Excel%20Handbuch/DE/Allevo-Handbuch-Excel_4.2%20in%20Arbeit/media/MANUAL_UC01.xlsm%23Manual_ADP1)**

### Determination of the rules for the LAP per cost element:

*The ADPRULE* pointer is used to control the LAP process for each cost element. It can either be planned manually in Excel or the percentage distribution stored in Allevo-SAP can be used.

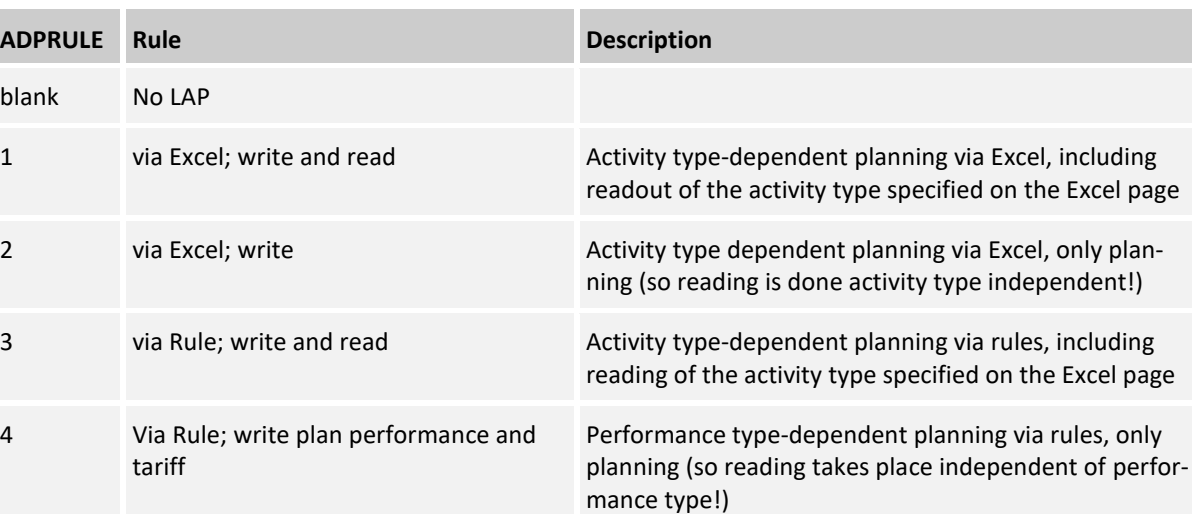

### In the following structure, ADPRULE 3 distribution from the table stored in SAP is used:<br>Activity Type **Activity Type**

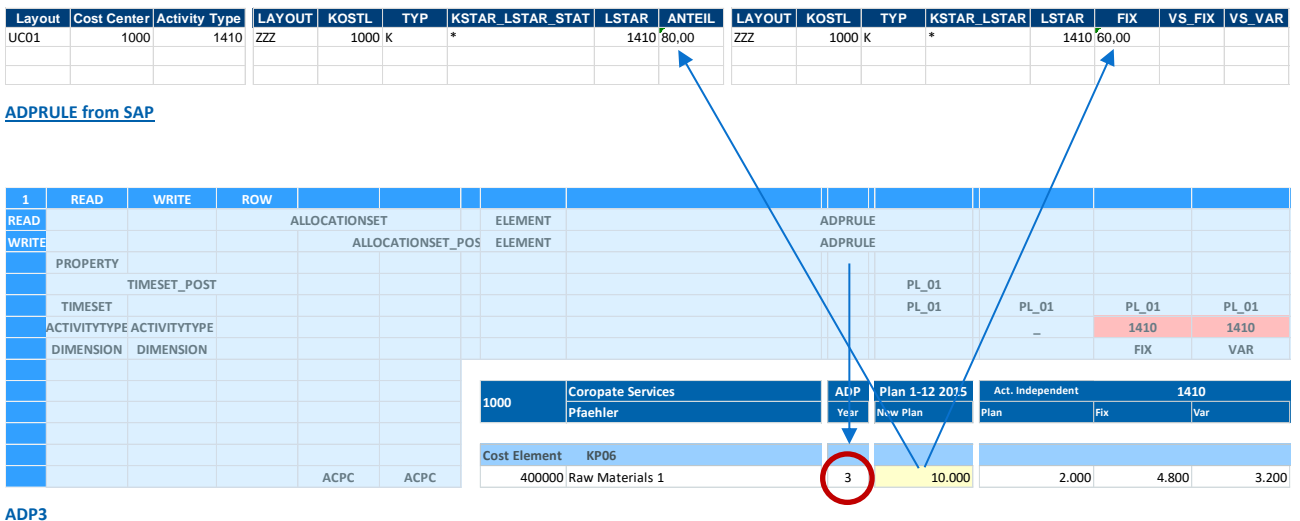

# Determination of the monthly distribution:

By default, the distribution keys stored in SAP are used. These can also be addressed from Allevo via the dimensions *DKF* and *DKV.* Alternatively, you can also use the Splasher module to distribute the values over the period.

# Constants with functions for the distribution key:

PLAN\_DISKEY allows you to transfer a distribution key (for fixed and variable) from the Allevo master when using rule planning.

PLAN\_DK\_FIXVAR herewith the fixed distribution key for cost centers can also be transferred to the variable key.

READ\_DISKEY Constant for reading out the last planned distribution keys.

READ\_DISKEY\_ALL Constant for reading the last scheduled distribution keys.

### The following constants control further functions of activity type dependent planning:

BUTTON\_LSVAR Button for displaying the rules from the rule set LSTAR\_VARIATOR Activate rules for activity type dependent planning PLAN\_AEQUZIFF Transfer of the equivalence number for activity type from Excel to SAP TARIF 0 PLAN Service planning for KL objects without tariff TARIF\_KZ Tariff code and tariff unit READ ADP Control planning based on reference data READ LSTARTABLE Sequence when reading the activity types via satellite. SAVE\_ACTDEP Saving the entries for CY\_ADP/CM\_ADP SPLIT\_PAROB Activity-based planning with split KL object USE\_DYN\_ACTDEP Dyn. range: Display receiver at power consumption LSTAR\_COMMENT\_ON Save Allevo comment with sender details (obsolete) LSTAR\_COMMENT\_OFF Save Allevo comment without activity type KL\_OBJECT\_OFF Ignore KL objects when reading reference data

Activity type-dependent planning over several years: if an activity type is specified via ACTIVITYTYPE, Allevo can also read and plan activity type-dependent without specifying ADPRULE (this should then be done separately for fixed and variable, the total value is always read for months). Optionally, a row can also work with an empty entry in CY\_KEYRA in order to read out the activity type-**independent** portions (however, this should then be done using a separate row definition).

# **8.10 Planning comments**

The function of row comments can be activated for each "planning" column definition (DIMENSION "*N*"). This way it is possible to save comments for each fiscal year or for each plan version and of course to read them again, even in case of a multi-year planning.

The row comments are saved for the cost element, activity type or statistical key figure.

When reading out the comments, make sure that the "read" column definition used is set up with a reference to the column definition used to schedule the comments (see Allevo settings on SAP page).

Comment fields can also be used to store information that is not to be understood directly as a planning comment (e.g. to control Excel formulas). In this case in particular, care must be taken to use a suitable Excel cell format (e.g. "Text" instead of "Standard") so that, for example, the content is reproducibly processed in the same way in Excel (equal sign as the first letter would identify the content as a formula or as text content, depending on the case).

The row comments can be integrated into the Allevo report/report interface; they are thus also available for evaluations via common SAP reports (transaction GR55) using document jumps. To set up the interface, see the Allevo SAP manual.

### **Remove comments**

Usually only Excel cells with content are transferred to SAP. This function, which is useful in itself, can lead to existing comments not being deleted later in SAP (so they are there again the next time they are read). This situation can occur if the associated plan column is empty or the comments are entered via a column definition that is only intended for comments.

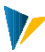

Solution for this special case: if the *WriteEmptyComments* key is active in the Allevo settings on the customizing sheet, Allevo independently writes the special character '~' in a comment cell as soon as the user deletes the content (thus only applies to columns with suffix "\_N"). Since this special character is also passed to SAP, it thus indicates that a comment had previously existed.

# **Sheet comment (per object)**

In addition to the row comment, Allevo allows you to enter a long text once on each Excel sheet (sheet comment). When called up via a single object or via the MultiPage application, this text for the selected object (e.g. cost center, WBS element) is entered and saved. On the relevant Excel sheet, a cell with range name {CC\_COMMENT} must exist as cell definition for this (see section 0).

# **Parent display / editing**

Higher-level evaluation and editing of the comments is also possible via Shuttle or the Allevo menu |Satellite tables| (see Allevo SAP manual).
# **9 Satellite and Suntables**

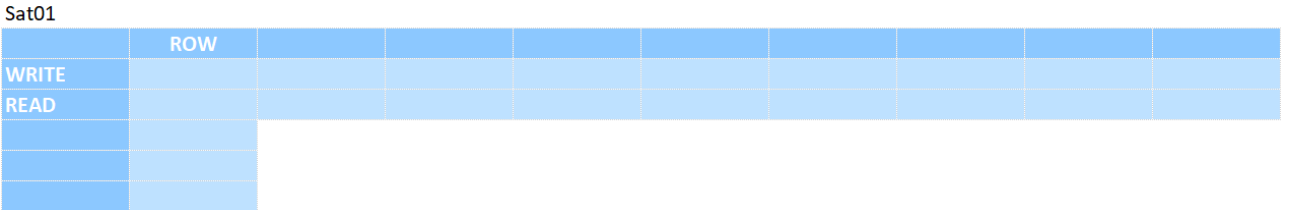

In many cases, satellites serve as a tool to determine the quantity and value components for specific cost elements, activity types, or ratios via detailed plans. Examples:

- **•** Details on cost element planning and activity type-dependent planning
- **EXECT** Leasing and investment planning (incl. derivation of depreciation)
- **Maintenance tasks and fleet planning**
- **Salary costs and employee numbers from a personnel planning**
- **Resource deployments**
- **Marketing budgets**
- **Interface to SAP CO/PA**

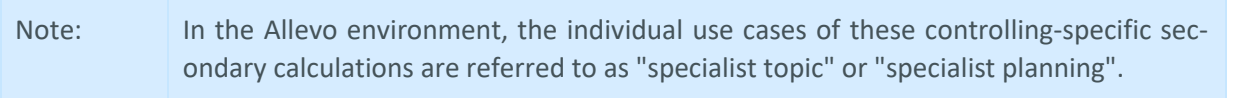

The interesting thing about these satellites is that the data recorded in these detailed plans can also be stored centrally in SAP and also read back into Excel.

Allevo offers the option of also transferring the data from up to 99 independently definable Excel tables to SAP, where it can be stored centrally in corresponding SAP tables. The Allevo SAP manual provides detailed information on this.

### Structure of a satellite table

In SAP, the data is in the same table across object types, objects, versions, and fiscal years.

Each satellite table has the following field structure:

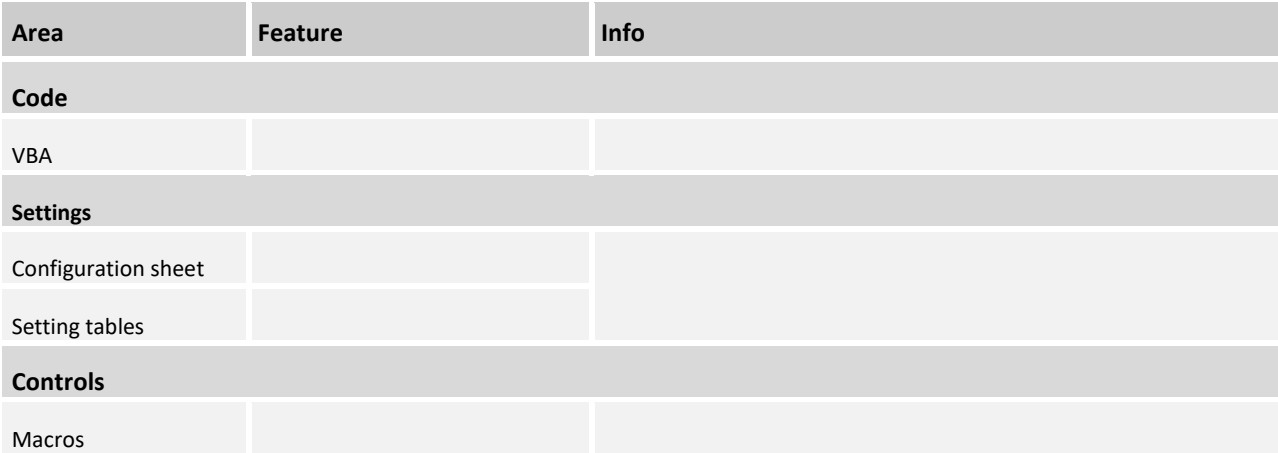

## **Allevo Junan - Using SAP & Excel Efficiently and Effectively Fehler! Verwenden Sie die Registerkarte 'Start', um Heading 1 dem Text zuzuweisen, der hier angezeigt werden soll.**

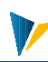

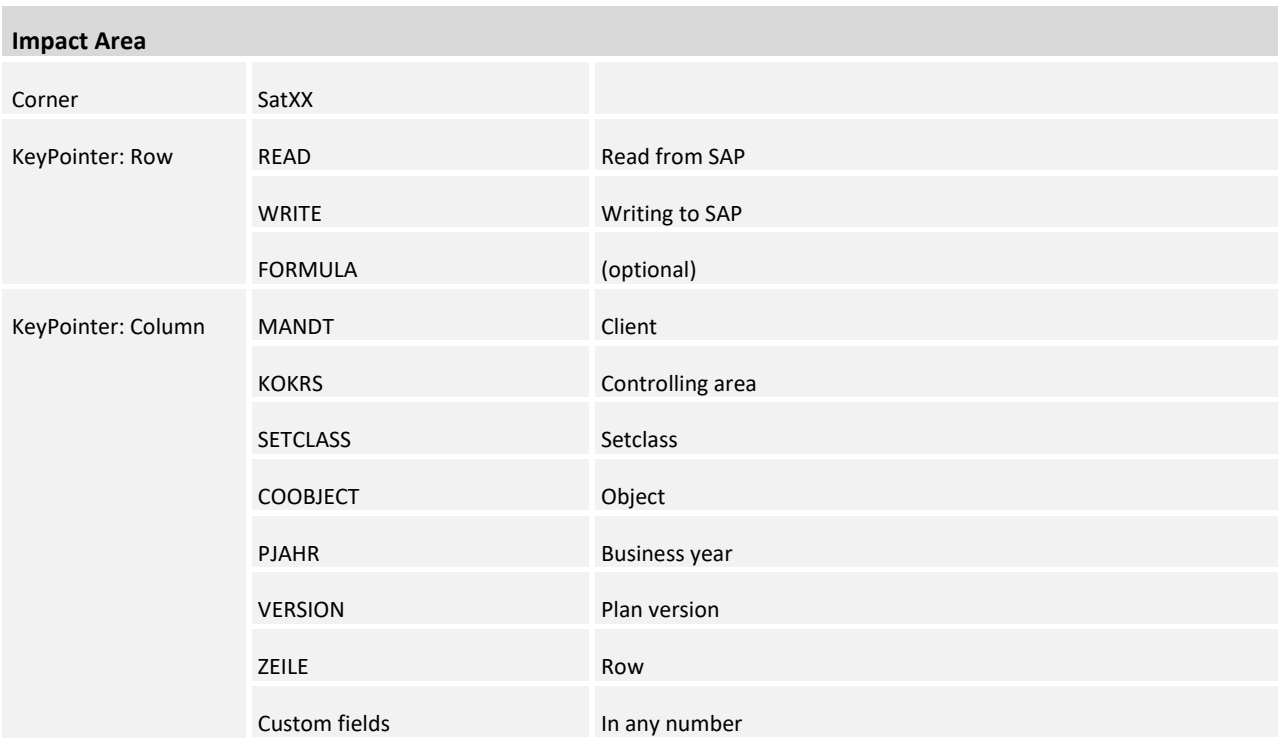

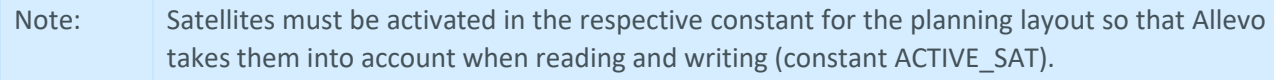

The data of a SAP satellite table are mapped in Excel via two specific areas each (e.g. for satellite 1 via SAT01Row and SAT01Column), the row and column axis of the respective SatelliteCorner. The column axis controls, among other things, the field mapping, i.e. the assignment of the Excel columns to the fields of the SAP table.

As a rule, the fields from field no. 7 (ZEILE) onwards are transferred to Excel, the selection of the data records is made depending on the fields 1-6 on the initial settings of the Allevo layout see sheet |Infos|)

The SatelliteCorners in the Allevo Master are used to selectively transfer data to/from an SAP satellite table.

The KeyPointers *READ* and *WRITE* in the **column axis →** control the assignment of the columns to be transferred from/to SAP based on the key names of the individual satellite fields. The KeyPointer *ZEILE* has a special meaning. The satellite areas on Excel side often start with this field; however, when working with more than one object, the other key fields of the satellite table (field numbers 1-6) should also be considered.

The control element for the **row axis** ↓ marks the data area of the satellite and thus the cells in which data is exchanged with the satellite table. The KeyPointer *ROW* marks the row below which the data area begins. The range usually ends with the lower end of the row axis (exception in the modes *InsertNewSatRows* and *Lean*, in which the data range is also searched in further rows).

The following figure explains the connection between satellite table in the SAP system and the display via the Excel ranges. The axes formatted in blue are the Excel name ranges (vertical: {SATxxRow}  $\downarrow$ , horizontal: {SATxxColumn} →). The functional mapping of the respective columns and rows in these ranges by KeyPointers are highlighted in the following graphic. The top arrow represents the connection between satellite number in Excel and the table key in SAP. The other arrows form a reference to the corresponding columns in

Excel. When reading data from SAP, the number is usually set according to column 7 (= field ZEILE) of the satellite table. However, using special functions, it is also possible to insert the number to the exact row in Excel (see notes below). It is also possible to set the pointer ZEILE for READ/WRITE in different columns.

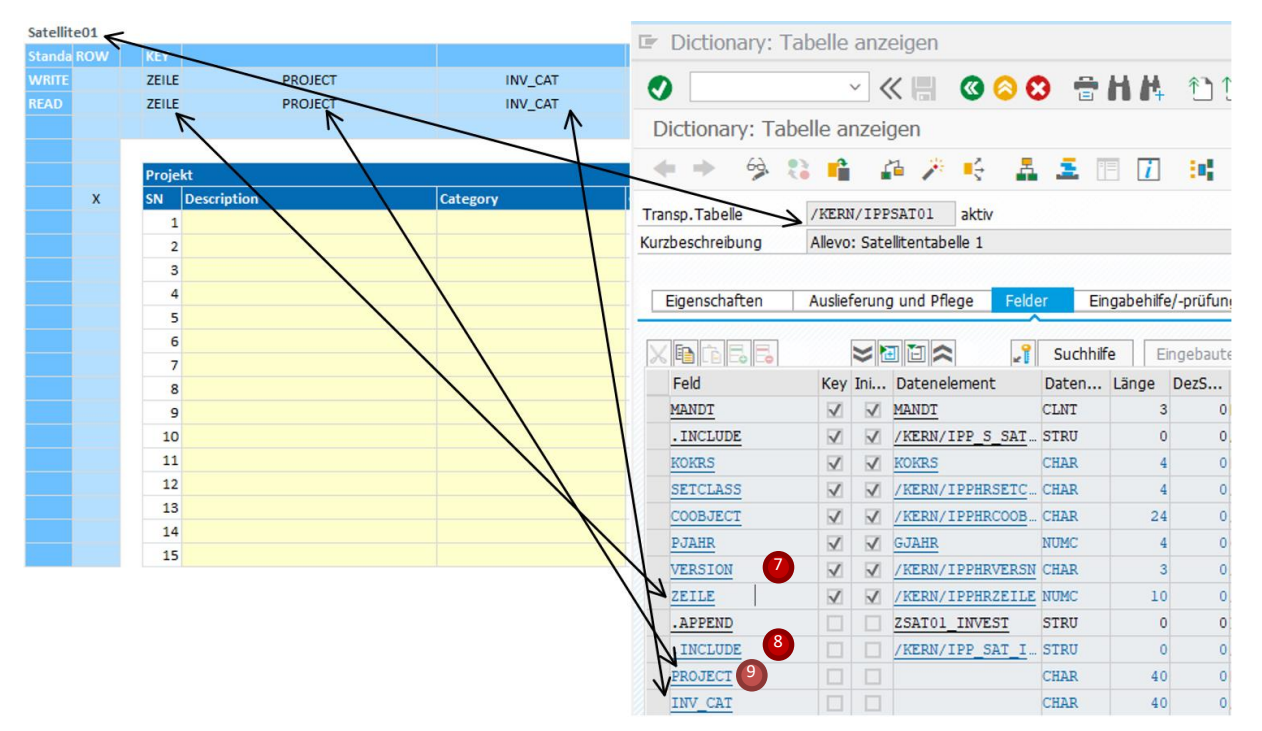

**Satellite tables, mapping on Excel and SAP side**

# **9.1 Read and write satellite areas (sequential)**

In most applications, data from a satellite table is inserted sequentially into the associated satellite area (or entered there). The sequence when inserting the rows is defined via column  $7$  (= row), because data is only inserted into those Excel rows with an entry in *READ/ZEILE.* 

In more complex applications of Allevo with different objects or object types on a sheet, the data of the satellites for different characteristics must also be read or written (e.g. controlled via the Allevo constant GRP\_READ\_SATxx). In this case, the row number is no longer unique and additional columns from the index of the satellite table must be displayed in the Excel satellite area. *SETCLASS* and *COOBJECT* are mandatory.

Note: In principle, all fields of a satellite can be displayed in Excel. However, details such as object, year and version are constant for the entire planning in standard Allevo applications anyway and are automatically filled when saved in SAP (applies in particular in MultiPage mode with one object per sheet).

> In MultiObject mode, the index fields 1 to 6 should always be kept on the Excel side as well; especially if cross-object data are processed (see F1 help for the constants SATxxSELECT or GRP\_READ\_SAT).

# Saving satellite data

When saving to SAP, only the rows with an entry in WRITE/ZEILE are transferred to SAP and saved in the relevant satellite table. On the SAP side, all satellite data for the current object (as well as year, version, etc.) are deleted: at the end, therefore, the satellite table contains an exact image of the data that was previously displayed in Excel. In MultiObject mode, satellite data for different objects/object types are also stored as required (the associated fields must therefore also be filled on the Excel side).

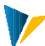

# **9.2 Use of "Structured Tables" for satellites**

A structured table is defined with the Excel key combination Ctrl+T. It enlarges automatically as soon as values are added directly below, to the right or to the left.

With limitations, Allevo also supports these functions for satellite areas; in particular, formulas can have an impact on performance (for large data volumes).

- Note: In "Structured Tables", formulas of a cell are automatically applied to all cells of the column. There are cases where this function called "AutoFill" is not desired (e.g. because of performance when reading many satellite rows). In Excel, the setting is made for the respective workstation (see setting "Fill formulas in tables" in the Excel options under "Document check and auto correction"). It makes sense to reset the parameter to the original entry when you exit Allevo. That is why there are two Allevo macros: *DeactivateAutoFillFormulas* deactivates the auto-filling of formulas; the macro should be entered at the WB\_OBEN or BEF\_READ events.
	- *ResetAutoFillFormulas* resets the Excel setting to the previous state at the workstation (so the macro should be entered at WB\_CLOSE).

### **9.3 Execution variants of the write and read functions**

#### **Overview**

By default, satellite data is inserted sequentially into the associated Excel range. In standard mode, only Excel rows for which a value is entered in column "ZEILE" are considered (it does not matter whether this value is numeric or alphanumeric). When saving, Excel transfers the data to SAP in the order in which they appear in Excel. In this sense, the data transfer is sequential when reading and writing.

Satellite data does not have to be listed strictly sequentially, but can also be divided into different blocks within the read/write areas (as long as a continuous column division is given). Then, for example, headings or other rows can be located in the satellite area, which are not overwritten when reading reference data and are also not transferred to SAP when transferring plan data. The following figure shows the basic structure, whereby the field names from the satellite could also be used instead of the indices in the header area.

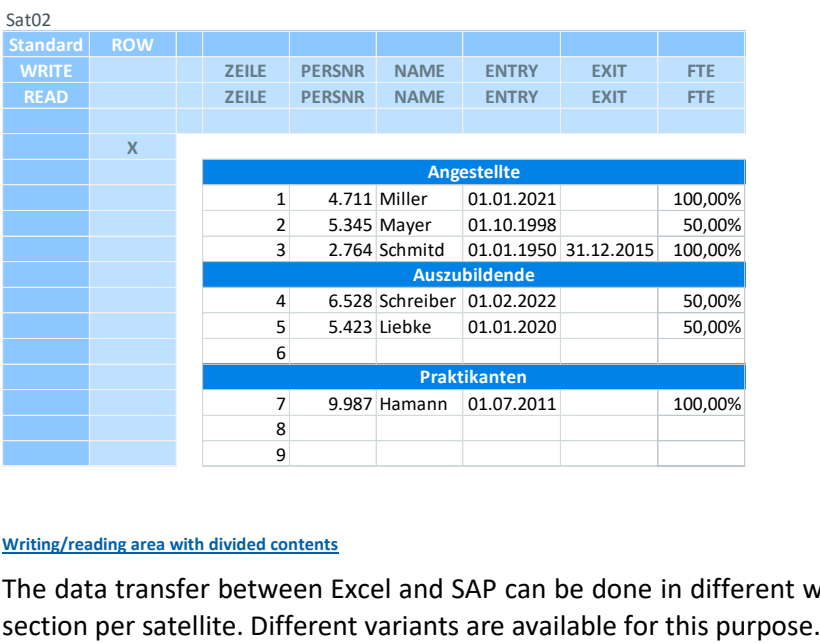

#### **[Writing/reading area with divided contents](Manual%20Leistungsartenabhängige%20PlanungSatSun%204.1.3.0.xlsm#Manual_SatDiskontinuierlich)**

The data transfer between Excel and SAP can be done in different ways and is defined at the top left inter-

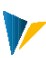

# Here is an excerpt from the Allevo Master:

|                          | <b>SatelliteXX</b> |                            |               |                                                                                        |
|--------------------------|--------------------|----------------------------|---------------|----------------------------------------------------------------------------------------|
| Standard ROW             |                    |                            |               | $\mathbf{r}$                                                                           |
| <b>WRITE</b>             |                    |                            | <b>ZEILE</b>  | ZPROJECT                                                                               |
| <b>READ</b>              |                    |                            | <b>ZEILE</b>  | ZPROJECT                                                                               |
|                          |                    |                            |               |                                                                                        |
|                          |                    |                            |               |                                                                                        |
|                          |                    |                            |               |                                                                                        |
|                          |                    | <b>SatelliteOperations</b> |               |                                                                                        |
|                          |                    | Mode                       | <b>Remark</b> |                                                                                        |
|                          |                    | Standard                   |               | All satellite rows must exist in the Allevo Master                                     |
|                          |                    | MatchExistingRow           |               | Like Standard with key matching (Excel is master).                                     |
|                          |                    | <b>InsertNewSatRows</b>    |               | Only 2 rows must exist in Excel. Copying is done locally only per each satellite area. |
| <b>Operation</b><br>mode |                    | <b>InsertNewExcelRows</b>  |               | Only 2 rows must exist in Excel. Copying is done for the full excel row.               |

**Excerpt from the "Satellite" definition sheet in the Allevo Master**

The most important features of the respective variants are listed below:

### "Standard" mode

The Excel area must be set up in advance for the expected number of rows.

Basic functions:

Rows are inserted in the order they come from SAP.

The relevant columns are taken from the header information (separated between read and write, if necessary).

When writing satellite data to SAP, the row numbers are recounted before being stored in the SAP database table.

Other properties in standard mode:

Column-by-column transfer for good performance

Subheadings are possible by empty field in the column with pointer ZEILE

### "InsertNewSatRows" mode

When reading, all rows supplied by SAP are entered, regardless of the dimension of the "SatelliteCorner". No further contents may be below the satellite: they would be overwritten.

The rows are inserted after reading from SAP without regard to existing formatting; for the same reason, subheadings are excluded.

InsertNewSatRows overwrites the entries of column 7 (= field ZEILE) and renumbers the row specification when saving.

It is recommended to write the data in a structured table, as this simplifies the later access via Excel functions. The table is extended to the number of rows transferred from SAP.

Note: When using the FormulaCorner with satellites in the "InsertNewSatRows" mode, the Key-Pointer *RowAll* must be set instead of *Row*

# "InsertNewExcelRows" mode

Basic function as for *Standard*: but here Excel rows are copied completely, corner areas can thus grow along with them

No row numbers are inserted, but all entries are copied from row 1. If necessary, an entry is also copied into column *ZEILE,* e.g. to enable automatic row numbering.

The function for copying whole rows is activated via the entry *InsertNewExcelRows* in the top left cell of the intersection of the two satellite axes.

# "Lean" mode

This mode is particularly performant and also the means of choice in connection with PowerPivot. All data is inserted into the Excel area as it is provided by SAP; the rows are therefore not renumbered (in column 7).

On the Excel side, there is no assignment of columns via header specifications: consequently, the column structure in Excel is exactly the same as on the SAP side (including all key fields 1 to 7).

No other content may be placed below the satellite; it would be overwritten if necessary.

Within the SatelliteCorner a structured table with at least one data row must be created: The number of columns must be the same as in the satellite table on the SAP side. No corner areas will be extended in the process.

The function for easy and fast reading and writing is activated via the *Lean* entry in the top left cell of the intersection of the two satellite axes.

# *Mass data for reporting*

If the data of a satellite should only be evaluated in PowerPivot (without clipboard on an Excel sheet) the constant SATxx\_FILE is available alternatively.

In this case, the data is transferred via a temporary CSV file (see F1 doc for constant). Advantages especially with mass data: again higher performance and a much smaller Excel file.

# "MatchExistingRow" mode

This mode allows a row-exact reading/writing: the row key in column "ZEILE" has a central control function here. According to the row number, which is predefined in Excel, the satellite rows are entered.

The link to the matching Excel row is made via the specified Excel row number in column *ZEILE* and the corresponding number in the SAP satellite table, i.e. with the number stored in the field *ZEILE* of the satellite table.

This exact assignment then also allows to arrange satellite rows in predefined order on the Excel sheet (e.g. 1,5,2,23, ...).

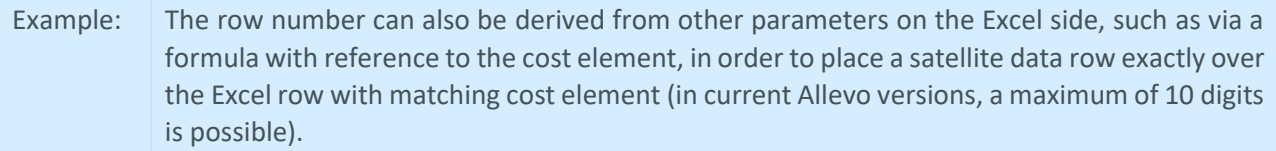

The function for row-exact reading and writing is activated via the entry *MatchExistingRow* in the top left cell of the intersection of the two satellite axes.

Note: The function for row-exact reading and writing also requires activation for the respective satellite on the SAP side (see constant SATxxSELECT). Background: in the standard case, Allevo would renumber all rows when reading and writing. This is not the case here, of course.

In an extended variant, the constant mentioned above not only allows the exact specification of the relevant rows for selection; alternatively, Excel can also specify other selection characteristics in the satellite key in this way (similar to Allevo Dynamic functions).

## **Row-exact reading for multiple objects simultaneously**

When working with different objects or object types on one sheet, the data of the satellites for these different characteristics must also be read or written (e.g. controlled via constant GRP\_READ\_SAT on SAP side, see F1 documentation for this).

In this case, the *ZEILE* column is no longer sufficient for exact positioning; instead, specifications in *COOBJECT*  (and also in *SETCLASS* for different object types) must be included in the positioning. For this purpose, these additional specifications can be configured via the KeyPointer *SORTING.* Here the basic structure:

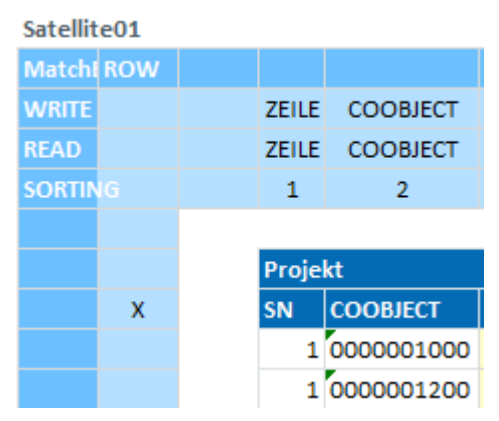

**Line-by-line reading over multiple objects**

On this basis, Allevo tries to find the matching row on Excel page when reading each row of a satellite. The following finding rule / sequence applies:

First mapping field stored in SORTING (e.g. ZEILE in the example above)

Second mapping field stored at SORTING (e.g. here COOBJECT)

Important: a field to be used for SORTING must also be read from SAP (entry at READ must exist).

# **9.4 Use case: Number of rows in the data area**

In the execution mode "Standard" the number of rows in the data area of Excel is designed according to the expected data volume. This can be difficult in individual use cases (e.g. dynamic selection of data via MOD or ProCED).

Then the following Allevo functions can be helpful:

Switch to InsertNewSatRows or InsertNewExcelRows mode: to expand the row range dynamically, i.e. depending on the number of rows supplied by SAP.

Alternatively, Allevo offers a control function that is run through after each data transfer of satellite data to Excel: if not enough rows are available in the Excel satellite area, an info is returned to SAP and an error message is issued there (as is usual with SAP in the status bar at the bottom left).

## **9.5 Suntables**

Suntables are a simplified form of satellite tables for the storage of comprehensive settings, without reference to object, version, year etc.. They therefore contain the client (MANDT) as the only key field. As with the satellites, there is a customer-specific table for each Suntable on the SAP side.

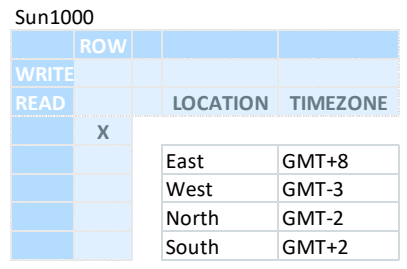

**[Suntable](Manual%20Leistungsartenabhängige%20PlanungSatSun%204.1.3.0.xlsm#Manual_Sun)**

By and large, SUN Corners are set up like satellites. However, there are the following differences:

- SUN Corners are not created in cascade, but in series. The SUN corners must therefore be on a separate sheet.
- The numbering of the SUN tables in SAP starts at 1000, which means that the corner areas must be numbered accordingly: SUN1000Column or SUN1000Row.
- **The SUN-Corner knows only two modes: Table and Fields.**
- **In principle, structured tables are expected.**

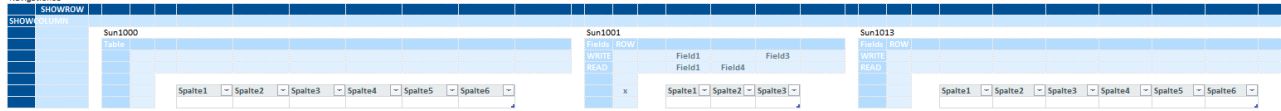

# The SUN modes

## Table

"Table" corresponds to the "Lean" mode for satellites.

The data of the complete SAP table is inserted into a structured table.

The number of columns must be specified. The number of rows is determined by VBA and the table is extended accordingly.

Use case is e.g. PowerPivot.

The table should have only one row. The column structure of the table must be exactly the same as on the SAP side. The corner itself can be kept small, because neither its row nor its column dimension is considered by VBA. No pointers are necessary, they are all ignored by VBA.

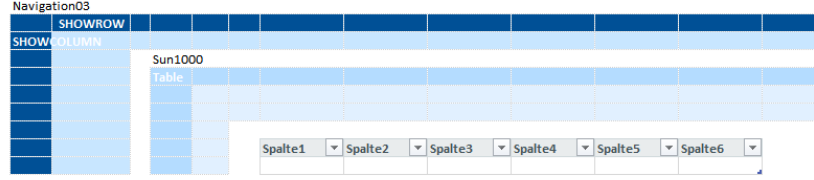

### Fields

"Fields" essentially corresponds to the "InsertNewSatRows" mode: the row dimension of the corner is ignored by VBA, i.e. the full number of rows from SAP (when reading) or from Excel (when planning) is always processed. When creating the corner, it is sufficient to provide one row for the data area.

V

The biggest difference to the satellite with mode "InsertNewSatRows" is that there is no predefined key field "Row". VBA therefore does not generate key values for this or any other field even when saving to SAP.

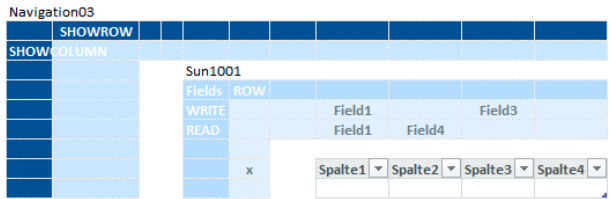

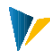

# **10 StructureBuilder**

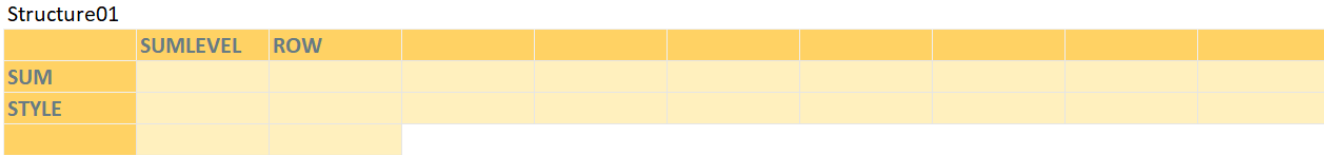

The StructureBuilder is an additional tool for automatically creating the element structure of an Allevo master and the technical access keys (allocation sets). It formats totals rows and inserts the totals formulas.

## Brief overview

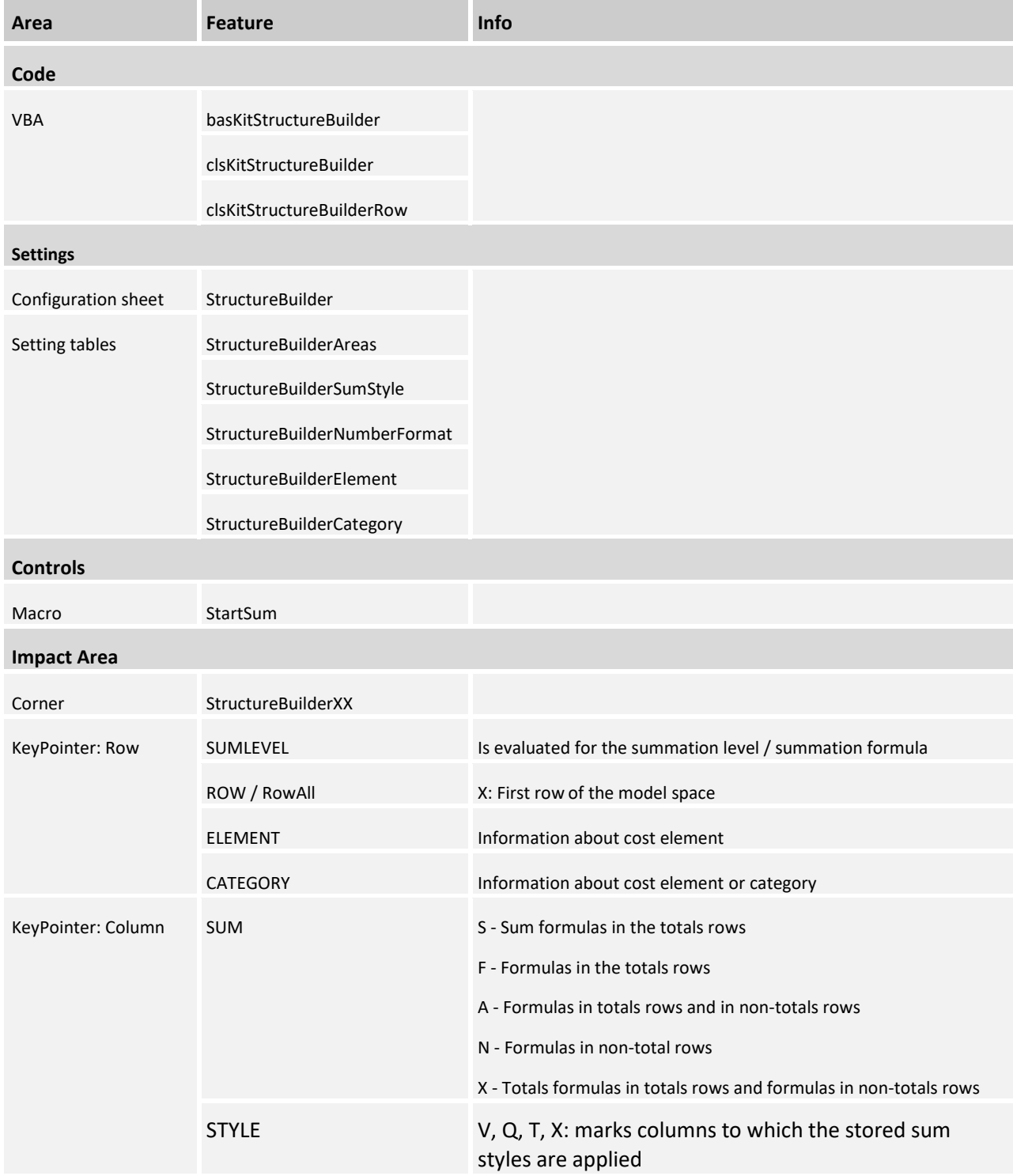

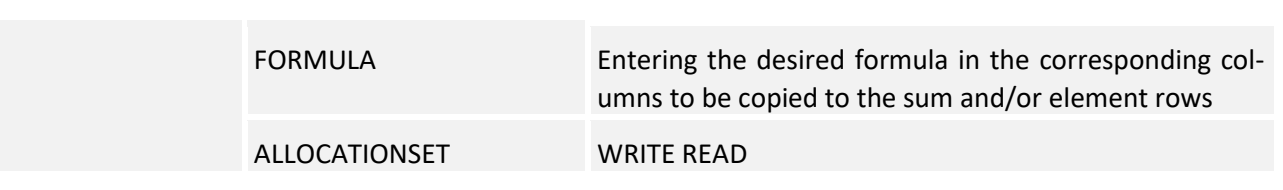

# **10.1 Controls**

The StructureBuilder works on the basis of an export file from the SAP system. It can also be executed as a result of a manual revision in the Excel file. Thus, the StructureBuilder has two functionalities:

- 1. Automatic creation of the cost element structure (setting of the sum formulas and formatting of the sum rows); **start macro:** *startSum*
- *2.* Automatic insertion of the AllocationSets; **start macro:** *StartRowDef* (optional)

Both macros are called by UserExits. In the MultiPage only the UserExit *AFT\_START\_SAT* comes into question, in the MultiObject it can also be entered at *AFT\_LEAD\_SAT.*

# **10.2 Settings**

# StructureBuilderSumStyle

The summary rows can be formatted depending on the hierarchy levels. The styles are defined for each summation level in the structure. Table [StructureBuilderSumStyle]:

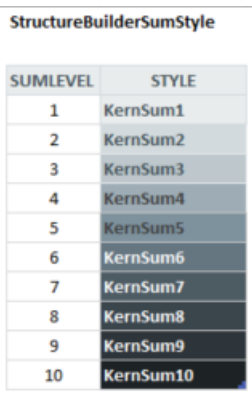

# Input option for SUMLEVEL: \*, #,0-9

# StructureBuilderNumberFormat

# Here the number format is defined

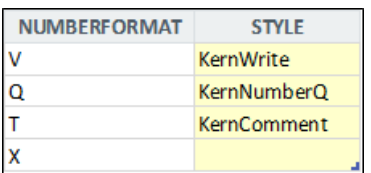

The specified keys in the *NUMBERFORMAT* column can be entered in the desired column as pointers of the *STYLE* key pointer.

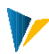

# **StructureCorner**

The Corner is set up as usual with the two areas {StructureXYColumn} and {StructureXYRow}.

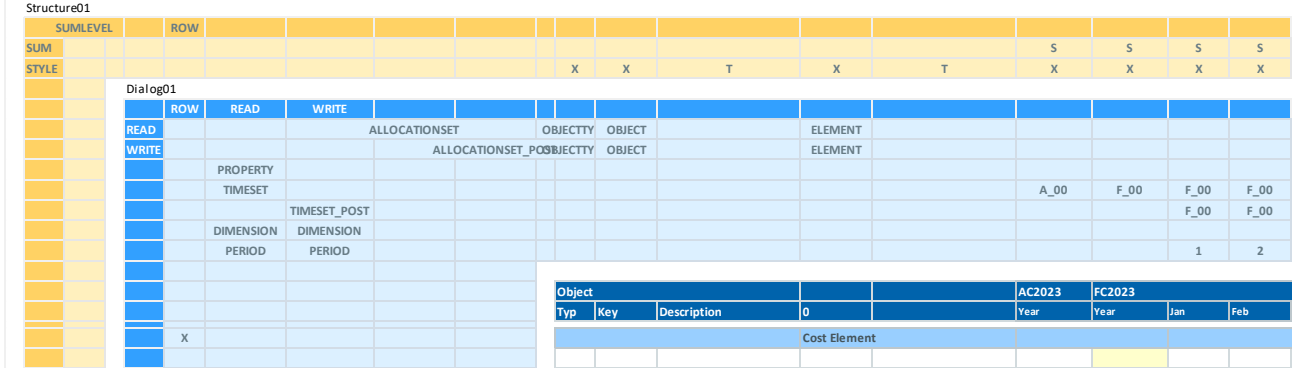

The SUMLEVEL is usually filled via the paramount Dynamic Corner at runtime

### StructureBuilderAreas

According to the corner basic rule of multiple use, the structured table [StructureBuilderAreas] is needed to activate the corner:

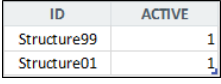

# StructureBuilderElement and StructureBuilderCategory (optional)

Here the automatic creation of AllocationSets is supported:

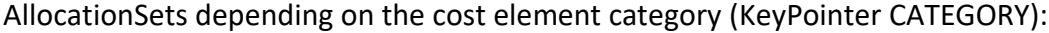

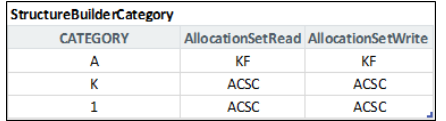

# AllocationSets depending on the cost elements (KeyPointer ELEMENT):

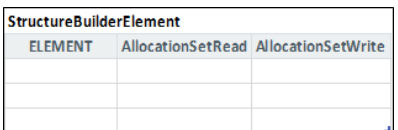

# Automatic creation of allocation sets:

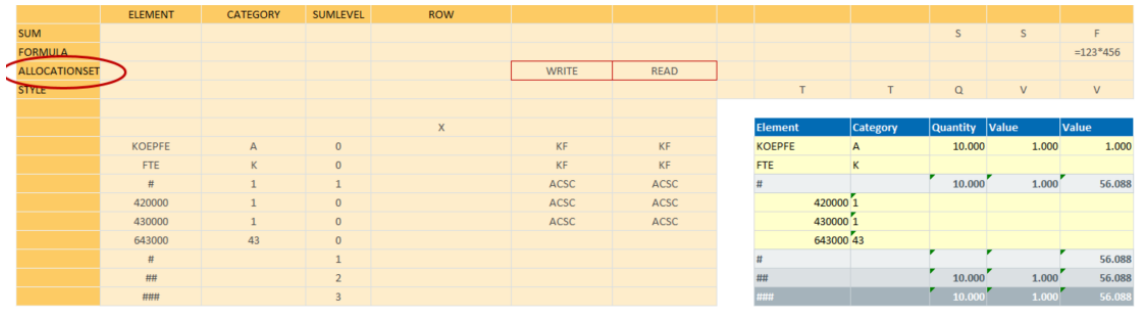

# Numeric and non-numeric sum levels

The StructureBuilder also supports non-numeric sum levels. Please note that in this case the sum level is determined based on the text length. ###" becomes sum level 3. For this reason, all other values in the column must be numeric. A value "A100" would be converted to sum level 4.

Empty rows are recognized if the value in the KeyPointer Sumlevel is empty ("", not 0), for non-numeric sumlevels the value in the KeyPointer ELEMENT must be empty.

The column key pointer ELEMENT is also used to check whether the row is empty. If the cell is empty, it will be ignored during the summation.

# **11 Dynamic**

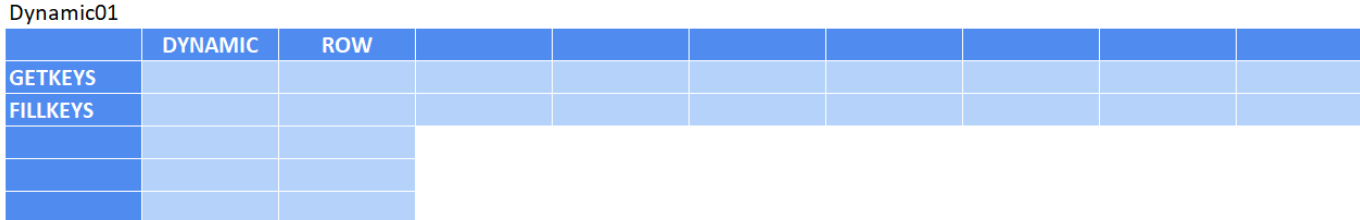

By means of the Dynamic Module, the row and column structure dynamically adapts to the object / element structure read from SAP. The positioning of the areas is controlled via pointers in the corner. A corresponding StructureCorner then takes over the formatting and conversion to formulas of the summary rows.

The dynamic rows are generated in each case with reference to the Allevo initial object; for example, the cost center. If a 1: n group is stored there, the dynamic rows are determined aggregated for all objects of the associated group: i.e. separately according to sender and receiver activity types, but not separately according to object.

In MultiPage mode, the rows of dynamics are created with reference to the object per sheet.

# Brief overview

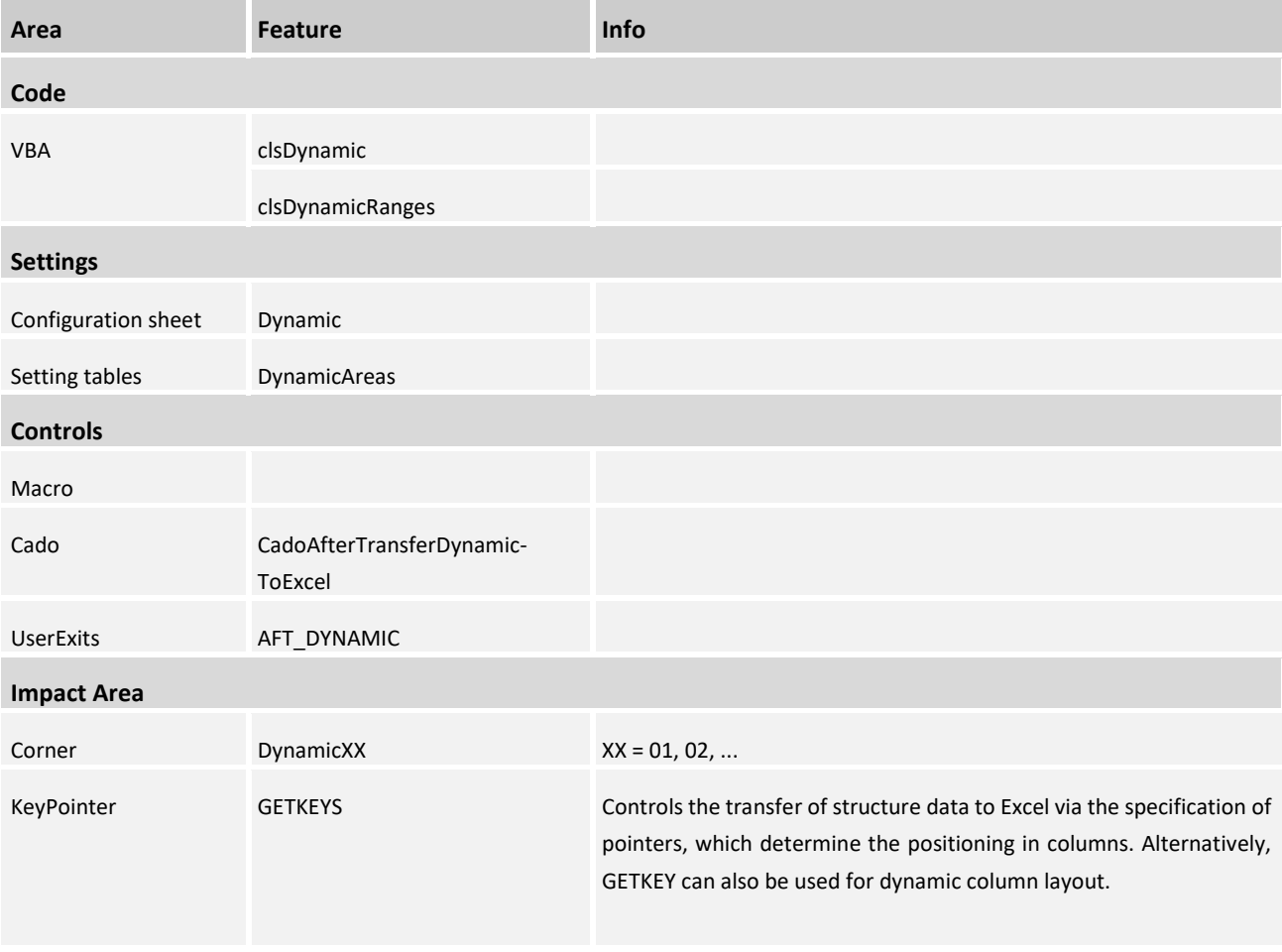

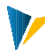

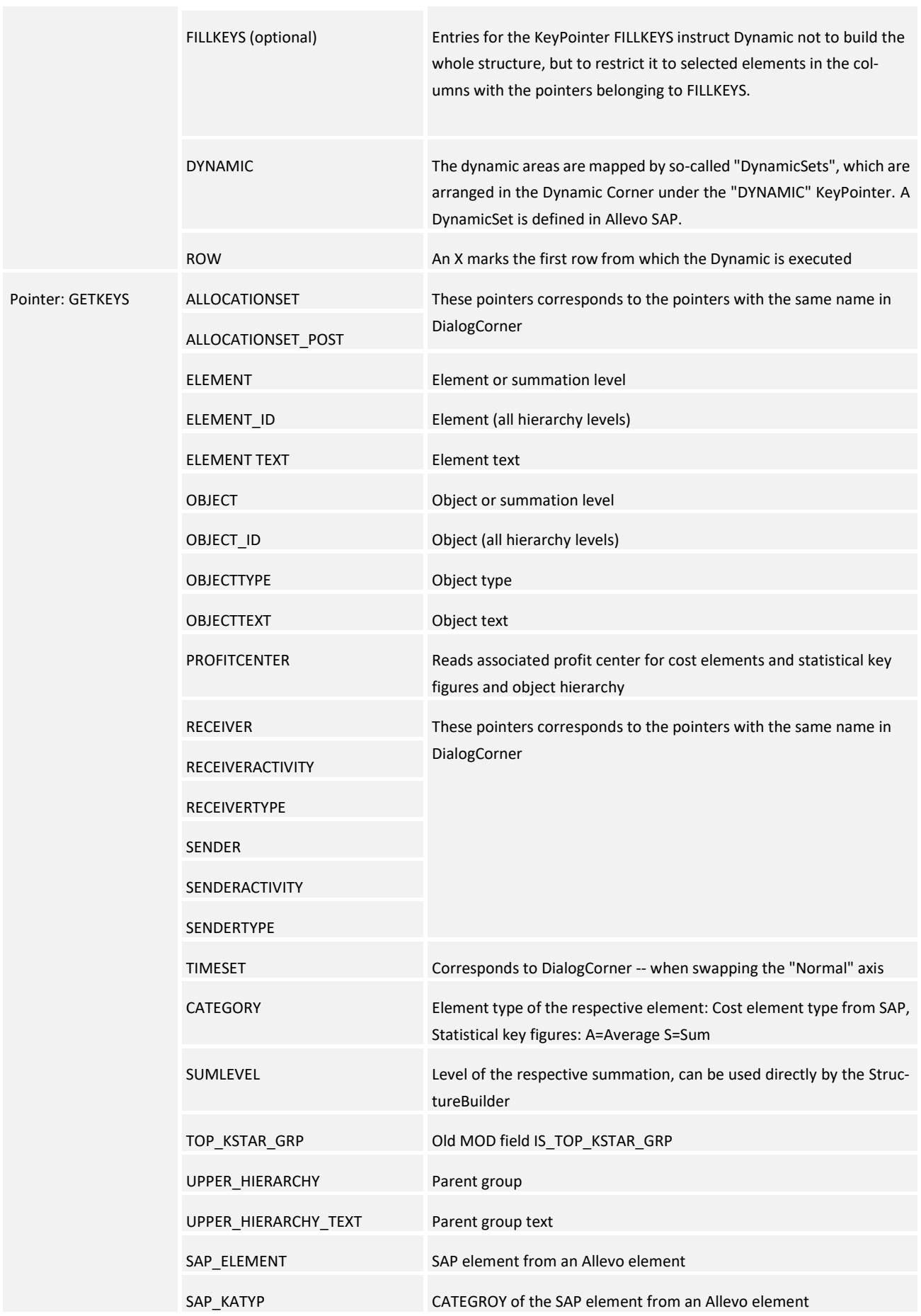

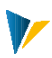

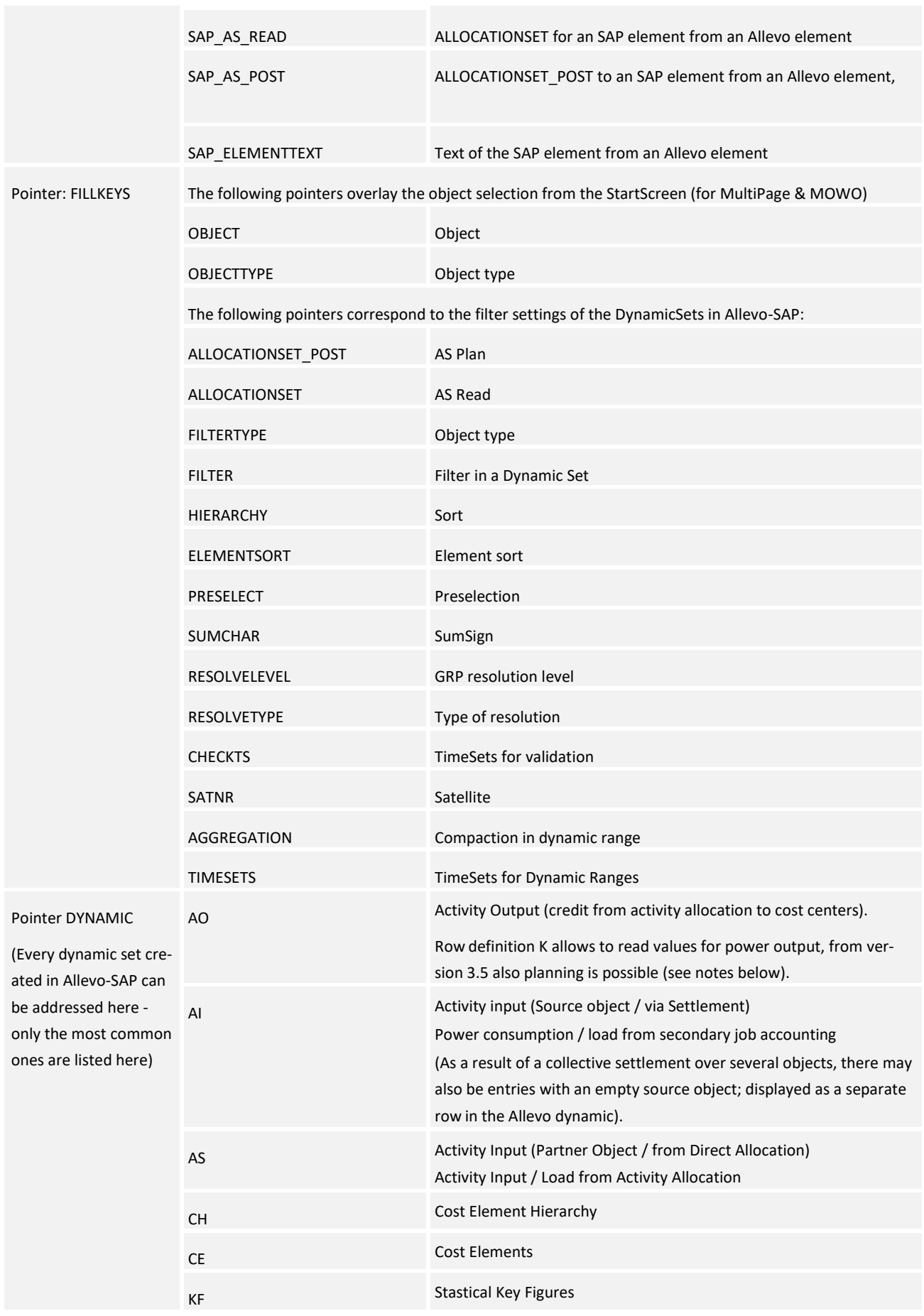

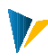

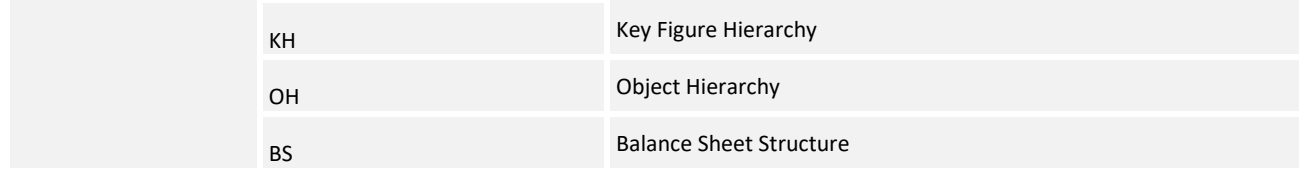

# **11.1 Controls**

The dynamic controlled page layout is done automatically when the master is loaded and cannot be triggered further.

# **11.2 Settings**

# KeyPointer

The field structure is controlled via the structures found in SAP using the FILLKEYS and DYNAMIC KeyPointers. GETKEYS determines which structural elements are used to fill the columns, while DYNAMIC controls the row structure analogously to a configuration stored in Allevo-SAP (Dynamic Sets).

The pointers under FILLKEYS allow overwriting the settings in the respective DynamicSet.

Dynamic makes the following PROPERTIES in the Dialog Corner redundant, these are to be removed in the dialog for performance reasons:

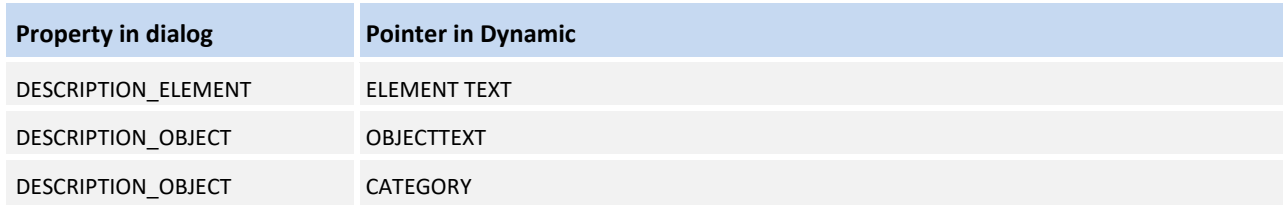

# DynamicCorner

The following figure shows the corresponding section of the Allevo master. The row structure is dynamic when called from SAP:

### **Allevo Junan - Using SAP & Excel Efficiently and Effectively Fehler! Verwenden Sie die Registerkarte 'Start', um Heading 1 dem Text zuzuweisen, der hier angezeigt werden soll.**

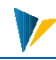

| <b>DYNAMIC</b> |                 | ROW          |                  |                                 |                      |                                             |        |             |                 |                   |                     |                    |              |              |             |                |
|----------------|-----------------|--------------|------------------|---------------------------------|----------------------|---------------------------------------------|--------|-------------|-----------------|-------------------|---------------------|--------------------|--------------|--------------|-------------|----------------|
| <b>GETKEY</b>  | <b>SUMLEVEL</b> |              |                  |                                 |                      | ALLOCATIONSEDCATIONSET_POSBJECTTY OBJECT_ID |        |             |                 | <b>OBJECTTEXT</b> | ELEMENT_ID          | <b>ELEMENTTEXT</b> |              |              |             |                |
|                |                 |              |                  |                                 |                      |                                             |        |             |                 |                   |                     |                    |              |              |             |                |
|                | Structure01     |              |                  |                                 |                      |                                             |        |             |                 |                   |                     |                    |              |              |             |                |
|                | <b>SUMLEVEL</b> | ROW          |                  |                                 |                      |                                             |        |             |                 |                   |                     |                    |              |              |             |                |
|                | <b>SUM</b>      |              |                  |                                 |                      |                                             |        |             |                 |                   |                     |                    | $\mathsf S$  | S            | $\mathsf S$ | S              |
|                | <b>STYLE</b>    |              |                  |                                 |                      |                                             |        | $\mathsf X$ | $\mathsf{X}$    | T                 | $\mathsf{X}$        | T.                 | $\mathsf{X}$ | $\mathsf{X}$ | $\mathsf X$ | $\mathsf{X}$   |
|                |                 | Dialog01     |                  |                                 |                      |                                             |        |             |                 |                   |                     |                    |              |              |             |                |
|                |                 | <b>ROW</b>   | <b>READ</b>      | <b>WRITE</b>                    |                      |                                             |        |             |                 |                   |                     |                    |              |              |             |                |
| <b>FILLKEY</b> |                 | <b>READ</b>  |                  |                                 | <b>ALLOCATIONSET</b> |                                             |        |             | OBJECTTY OBJECT |                   | <b>ELEMENT</b>      |                    |              |              |             |                |
|                |                 | <b>WRITE</b> |                  | ALLOCATIONSET_POSBJECTTY OBJECT |                      |                                             |        |             |                 |                   | <b>ELEMENT</b>      |                    |              |              |             |                |
|                |                 |              | PROPERTY         |                                 |                      |                                             |        |             |                 |                   |                     |                    |              |              |             |                |
|                |                 |              | <b>TIMESET</b>   |                                 |                      |                                             |        |             |                 |                   |                     |                    | $A_0$        | $F_0$        | $F_0$       | $F_0$          |
|                |                 |              |                  | <b>TIMESET_POST</b>             |                      |                                             |        |             |                 |                   |                     |                    |              |              | $F_0$       | $F_0$          |
|                |                 |              | <b>DIMENSION</b> | <b>DIMENSION</b>                |                      |                                             |        |             |                 |                   |                     |                    |              |              |             |                |
|                |                 |              | PERIOD           | PERIOD                          |                      |                                             |        |             |                 |                   |                     |                    |              |              |             | $\overline{2}$ |
|                |                 |              |                  |                                 |                      |                                             |        |             |                 |                   |                     |                    |              |              |             |                |
|                |                 |              |                  |                                 |                      |                                             | Object |             |                 |                   |                     |                    | AC2023       | FC2023       |             |                |
|                |                 |              |                  |                                 |                      |                                             | Typ    | Key         |                 | Description       | ١o                  |                    | Year         | Year         | Jan         | Feb            |
|                |                 | X            |                  |                                 |                      |                                             |        |             |                 |                   | <b>Cost Element</b> |                    |              |              |             |                |
| $\mathsf{CE}$  |                 |              |                  |                                 |                      |                                             |        |             |                 |                   |                     |                    |              |              |             |                |

**Dynamic areas in the Allevo Master**

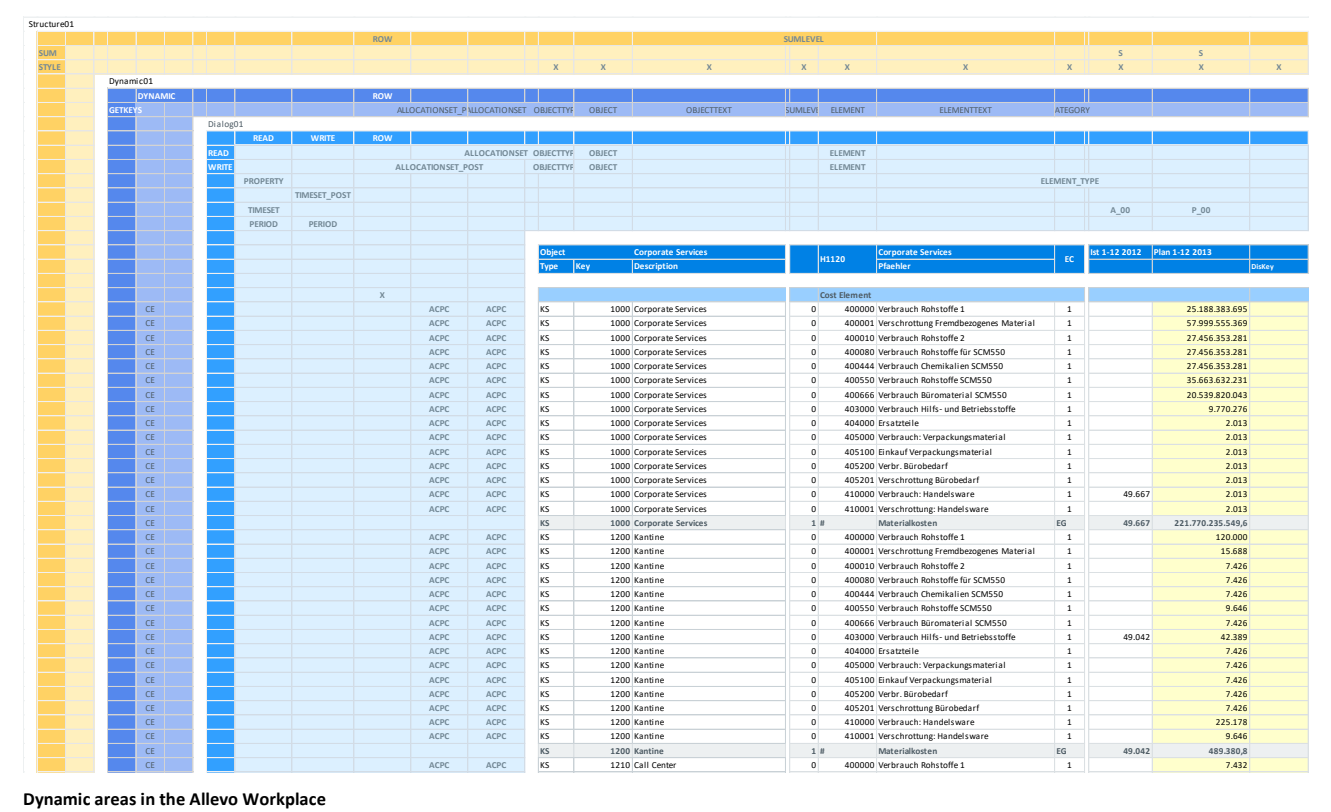

**Dynamic areas in the Allevo Workplace**

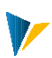

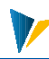

# **12 Style**

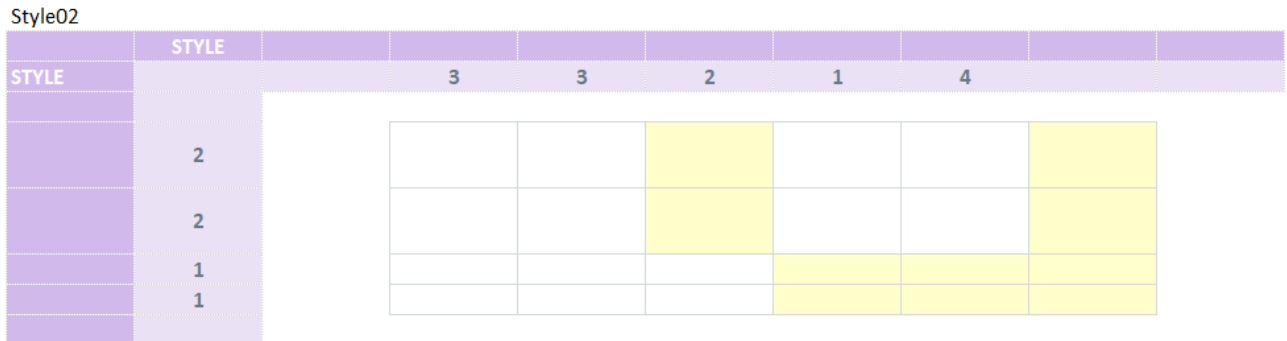

# Brief overview

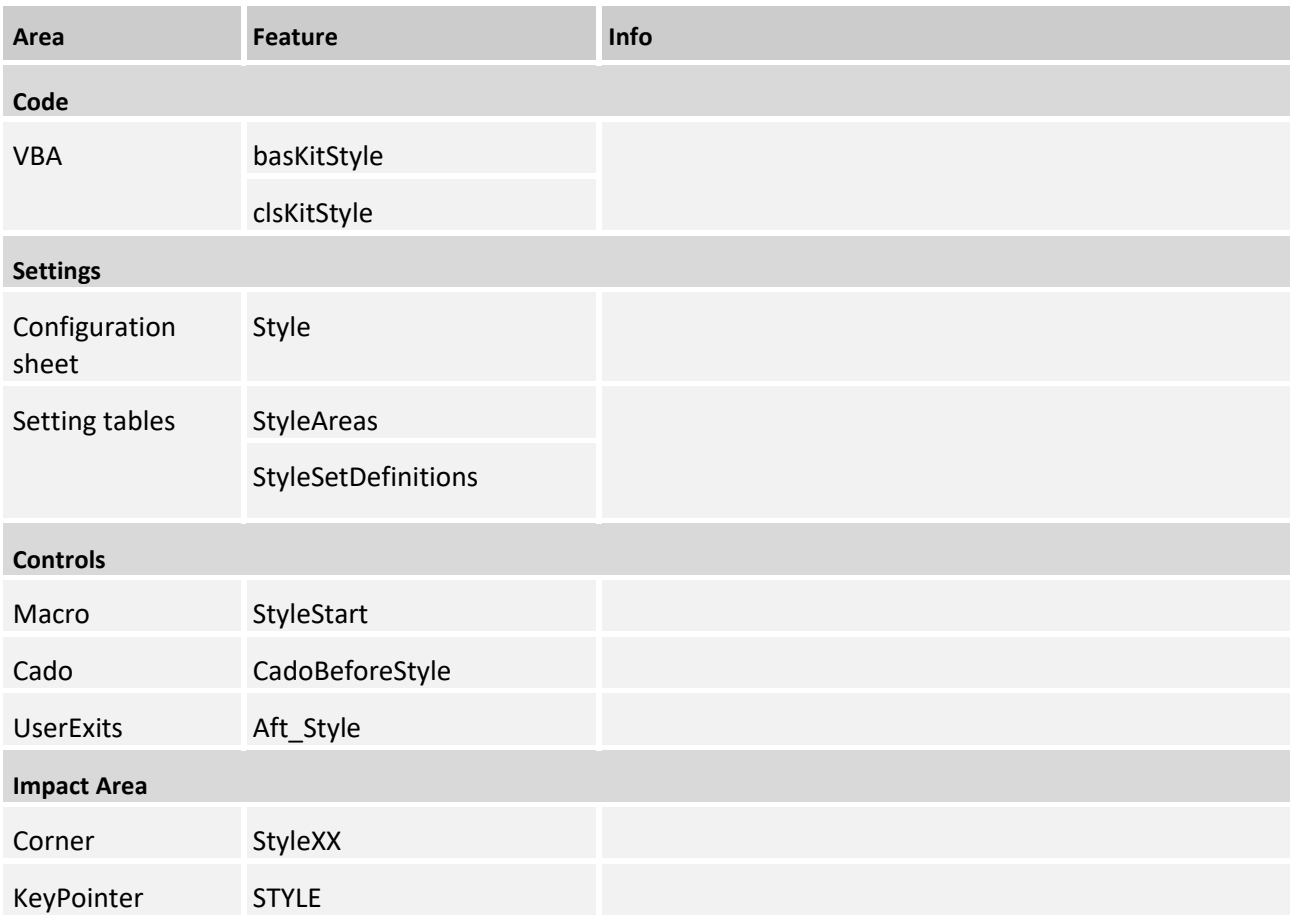

# **12.1 Structure of a StyleCorer**

# Functionality

The StyleCorner can be used to dynamically customize cell style sheets and cell protection.

The formats are determined via the configuration in the corner. Here, configuration pairs are read from column and row and the formats are set by means of intersection formation.

#### Set up corner

The corner is set up as usual: {StyleXyColumn} and {StyleXyRow}. The desired StyleCorner are activated via the table [StyleAreas]:

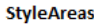

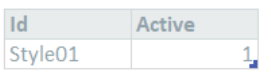

#### **StyleAreas table**

With the macro *StyleStart* all StyleCorner of the table are executed. The macro must be entered at a UseExit.

In both column and row alignments, the configuration keys can be specified.

### **Example:**

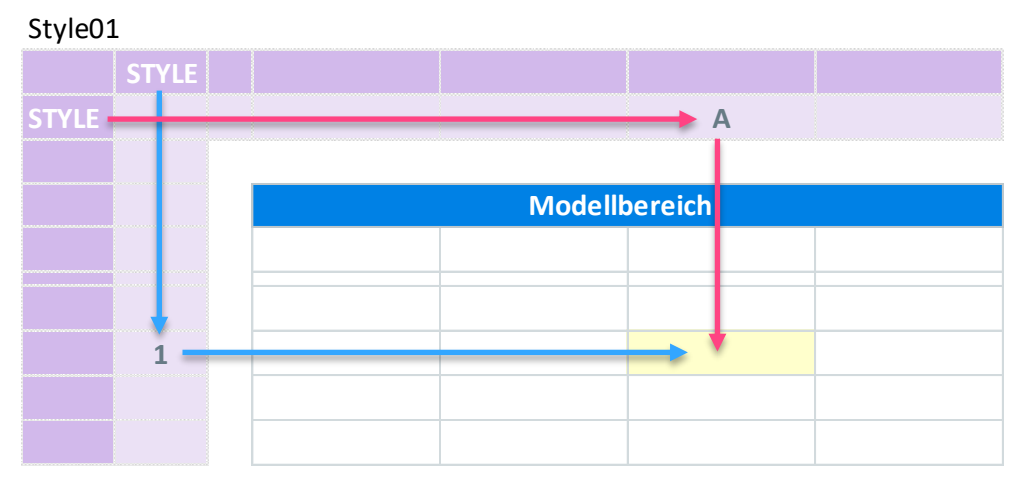

**Corner Style01**

The configuration key combinations (per column and row) must be defined in the [StyleSetDefinitions] table. The configurations defined in this table apply to all corners defined and active in the [StyleAreas] table.

## **12.2 KeyPointer of the Style Corner**

#### STYLE

Columns or rows can be marked here to give them a certain cell "style".

The configuration key combinations (per column and row) must be defined in the [StyleSetDefinitions] table. The configurations defined in this table apply to all corners defined and active in the [StyleAreas] table.

# **StyleSetDefinitions**

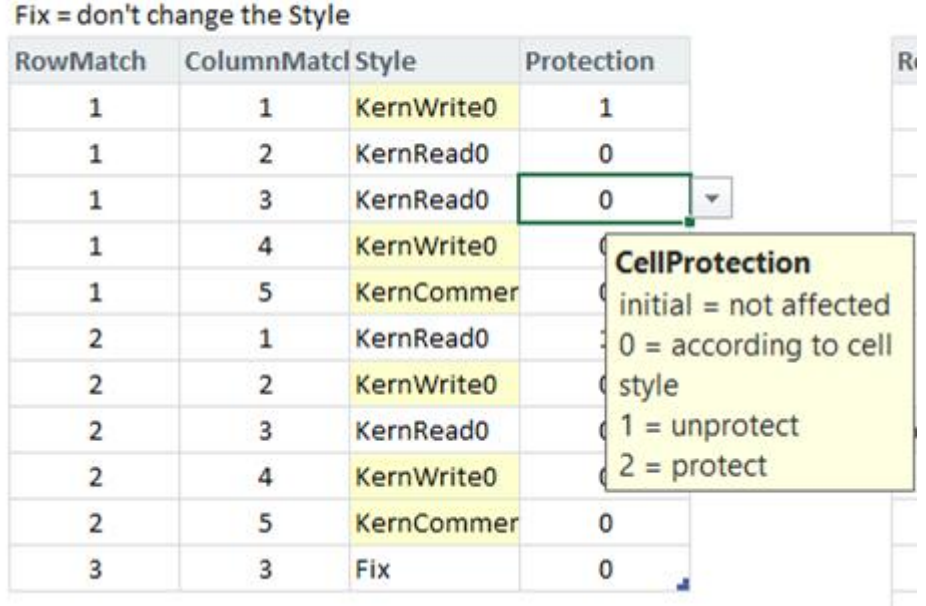

#### **StyleSetDefinitions table**

The configuration of the assignment key per row and column is done via the specifications: *RowMatch* and *ColumnMatch*. The assignment keys can be any (letters or numbers).

The *Style* column specifies the Excel cell style to be used (can be replaced by your own as desired).

Only the style name of the cell is read and not the cell format.

The entry *Fix* in *Style* allows to keep the current cell formatting (no change by the corner).

A cell protection rule can be defined in the *Protection* column:

1= Unlock cell

2= Lock cell

0= Apply cell protection setting of the style

# **12.3 Extension of the configuration table [StyleSetDefinitions] by the optional column Area**

By default, all pointer combinations defined in the [StyleSetDefinitions] table are valid for all corners defined and active in the [StyleAreas] table.

If the configuration table [StyleSetDefinitions] is extended by the optional column *Area*, individual style corners can be entered and addressed:

# **Allevo Junan - Using SAP & Excel Efficiently and Effectively Fehler! Verwenden Sie die Registerkarte 'Start', um Heading 1 dem Text zuzuweisen, der hier angezeigt werden soll.**

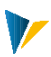

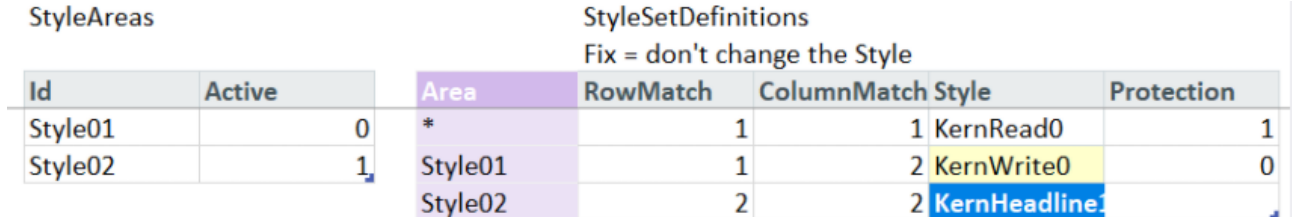

#### **StyleAreas and StyleSetDefinitions table**

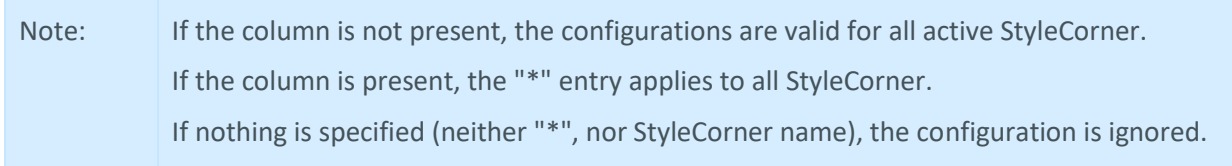

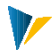

# **13 Formula**

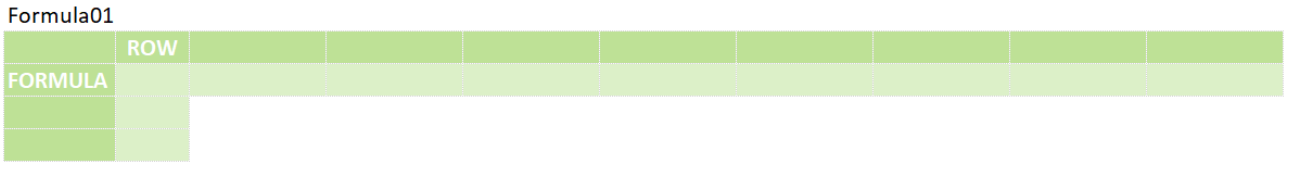

The Formula module is used to copy formulas from the header area to the relevant rows. These formulas can be e.g. cost element specific and the formula results can also be inserted as values.

## **13.1Brief overview**

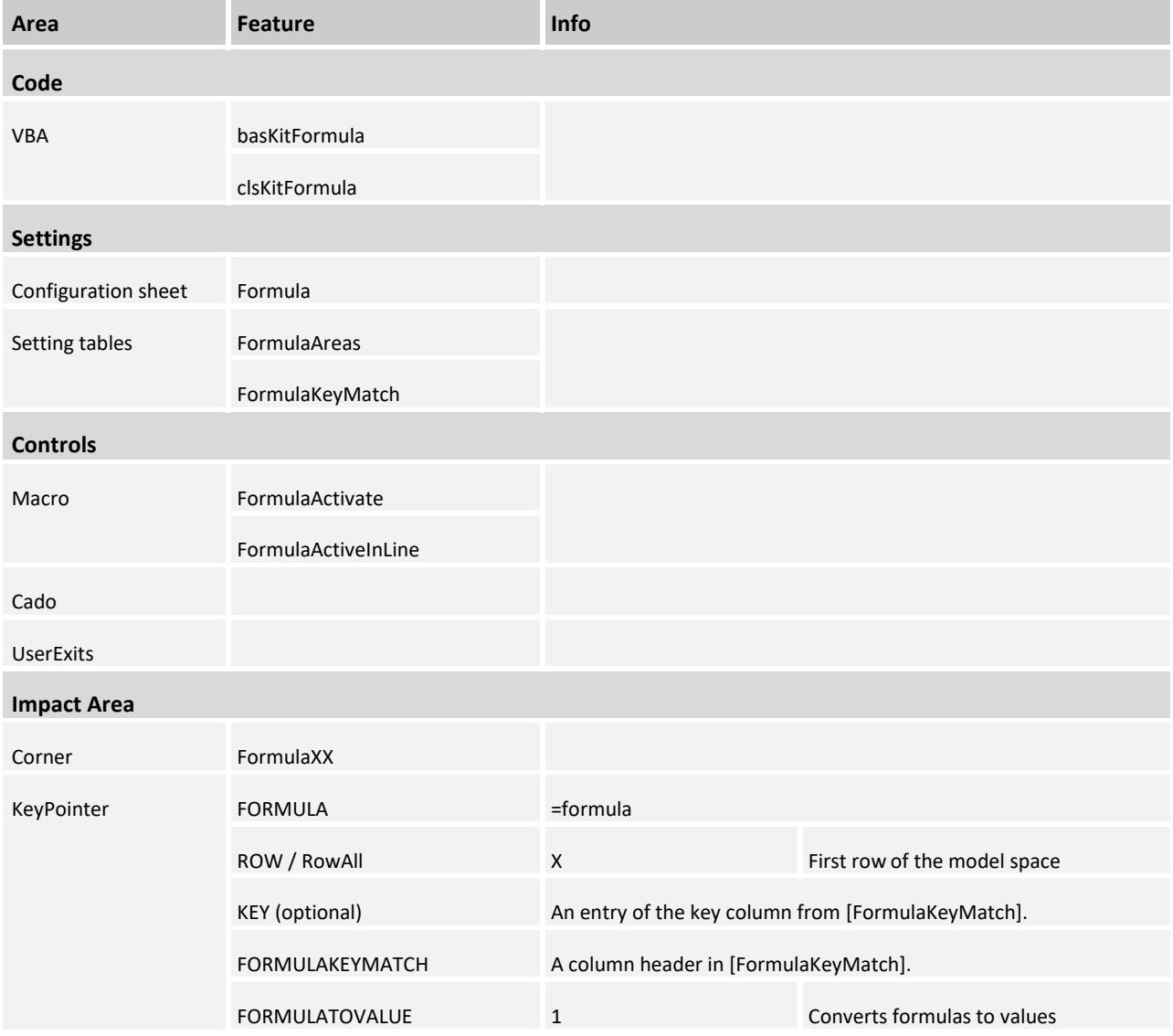

# **13.2 Settings**

The corner is set up as usual: {FormulaXXColumn} and {FormulaXXRow}. Via the table [FormulaAreas] on the worksheet |Formula| the desired FormulaCorner are activated.

# **FormulaAreas**

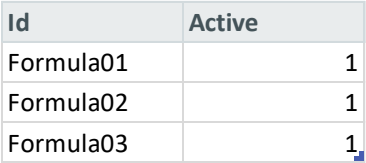

#### **[Table FormulaAreas](Manual_Formula_4.1.2.0.xlsm#Manual_FormulaAreas)**

With the macro *FormulaActivate* all FormulaCorner of the table are executed. The macro must be entered in a UserExit on the customizing sheet. If you want to execute single corners at different times (e.g. AFT\_LEAD\_SAT, AFT\_READ) you can add this project specific.

It is also possible to execute only one specific corner.

Multiple corners can be specified - separated by "|".

#### **Customizing**

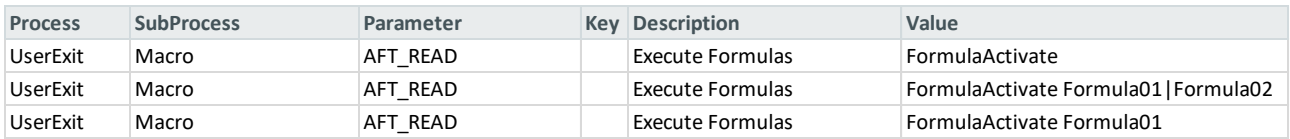

**[Macros in the customizing sheet](Manual_Formula_4.1.2.0.xlsm#Manual_Customizing)**

To use the Formula, FormulaToValue and FormulaKeyMatch pointers only on the current page (e.g. MultiPage) and only in the active line(s), the FormulaActivateInLine function can be used (e.g. in combination with the PickList or via the menu ribbon).

#### **Custom Button**

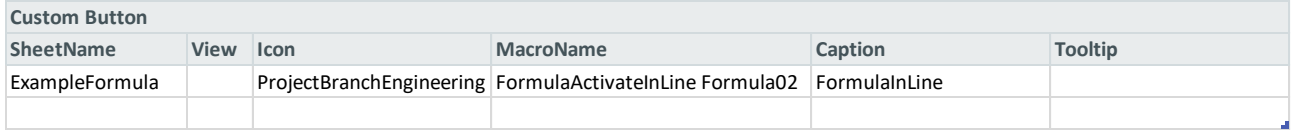

**[Macros as CustomButton in the navigation](file:///C:/Users/maischb/AppData/Roaming/Microsoft/Word/media/Manual_Formula_4.1.2.0.xlsm%23Manual_Custom_Button)**

# **13.3 Controls**

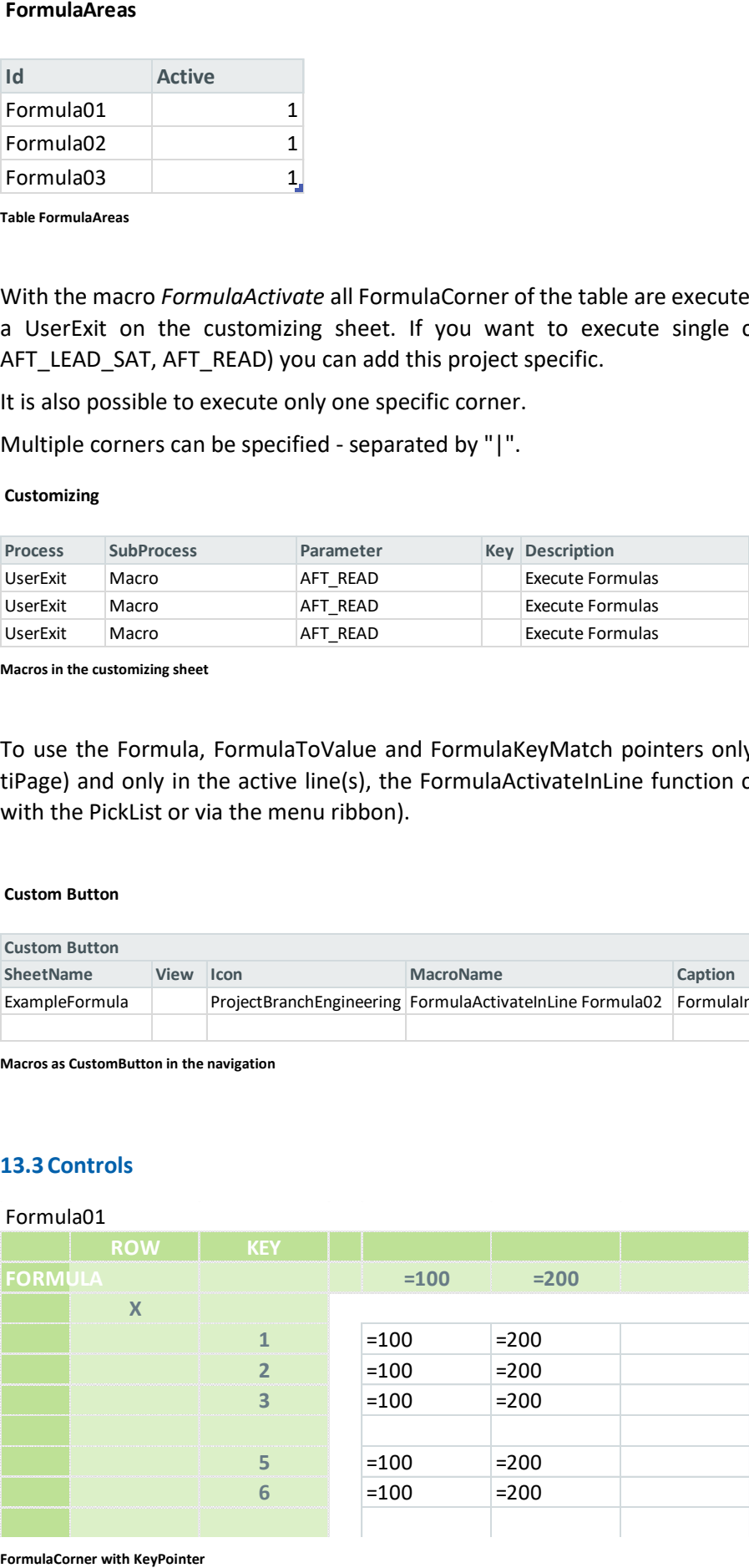

FormulaCorner with KeyPointer

FORMULA

Marks the row where the formulas to be copied must be entered.

#### ROW / RowAll

In the KeyPointer *Row the X* marks the row below which the formulas are copied into.

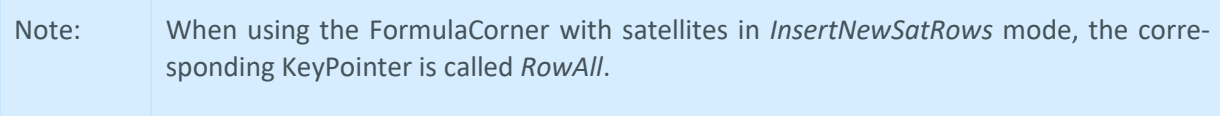

# KEY (optional)

Below the KeyPointer *key,* additional rows can be marked into which the formulas are to be copied. The check is made for <> Empty. If the KeyPointer *Key is* not specified, the formulas are copied into the entire column starting from Row/X.

#### FORMULAKEYMATCH

The KeyPointer *FormulaKeyMatch* is used to copy e.g. cost element specific formulas. For this purpose, any number of formulas are entered in the [FormulaKeyMatch] table for each key (=row key, cost element...). The column identifier *Key* is fixed, all others can be freely selected.

#### **FormulaKeyMatch**

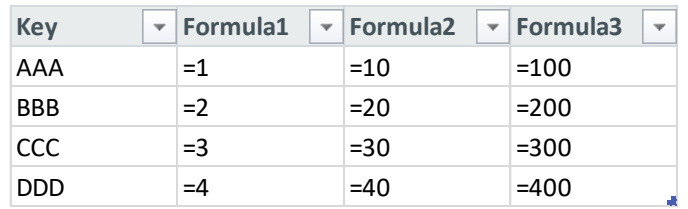

#### **[FormulaKeyMatch table](Manual_Formula_4.1.2.0.xlsm#Manual_FormulaKeyMatch)**

#### Formula02

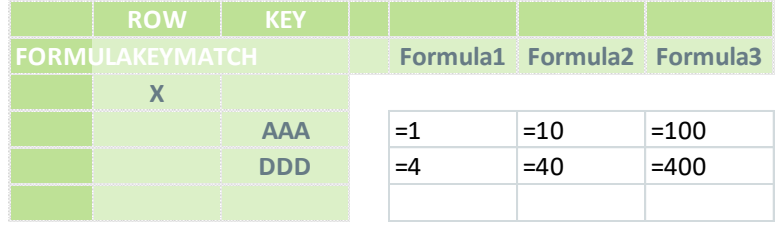

**[FormulaCorner with FormulaKeyMatch](Manual_Formula_4.1.2.0.xlsm#Manual_Formula02)**

#### FORMULATOVALUE

The (optional) KeyPointer *FormulaToValue* causes formula results to be converted to values. The corresponding columns are marked with the number *1.*

V

## Formula03

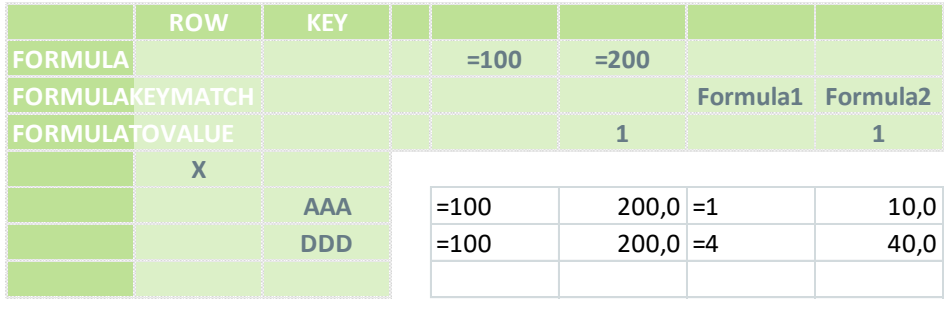

**[FormulaCorner with "FormulaToValue](file:///C:/Users/maischb/AppData/Roaming/Microsoft/Word/media/Manual_Formula_4.1.2.0.xlsm%23Manual_Formula03)**

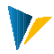

# **14 Stretch**

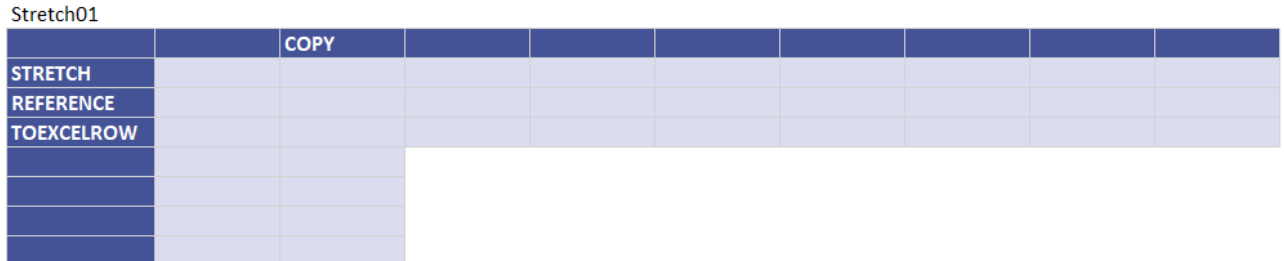

# Stretch brief overview

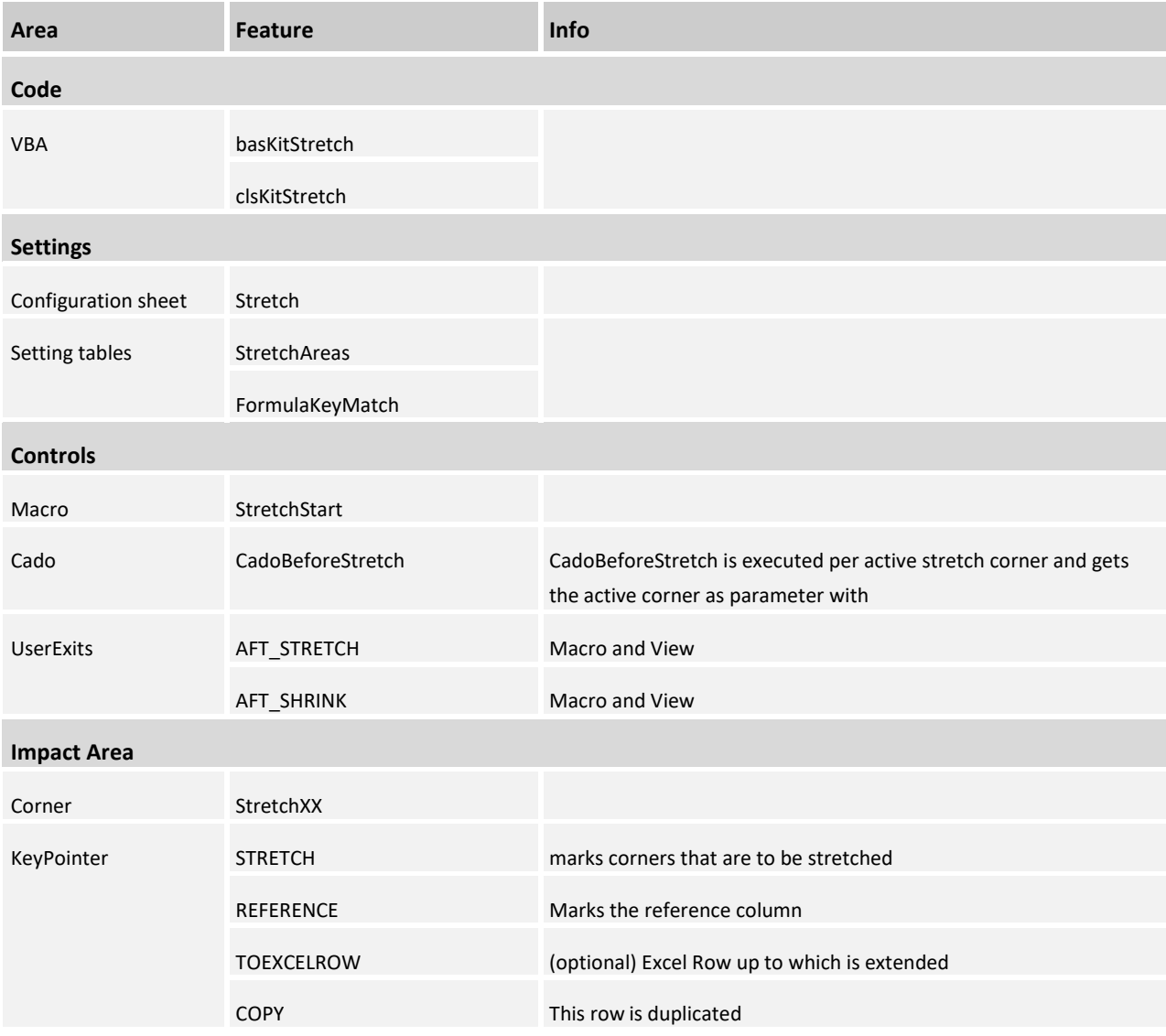

# **14.1 Controls**

With the macro *StretchStart* all StretchCorner of the table are executed. The macro must be entered at a UserExit.

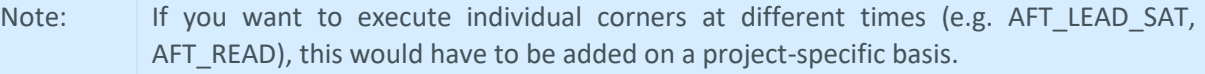

# **14.2 Settings**

The corner is set up as usual: {StretchXyColumn} and {StretchXyRow}. Via the table [StretchAreas] the desired StretchCorner are activated:

#### **StretchAreas**

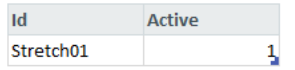

### KeyPointer of the Stretch Corner

#### **STRETCH**

All corners that are to be extended must be marked here with the corresponding reference character (always the first column of the corner, see example below)

If a corner (e.g. *NavigationCorner*) is to be extended to the maximum existing corner length, either all references can be specified, of which the highest value is to be used, or \*, if the highest value of all existing references is to be used (see example). In the case it is important that in row alignment also the start row is marked with \*.

### **REFERENCE**

Here you can mark the columns from which a structured table or the data area starts. The marker character (in the example below A and B) is used as reference to mark the first columns of the corner (see pointer *STRETCH*)

### TOEXCELROW (optional)

The corner range extension can be extended either to a defined row or to the end of an existing structured table.

In the first case, the (Excel) row can be entered here in the column up to which the corner areas are to be extended. Here the value must be entered in the same column in which a reference is also present, see *REFERENCE* and example below. If a value is entered, it is always extended up to this row, regardless of whether a structured table is present.

If no value is entered, the ranges are extended to the end of the table if a structured table exists.

IMPORTANT: It is NOT the number of rows in the table!!!

### **COPY**

Together with *REFERENCE,* marks a cell located within the structured table to be used as a reference.

The row also serves as (start) copy row, is marked here per reference with the corresponding character. If the start row is the same for several, all characters can be entered interlinked (e.g. "AB") or only with "\*" for all areas.

Only formulas are copied, constants are not copied. This prevents that for example "\*" from the KeyPointer *FREEZE* is copied.

If you want to copy a constant, you can use a pseudo formula, e.g.: *A* becomes *="A"*

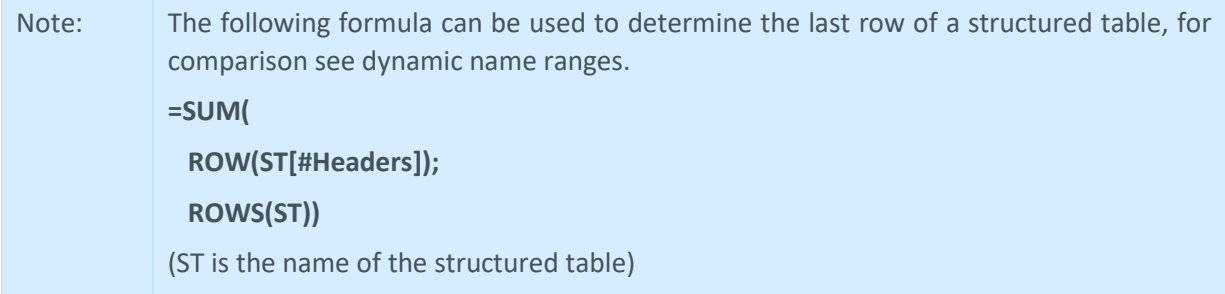

**V** 

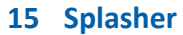

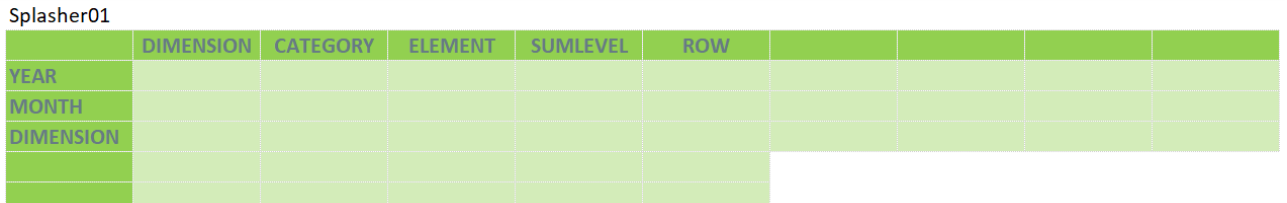

Allevo has functions for converting annual data into the associated monthly values and vice versa ("horizontal distribution"). Alternatively, "vertical distribution" is also possible, e.g. to automatically distribute input at group level to the associated cost elements. The reference values required for the distribution can be stored flexibly in the master.

## Brief overview

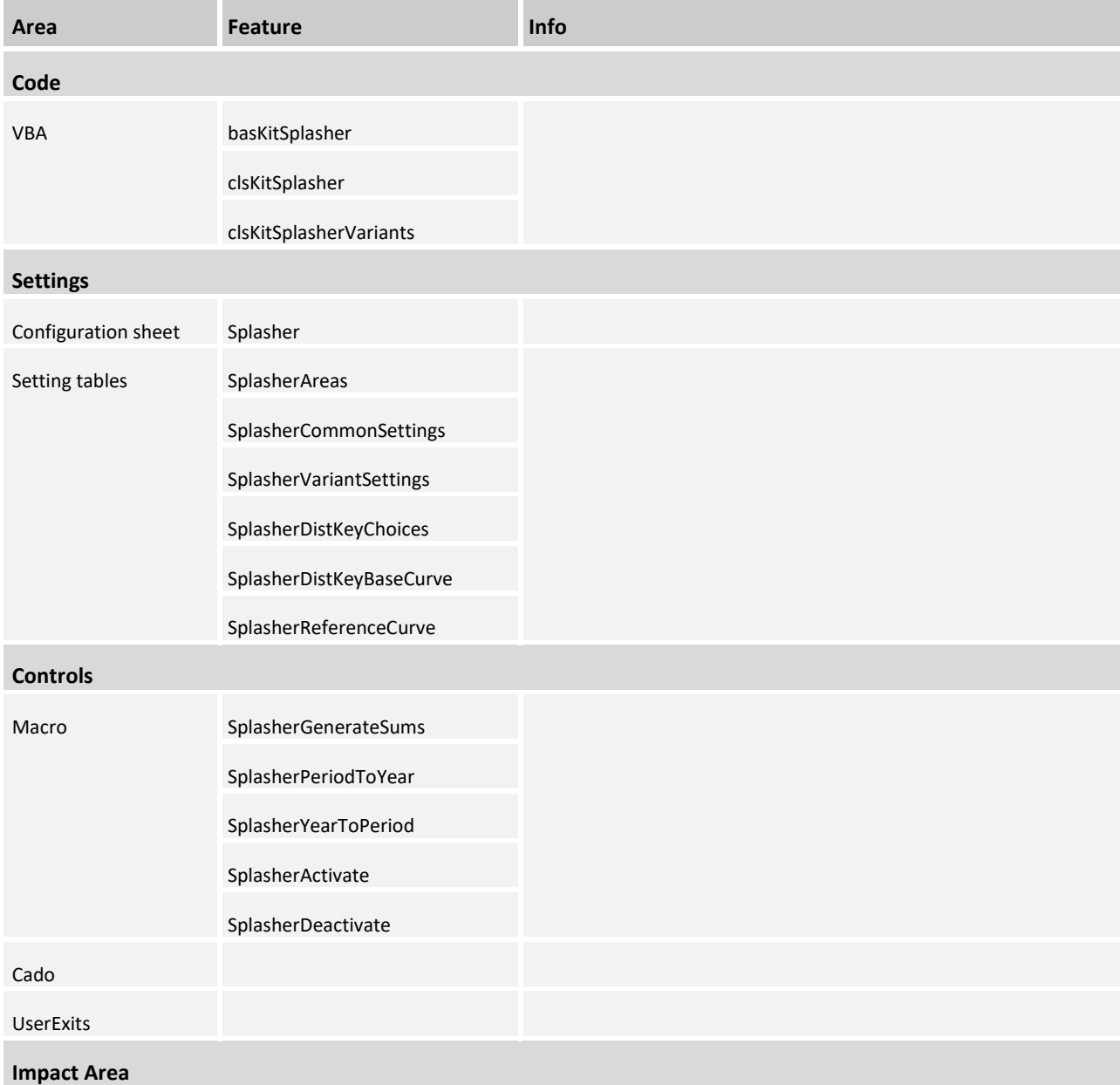

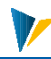

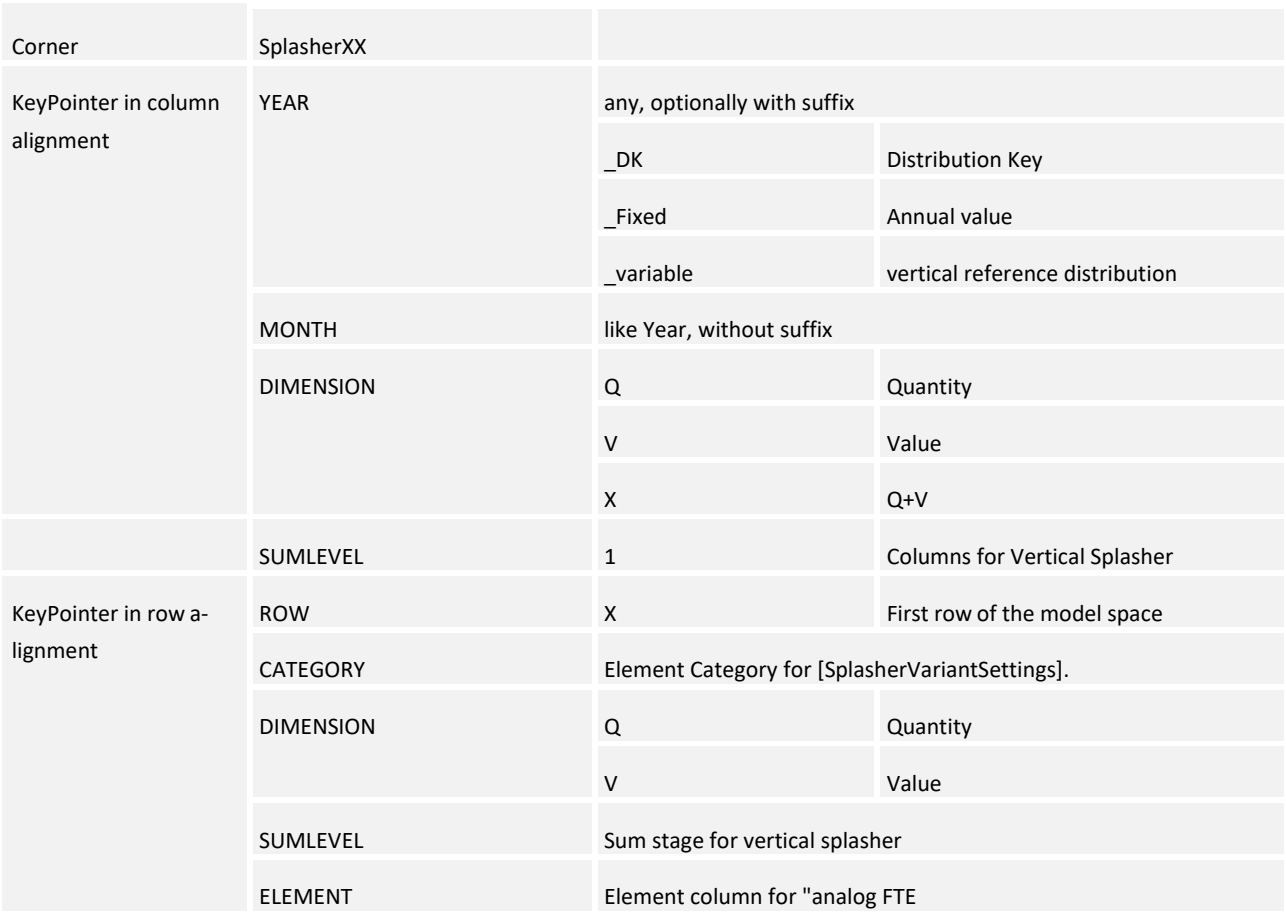

# **15.1 Controls**

The splasher can be started or executed in two ways:

# **Call the initial splasher macros via UserExit:**

- **SplasherGenerateSums**
- **SplasherPeriodToYear**
- **SplasherYearToPeriod**

Optionally, a specific SplasherCorner can be given as a parameter to the three macros mentioned. The transfer takes place separated by semicolons and without spaces.

Example for the UserExit macro: SplasherGenerateSums; Splasher01

If no SplasherCorner is specified, all splashers activated in the [SplasherAreas] table are initially splashed in sequence.

### **Input in Excel within the sensitive splasher range:**

The prerequisite for this is the activation of the splasher:

The splasher activity is controlled by two macros in addition to the activation of the SplasherCorner in the [SplasherAreas] table:

- **SplasherActivate**
- **SplasherDeactivate**

These can be entered in the UserExits.

If the splasher is active, each entry in Excel is checked to see if the value entered is in a range relevant to the splasher (splasher sensitive range).

The sensitive area is determined based on the configuration in SplasherCorner and in the Splasher configuration tables.

# **15.2 Settings**

The corner is set up as usual with the two areas {SplasherXYColumn} and {SplasherXYRow}.

KeyPointers in column and row alignment must be entered.

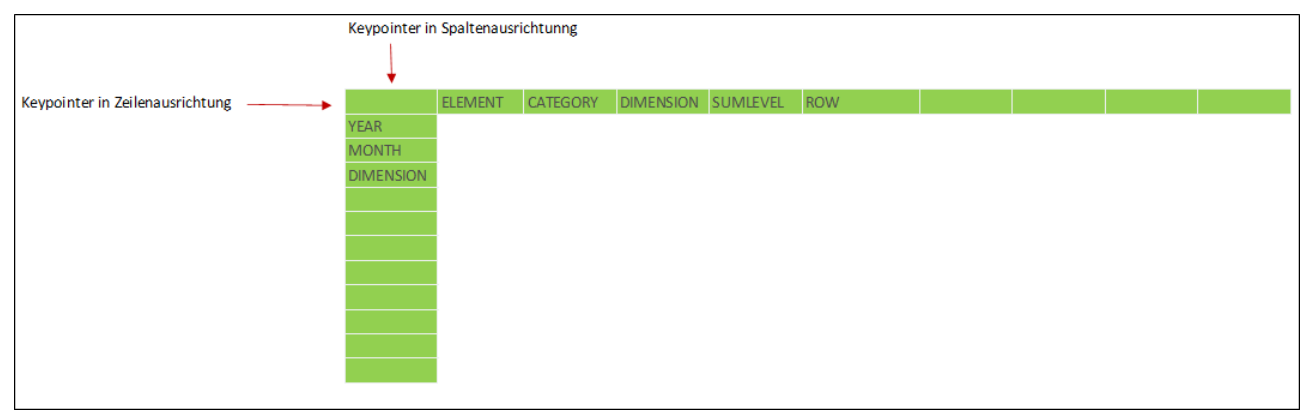

# KeyPointer in column alignment:

## **YEAR**

In this row the columns with annual plan values are marked; The marker pointer of the respective variant is defined in the [SplasherVariantSettings] table.

### **MONTH**

In this row the month columns are marked. Marker pointer must correspond to the associated year column variant.

Any number of variants can be defined (e.g. actual planning (variant *A*), forecast (variant *B*)). The variant names can be arbitrary, they only have to be identical with the names in the table [SplasherVariantSettings] (please also pay attention to space characters). Depending on the varianta year column and a month column must be defined. The month columns do not have to be contiguous.

### **DIMENSION**

In this row, the dimension of the annual plan values is assigned in column alignment *Q*, *V* or *X*; where *Q stands*  for Quantity and *V* for Value. *X* applies to *Q* and *V.* The associated monthly values are determined according to the dimension specified in row alignment (see description of the KeyPointers in row alignment).

### **SUMLEVEL**

In this row, the columns that allow input via vertical splasher are marked with a *1*: After vertical splashing, all sum levels in these columns are calculated via *SplasherGenerateSums.*

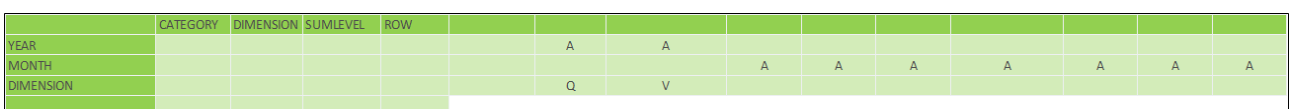

# KeyPointer in row alignment

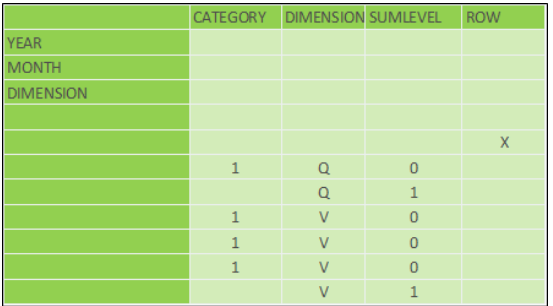

# **CATEGORY**

In this column, a category (cost element category) is entered for each relevant plan row. The categories must be defined for each variant in the [SplasherVariantSettings] table to enable the plan row for the respective variant. The categories are separated with "|". If no or no defined category is entered, this row is locked for the splasher. (Note: The category "A" stands for "Average").

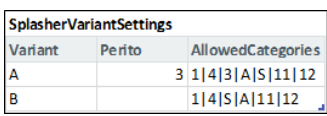

### **SUMLEVEL**

For the vertical splasher the specification of the sum hierarchy levels is necessary. This is specified in row alignment in the SUMLEVEL column. Both numeric sum levels and characters are possible, whereby this must be defined in the [SplasherCommonSettings] setting table. For numeric summation level representation the setting for *sumFlag* is set to 1. If the summation levels are to be displayed with e.g. '#', then # must be entered as setting.

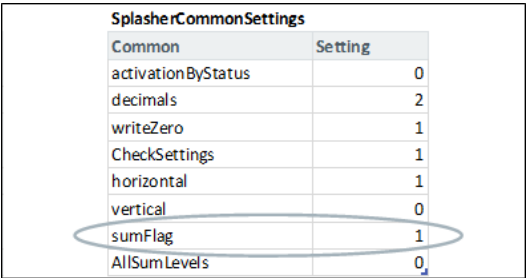

### **ROW**

Analogous to the other Corners, in the ROW column an "X" marks the row from which the plan area is to begin. Below "X" the splasher area would start.

# ELEMENT **(Optional)**

The cost elements are entered in this column. These can then be referenced, for example, with *analog FTE.*

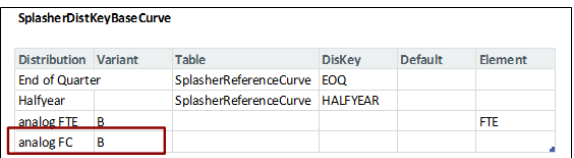

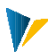

# **Splasher configuration tables**

The splasher requires the three configuration tables [SplasherAreas], [SplasherCommonSettings] and [SplasherVariantSettings] already mentioned. If splashing with individual distribution is desired, the table [SplasherDistKeyBaseCurve] is additionally required (see the explanations in Splasher Features).

#### **SplasherAreas**

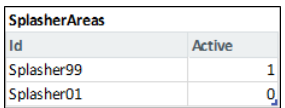

Only the SplasherCorner that have been entered and activated in this table will be executed (1=active, 0=inactive).

# **SplasherCommonSettings**

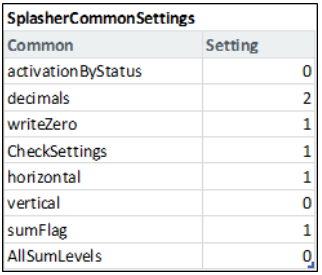

These settings are valid for all defined SplasherCorner and are read once. If settings are changed during a running session, the *SplasherActivate* macro must be executed so that the settings are read again.

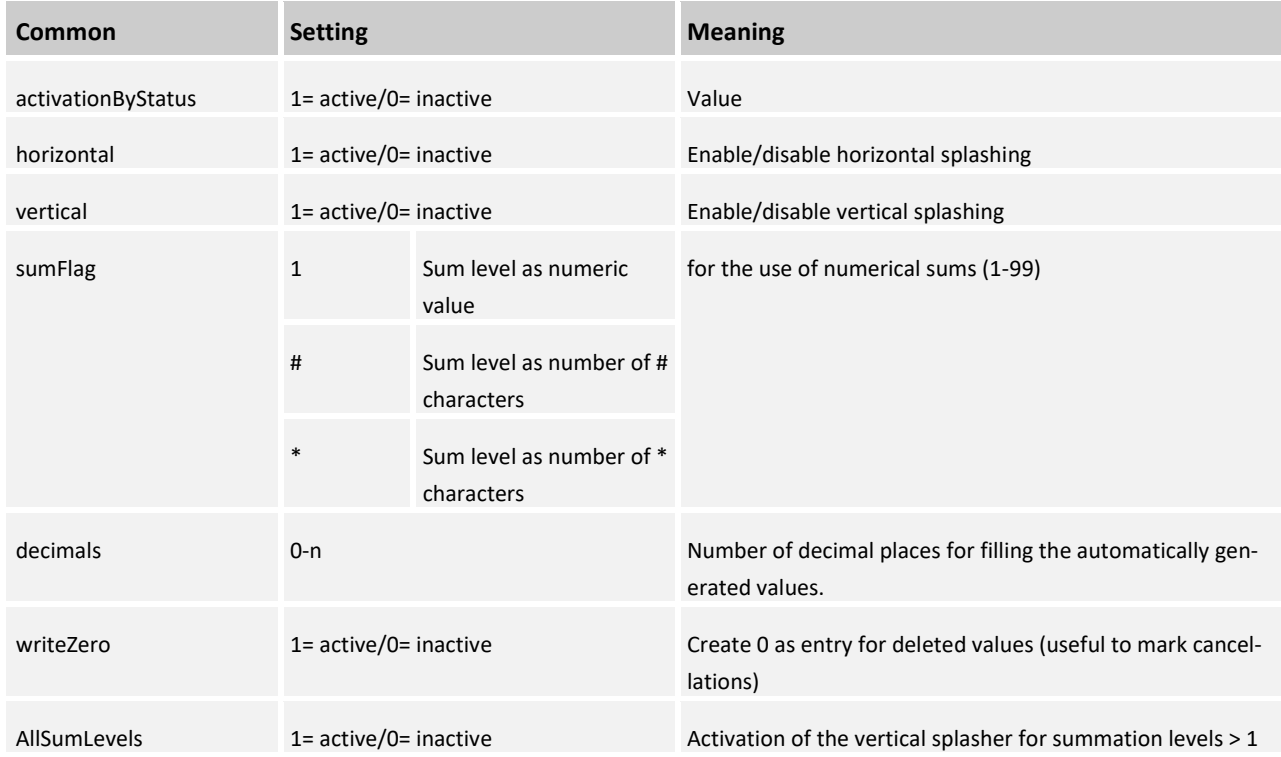

### **SplasherVariantSettings**

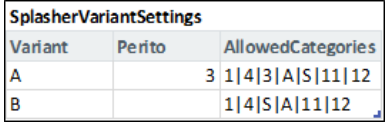

In this table, *Perito* and *AllowedCategories* are defined per Variant.

Perito can be used to "lock" months that have already been scheduled. These are no longer overwritten.

The categories are used to define plan rows, which must be specified in row alignment in the corner in the *CATEGORY column* (usually the column with the *ElementCategory* is referenced here).

### **Splasher features**

#### **Horizontal distribution options**

Horizontal distribution is enabled by activating the setting *horizontal* in the [SplasherCommonSettings] table.

The default distribution of the splasher is determined by checking already existing distribution. If there are no monthly values yet, the annual value is distributed linearly. Otherwise, the existing distribution curve is kept.

Optionally, one column with corresponding distribution key can be displayed for each variant.

For this purpose, the pointer *Variantname\_DK* must be entered in any column of the KeyPointer YEAR row. The variant identifier *A* thus becomes *A\_DK*.

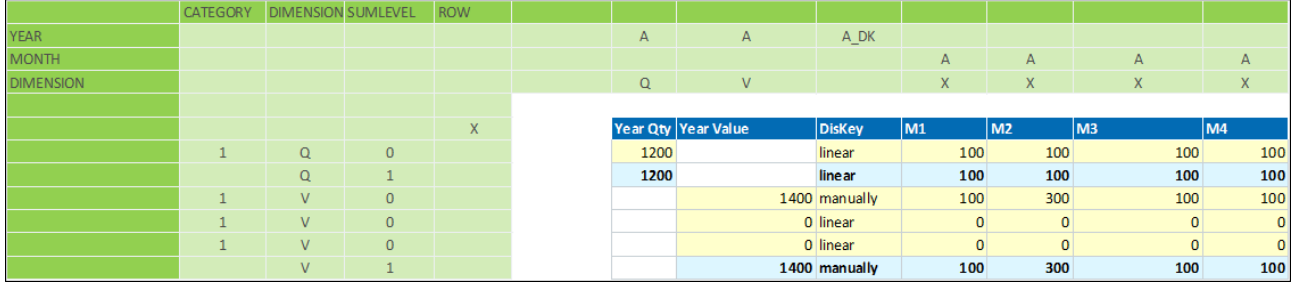

The current distribution key is then displayed per row:

If the current distribution curve is maintained, *manual is* automatically entered and linear if the distribution is *linear*:

### **Use of distribution curves (seasonalization)**

Individual distribution curves can be defined for the splasher (e.g. quarterly or half-yearly distribution of annual values). The desired distribution keys can be defined in the [SplasherDistKeyBaseCurve] table.

#### **Example:**

**1. Define distribution curve designation** (names can be freely selected). This designation is evaluated by the splasher in the *Variant\_DK* splasher column.
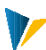

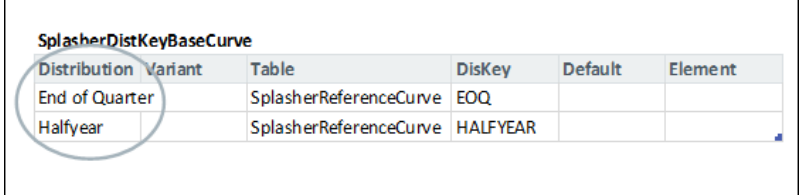

### **2. Specify table in which the distribution curves are stored.**

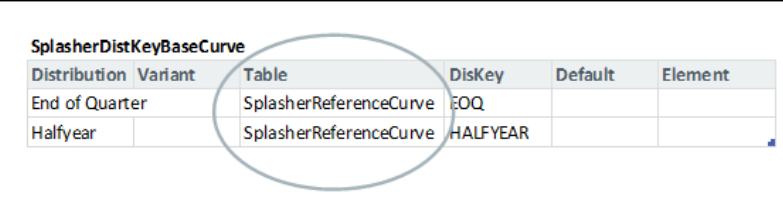

# **3. Define distribution key designation in the specified table**

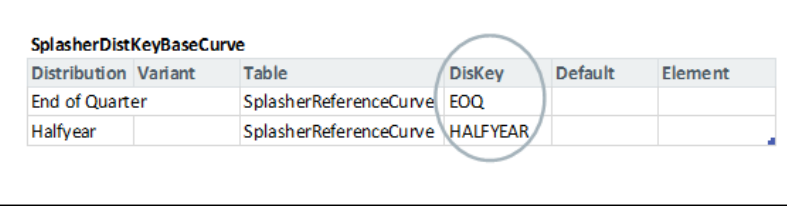

### **4. Create the specified structured table with the distribution curves**

The table must have the following column labels: | Diskey | 1 | 2 |... | n |

The number of months can be arbitrary, but should of course correspond to the period as defined in the splasher!

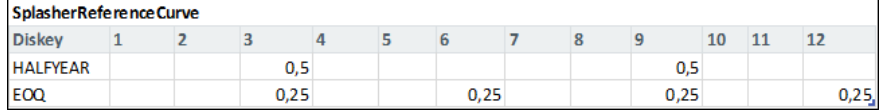

The diskey column of the table must contain the diskey names defined in the [SplasherDistKeyBaseCurve] table. They are protected against incorrect entries via data validation with selection box.

### **Example in the Splasher Corner:**

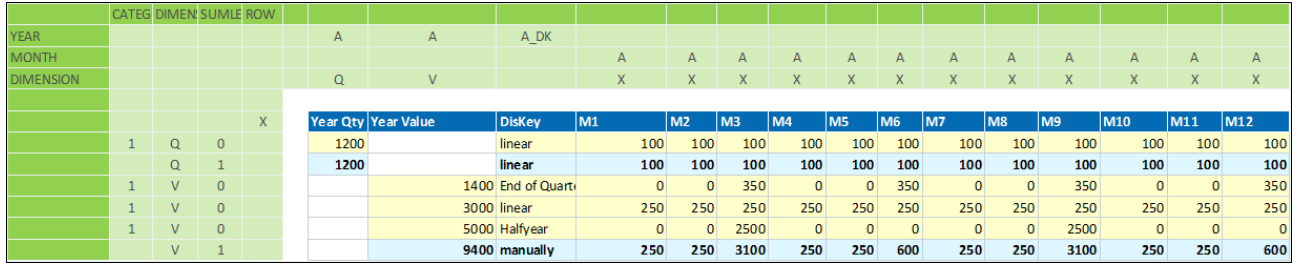

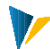

### **Set up analog distribution options**

#### Analogous to an existing distribution in a given row:

The splasher can distribute annual values analog to an existing distribution in the splasher. For this purpose, the variant according to which the distribution is to be made must be specified in the [SplasherDistKeyBase-Curve] table. In addition, an element can be entered to specify a specific distribution of the analog variant.

Example: Distribution of the annual value (Variant A) analogous to Variant B, element FTE

Note: For this option, the KeyPointer *ELEMENT* must be created in the SplasherCorner (in row alignment, see figure below), if it does not already exist. The cost elements should then be entered in this column. The KeyPointer can be in any column in row alignment (i.e. first row of the {SplasherXYColumn} area).

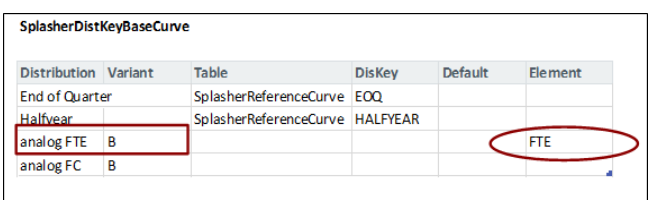

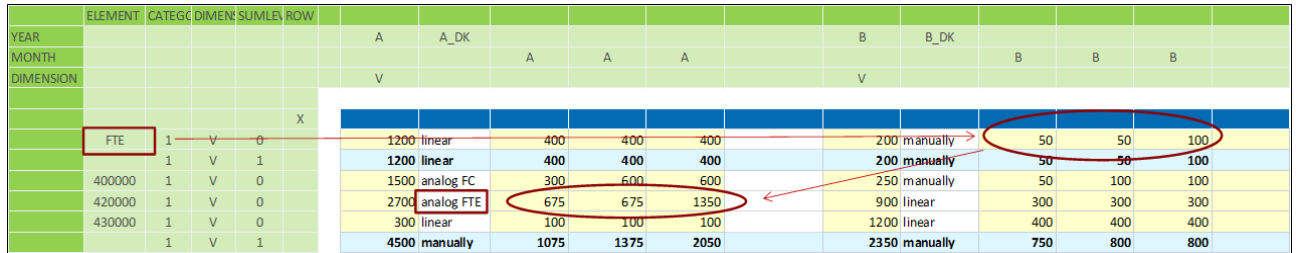

### **Analogous to an existing distribution in the same** row

If no specification is made in the element column of the [SplasherDistKeyBaseCurve] table, the distribution is made analogous to the specified variant in the same row of the year value to be splashed.

Example: Distribution of the annual value (Variant A) analogous to Variant B (analogous to the forecast distribution)

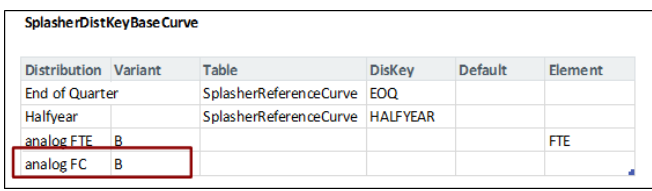

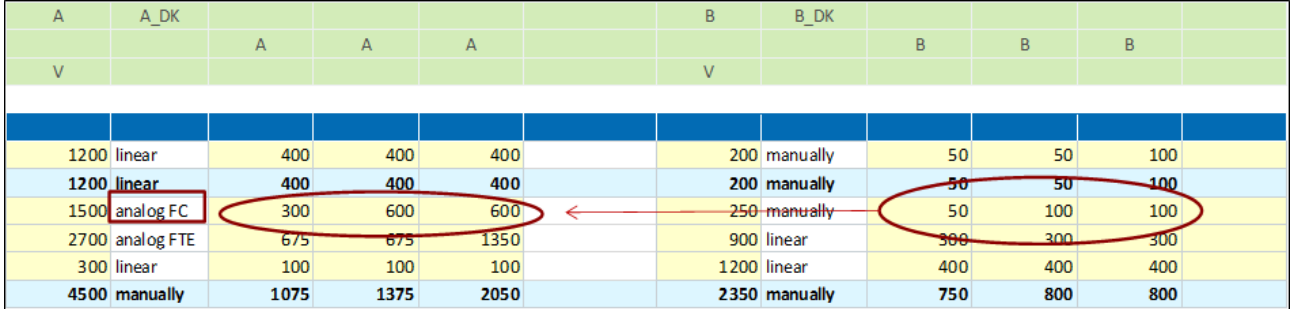

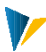

### **Use of a defined default distribution**

In case the selected distribution is equal to zero and the standard horizontal distribution logic of the splasher should not take effect or no distribution takes place, a default distribution can be defined in the [SplasherDist-KeyBaseCurve] table for each variant. For this, the variant must be specified in the default column for the desired distribution. Several entries are considered separately: e.g. entry "AB" would mean that this distribution is drawn for (A) as well as for (B). Optionally, it is also possible to work with "\*".

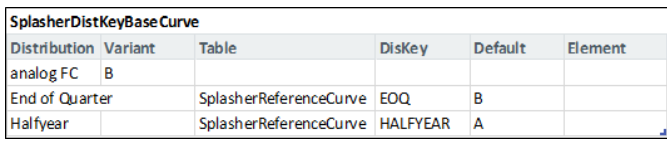

### **Horizontal distribution of sums**

Yearly totals can also be distributed horizontally using the above options. The distribution key of the totals is decisive for the entire associated block.

For example, if the sum is distributed 'linearly', all distribution keys in the associated block are automatically set to linear and distributed linearly.

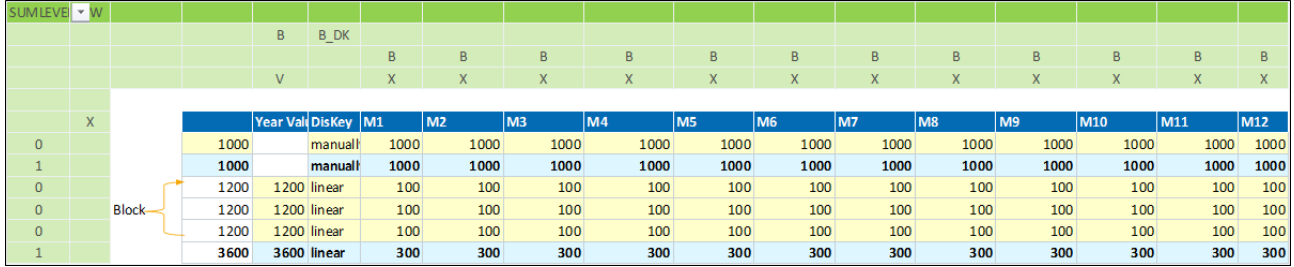

### **Horizontal distribution of monthly values with fixed annual value**

By default, the annual value is adjusted according to the changed monthly values.

Optionally, the year value can be fixed and the month distribution can be adjusted. For this purpose, the pointer *Variant\_Fixed* can be entered within the keypointer area YEAR for each variant.

For each row, if the *Variant\_Fixed* pointer is present, a check is made to see whether a specification has been made (i.e. if the content of the cell<>empty => fixed year value). Any specifications (e.g. "x" or "fix") can be made here.

Example: The splasher sets the distribution key to *manually* after the distribution with fixed year.

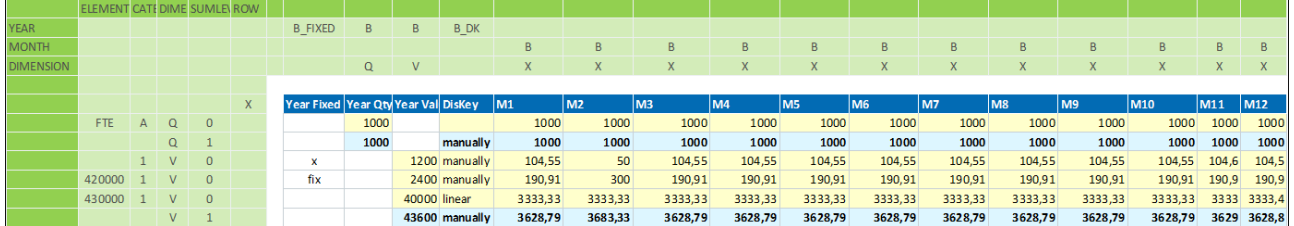

# **Vertical distribution options**

Vertical distribution is enabled by activating the setting *vertical* in the [SplasherCommonSettings] table (see above: Explanation of splasher configuration tables).

1. Automatic summation of the element blocks (years and months) according to the sum hierarchy levels up to the 1st hierarchy level when changing the year or month values. Existing formulas are not overwritten.

2. Distribution of the sum within the associated block to the individual elements:

If a sum is adjusted manually, the sum is distributed vertically to the individual elements. Vertically, the existing distribution is retained. In addition, horizontal splashing is performed (synchronization of monthly or annual values).

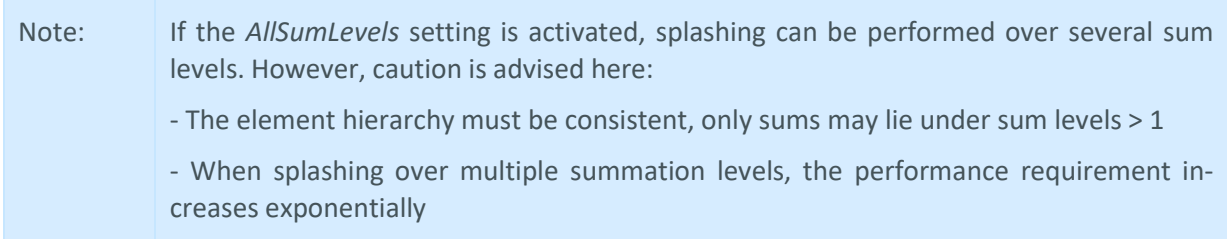

### **Vertical reference distribution**

A reference distribution can be defined for the vertical distribution of a sum per variant.

For this the pointer *Variant\_VERTICAL* must be entered within the keypointer area *YEAR.*

Example:

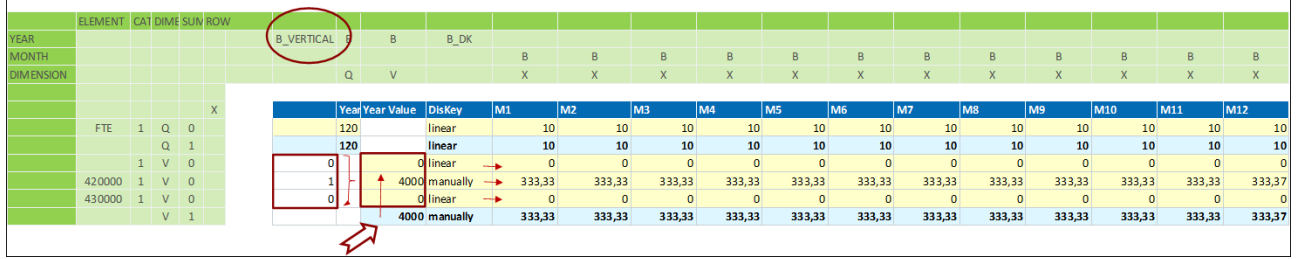

The vertically distributed sum is then splashed horizontally. The distribution key is not affected by the vertical splashing, since it only acts horizontally.

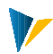

# **16 Jumper**

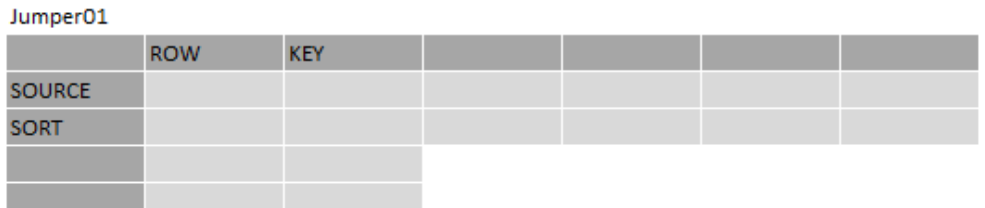

The aim of the jumper is to copy data from a source (usually the planning mask) into one or more rows of a structured target table (usually a satellite) by double-clicking. The number of rows to be appended to the table can either be fixed, specified by the user, or determined dynamically via an intermediate table.

# Brief overview

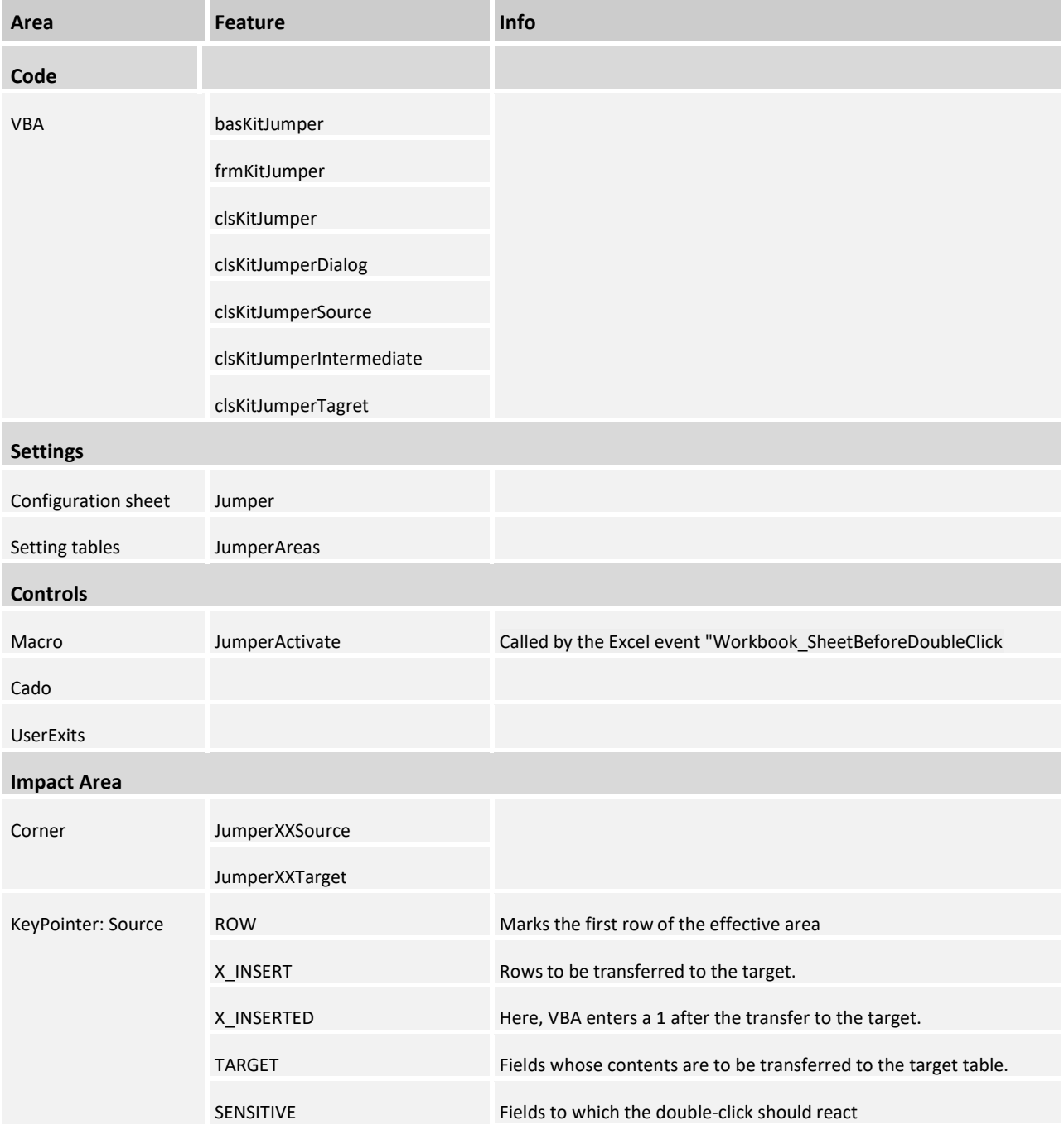

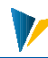

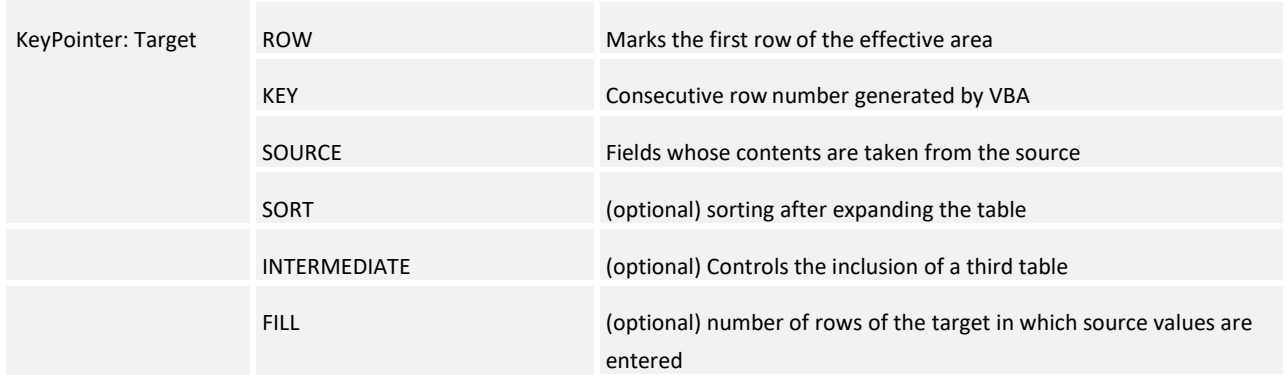

### **16.1 Controls**

The *JumperActivate* macro cannot be called via UserExits or similar. It is always activated by the Excel event *Workbook\_SheetBeforeDoubleClick.*

### **16.2 Settings**

The desired jumper corners are activated via the [JumperAreas] table:

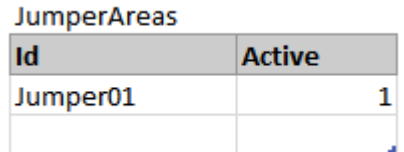

### Set up source

The following pointers are mandatory:

- **TARGET: Fields whose contents are to be transferred to the target table.**
- SENSITIVE: One or more fields to which the double-click should react (everything except empty allowed, here: X).
- ROW: The x marks the row below which the data range begins.
- X INSERT: The entries can be used to control which rows are to be transferred to the target.
- **K\_INSERTED:** Here VBA enters a 1 after the double-clicked row has been transferred to the target.

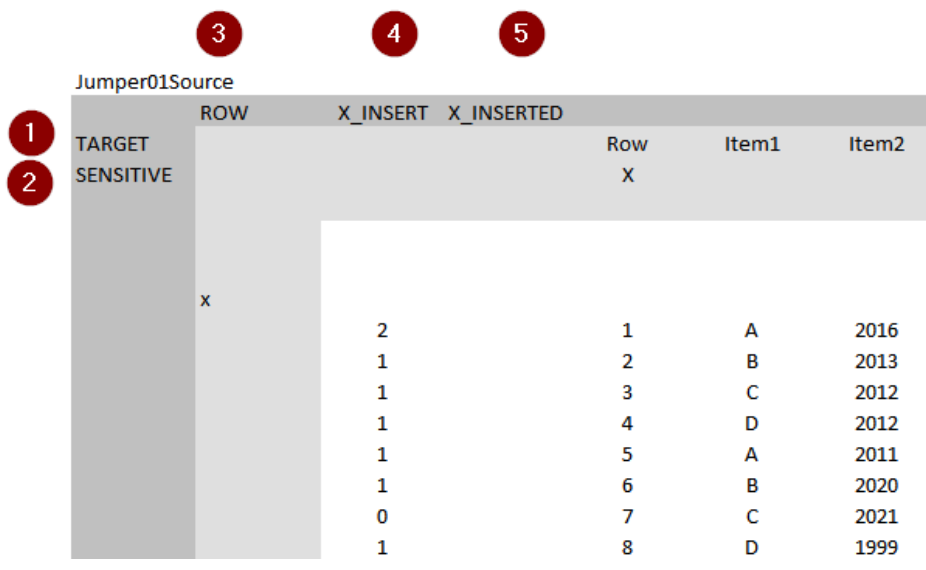

# Optional INTERMEDIATE pointer

INTERMEDIATE: When working with an intermediate table, the source pointer INTERMEDIATE can be created (optional). If the pointer SOURCE is set up in Intermediate, then the rows are only created in the target if the field contents of SOURCE | INTERMEDIATE and INTERMEDIATE | SOURCE match.

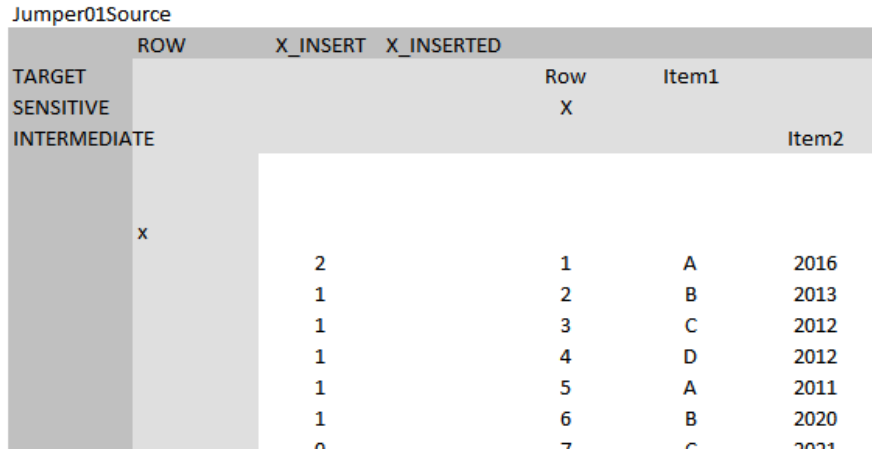

### Active rows

Whether a double-clicked row is considered by the jumper depends on the entries at X\_INSERT and X\_IN-SERTED:

wird typischerweise per Formel gesetzt

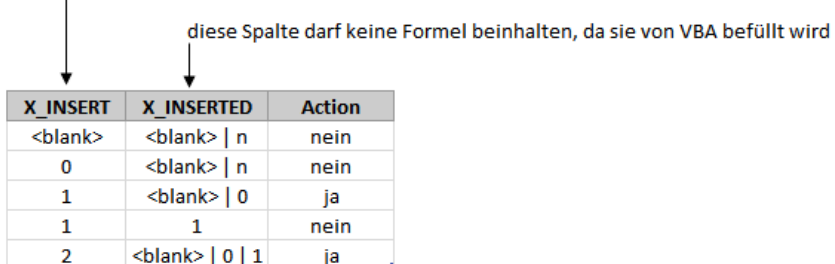

If a row was transferred in the target, VBA sets "1" in field X\_INSERTED of the double-clicked row.

### Interleave multiple jumpers

If several jumper source corners are superimposed, the pointers for SENSITIVE must not be in the same column, otherwise VBA cannot clearly determine which corner must be served.

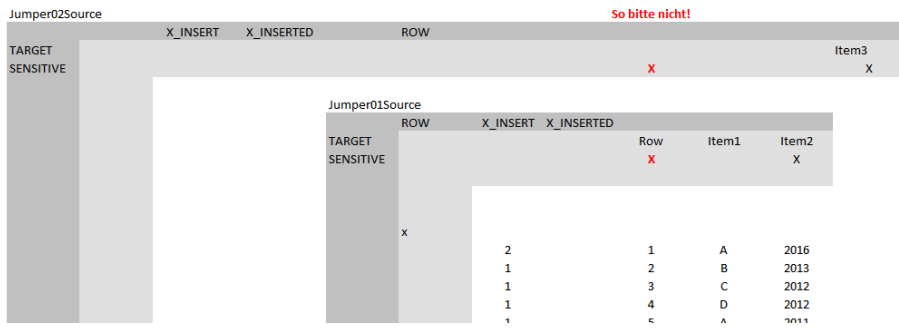

### Set up target

The {JumperXyTargetColumn} or {JumperXyTargetRow} areas are set up for the target corner.

Target always has a structured table. This is extended by the determined rows. So no whole Excel rows are inserted. For this reason a "trunk corner" is sufficient (as e.g. with the satellite InsertNewSatRows).

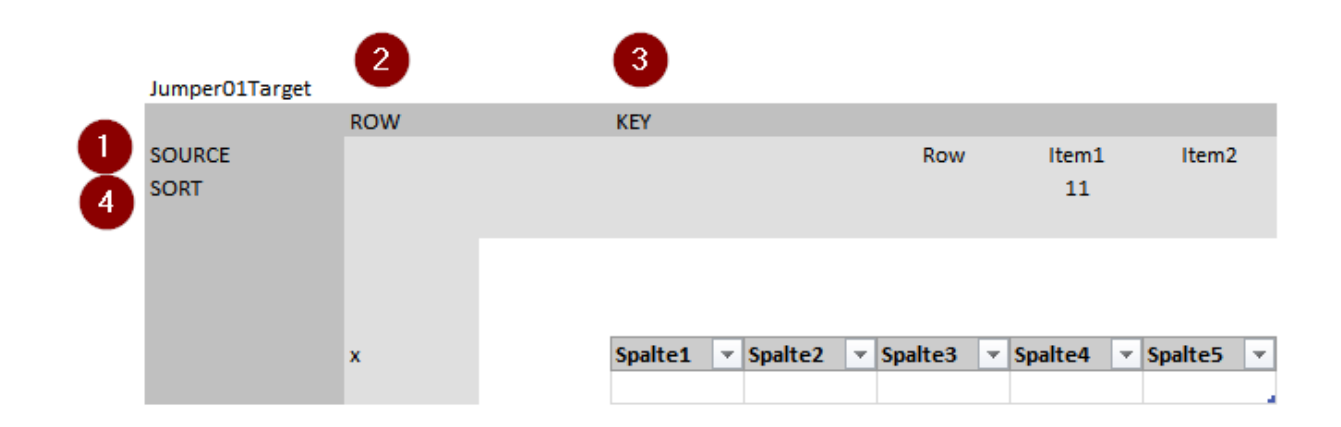

### Source pointer

The following pointers are mandatory:

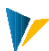

- **TARGET: Fields whose contents are to be transferred to the target table.**
- SENSITIVE: One or more fields to which the double-click should react (everything except empty allowed, here: X).
- **ROW:** The x marks the row below which the data range begins.
- **X\_INSERT:** The entries can be used to control which rows are to be transferred to the target.
- X INSERTED: Here VBA enters a 1 after the double-clicked row has been transferred to the target.

### Target pointer

The following pointers are mandatory:

- **SOURCE: Fields whose contents are taken from the source.**
- **ROW:** The x marks the row below which the data range begins.
- **KEY:** sequential row number generated by VBA.

### Optional pointer

SORT: Sort after expanding the table.

The digits 11, 21 ,31 ... indicate which characteristics are sorted in which order DESCENDING.

The digits 12, 22, 32 ... indicate which characteristics are sorted in which order ASCENDING.

### Optional pointers for variants

- INTERMEDIATE: Field contents to be taken from the Intermediate.
- FILL: here you can specify in how many rows of the target the source values are entered. FILL is only possible in connection with the dialog module.

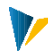

## **17 Flip**

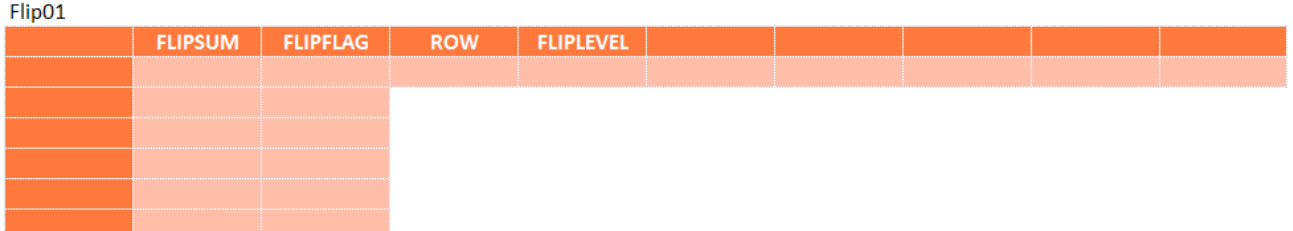

The Flip module offers the possibility to expand the subordinate hierarchy levels of a cost element structure with a double click and to hide them again.

# Brief overview

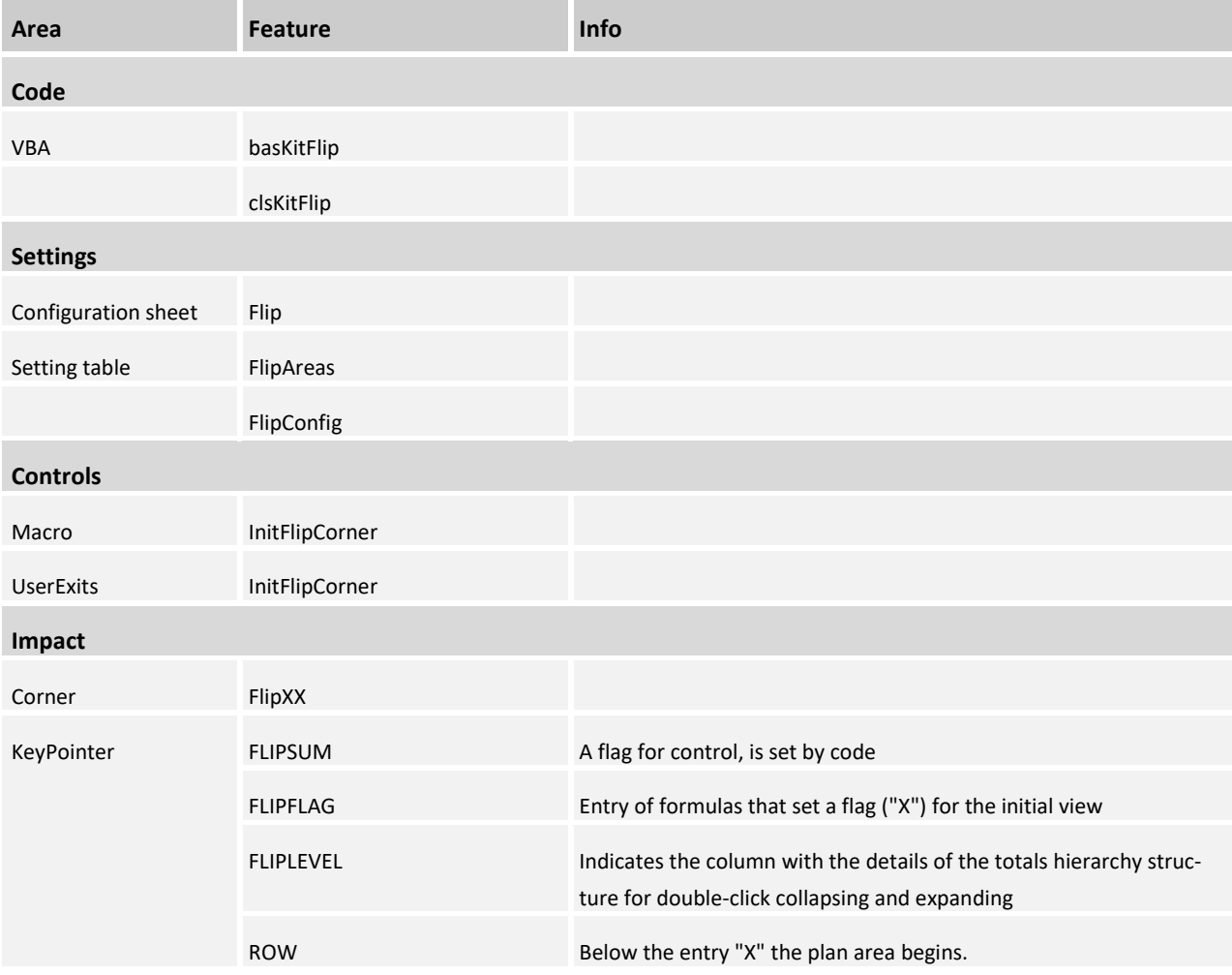

### **17.1 Settings**

### Functionality

The flip module only works in cooperation with the navigation!

In the navigation, the flags ("1"), which are set by macro in the expander corner, must be evaluated by formulas in order to enable fade-in and fade-out by double-click.

#### Initial view

For the desired initial output view in the data sheet, the UserExit macro *InitFlipCorner* must be executed initially (possible UserExit events AFT\_READ, OPEN\_IN\_SAP, WB\_OPEN).

In the first step, the *InitFlipCorner* macro sets the flag in the customizing table [ZZCustomizingFlagsBase] to *true* and then evaluates the flags set by formula (see example figure below and also point 1: Set up MOD Expander 3.5).

Per macro, a "1" is now placed in the rows of the EXPANDSUM-KeyPointer column where a flag (e.g. "X") is present in the rows of the EXPANDPARAM-KeyPointer column.

Subsequently, the flag in the customizing table [ZZCustomizingFlagsBase] is set to *false* again, so that the formula (see example below) sets an "X" in each row.

If the navigation view is now executed as usual (e.g. AFT\_READ), all rows with "1" are displayed (provided, of course, that the "1" is evaluated in the navigation formula).

### Flip01Column 50000 1011000  $1<sup>1</sup>$  $1 \times$ 1011000 ####  $1<sup>2</sup>$ 51000 1012000  $1 \times$ 10045001 1012000 1012000  $\frac{1}{x}$ Flip01Row

### Set up corner

The corner is set up as usual: {FlipXyColumn} and {FlipXyRow}.

### **Corner Flip01**

### Configuration tables

The desired FlipCorner are activated via the [FlipAreas] table:

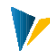

**FlipAreas** 

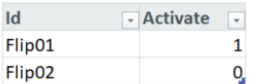

#### **FlipAreas table**

The configuration columns *InitialFlag* and *SumFlag* are maintained in the [FlipConfig] table:

### **FlipConfig**

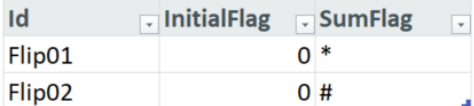

#### **FlipConfig table**

The execution of the initial macro for a specific corner is controlled by the additional specification of the corner in the [Customizing] table.

#### **Customizing**

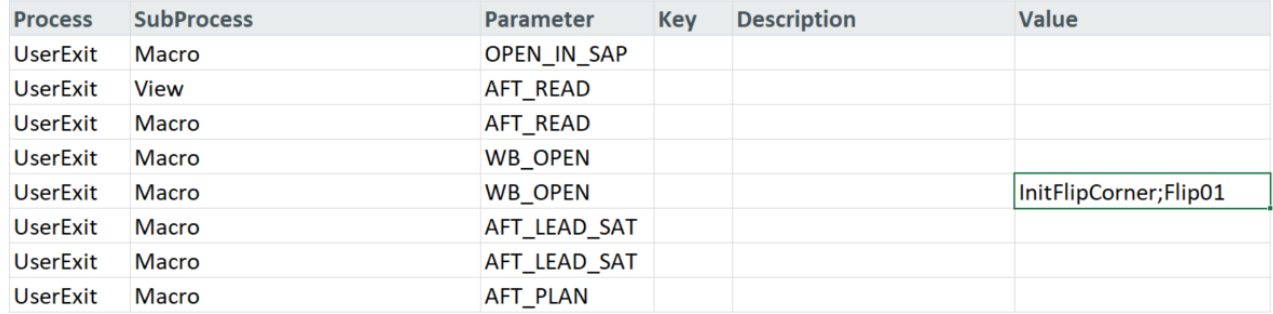

#### **Customizing table**

#### KeyPointer

### FLIPSUM

A "1" is placed in this column by code; initially via macro *InitFlipCorner*, if a flag ("X") is set in the same row of the EXPANDPARAM column, or on double-click depending on the summation hierarchy level.

### FLIPFLAG

Entry of formulas that set a flag ("X") for the initial view.

### FLIPLEVEL

Indicates the column with the details of the totals hierarchy structure for double-click collapsing and expanding

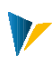

### ROW

Below the entry "X" the plan area begins.

# V

# **18 PickList**

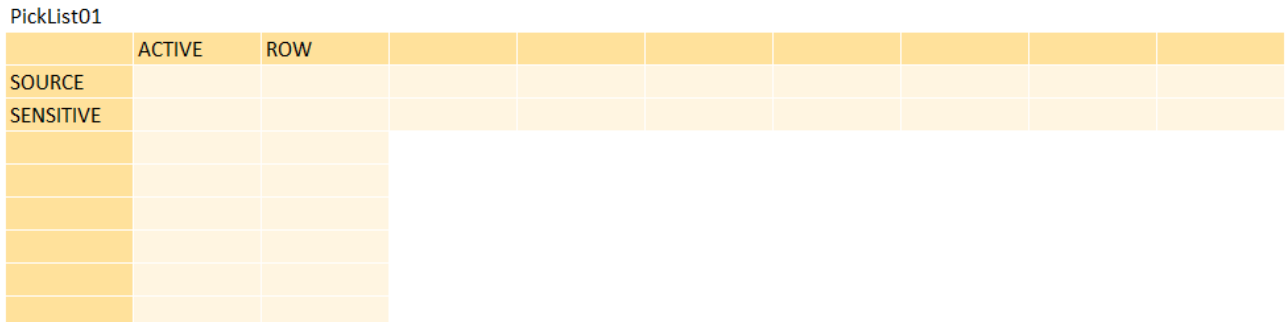

The PickList is able to pick up data from one table and transfer it to another table.

### Brief overview

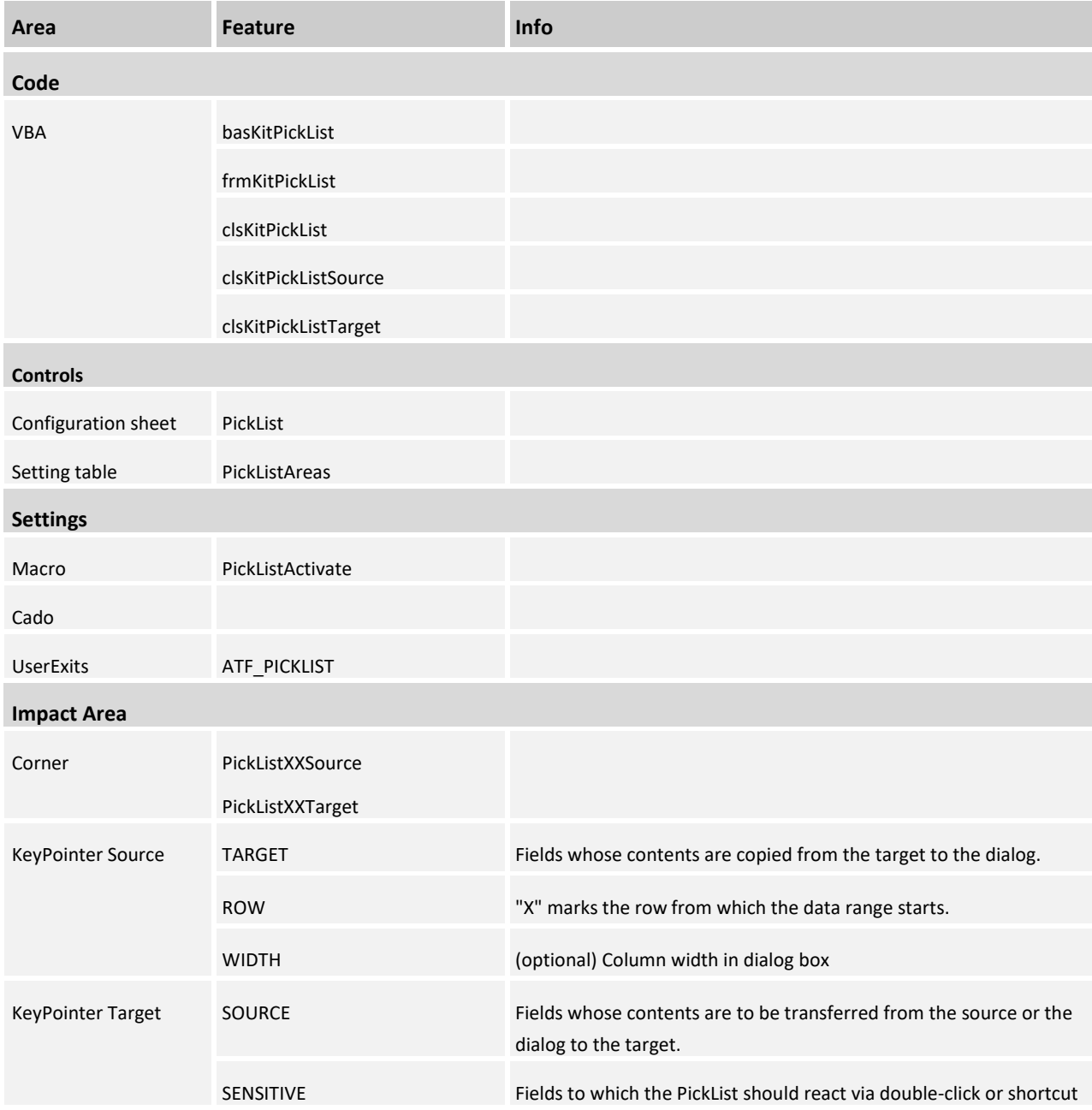

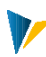

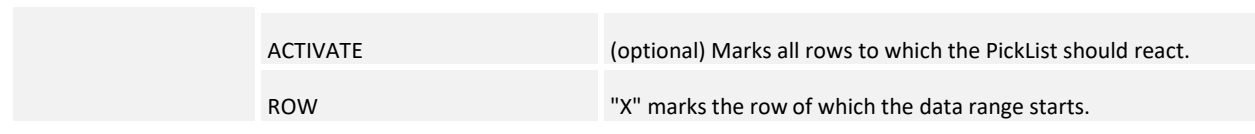

# **18.1How the PickList works**

- If the cursor is positioned in one of the SENSITVE columns of the Target-Corer, the dialog can be displayed by pressing the key specified in the settings (in our example F4) or by double-clicking. In contrast to the old PickList, the cell protection is ignored.
- If an entry is selected with a double-click or Enter, the values are entered in the active row. The entries in the target corner at Pointer SOURCE determine which column values are transferred from the user form or the source. The order of the entries is freely selectable.
- The search in the search field goes through all columns and finds substrings.
- **With the Close button or Esc you can leave the dialog without inserting anything.**

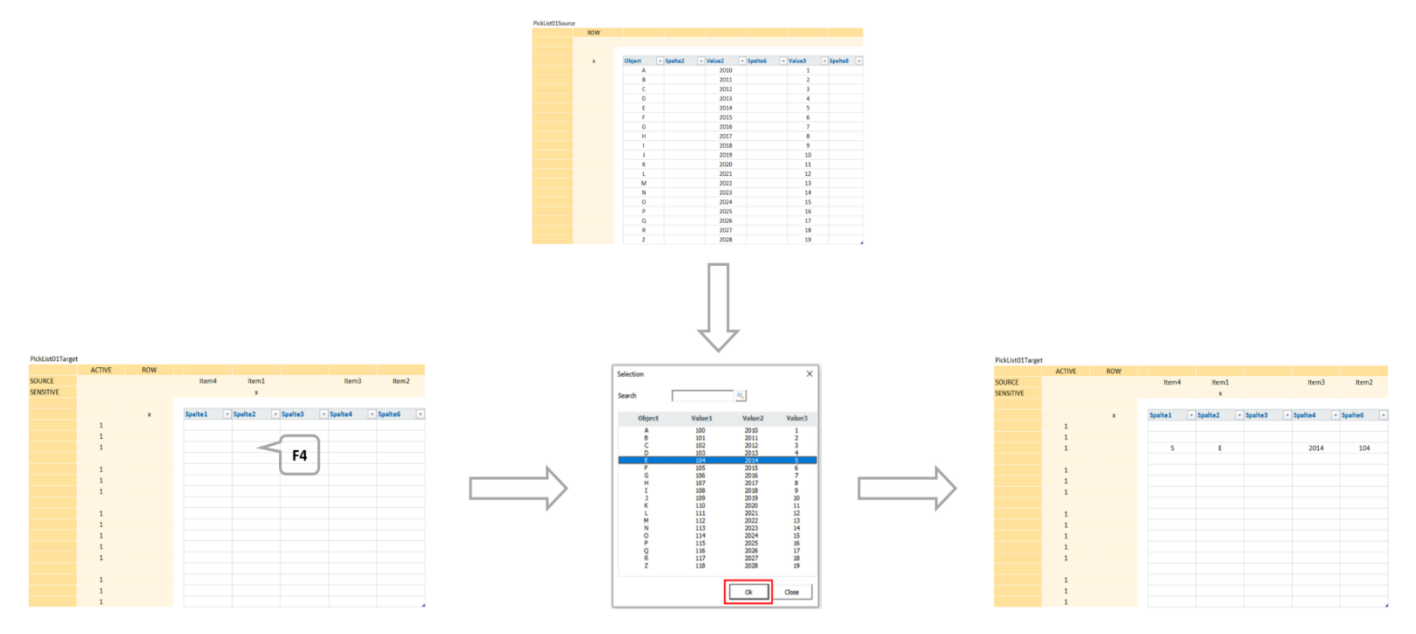

As data area a structured table is always expected, therefore the source corner is a *trunk corner* (like e.g. with the satellite InsertNewSatRows).

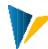

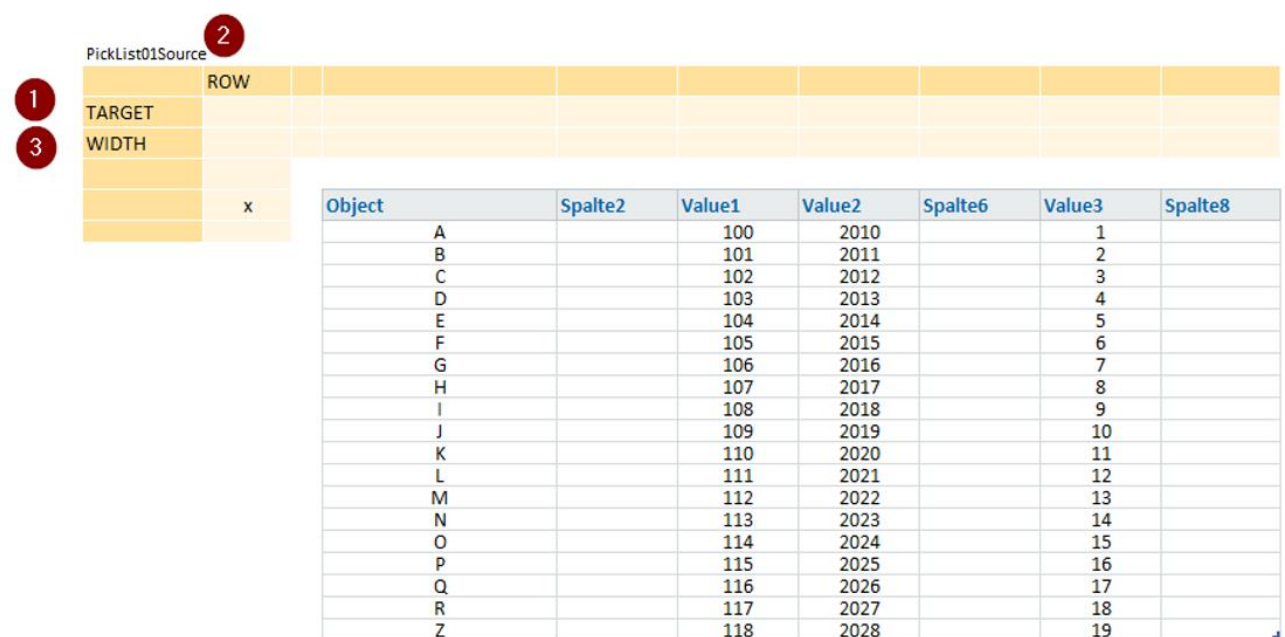

#### **Corner PickList01Source**

### TARGET:

Fields whose contents are copied from the target to the dialog.

### ROW:

The x marks the row below which the data range begins.

The header identifiers and formats are taken from the table. The result will look like this:

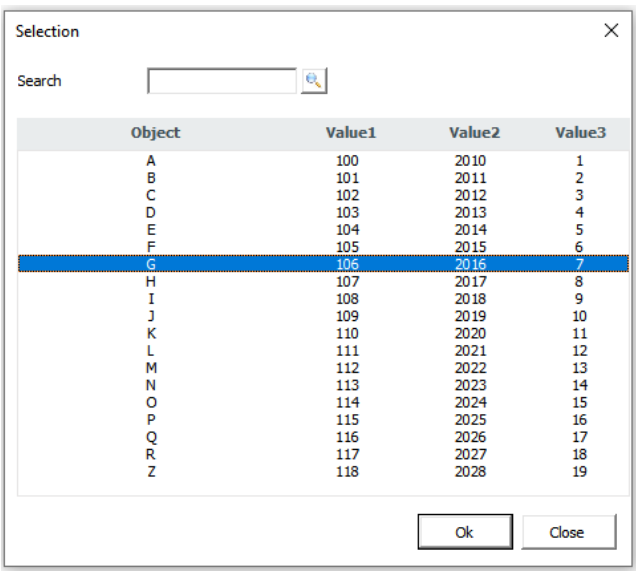

### WIDTH: Column width (optional)

The column width in the dialog is usually taken from the column widths in the source table. In at least two cases, however, this is unfavorable:

- a data column is unintentionally hidden (e.g. by navigation). Consequence: the data column is not displayed in the dialog because the width is equal to 0
- a data column is to be transferred to the target, but not displayed in the dialog. However, hiding the column is not desired.

The WIDTH pointer is suitable for these cases. It can be used to override the reading of the column width from the table for the dialog.

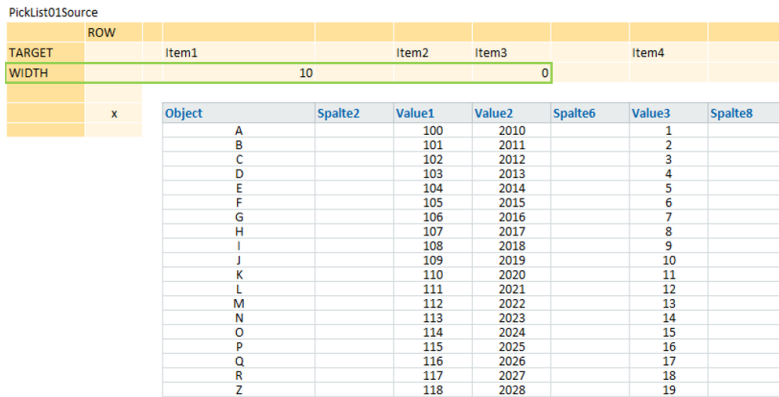

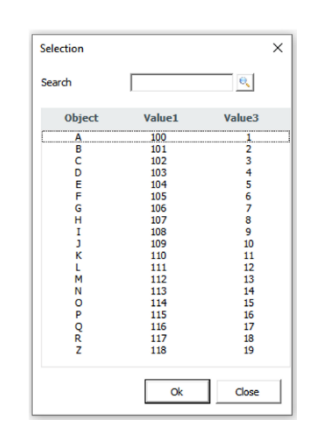

### Use one source for different targets

You can place several source corners over a source table. The respective target corners can then be located at different places in the master.

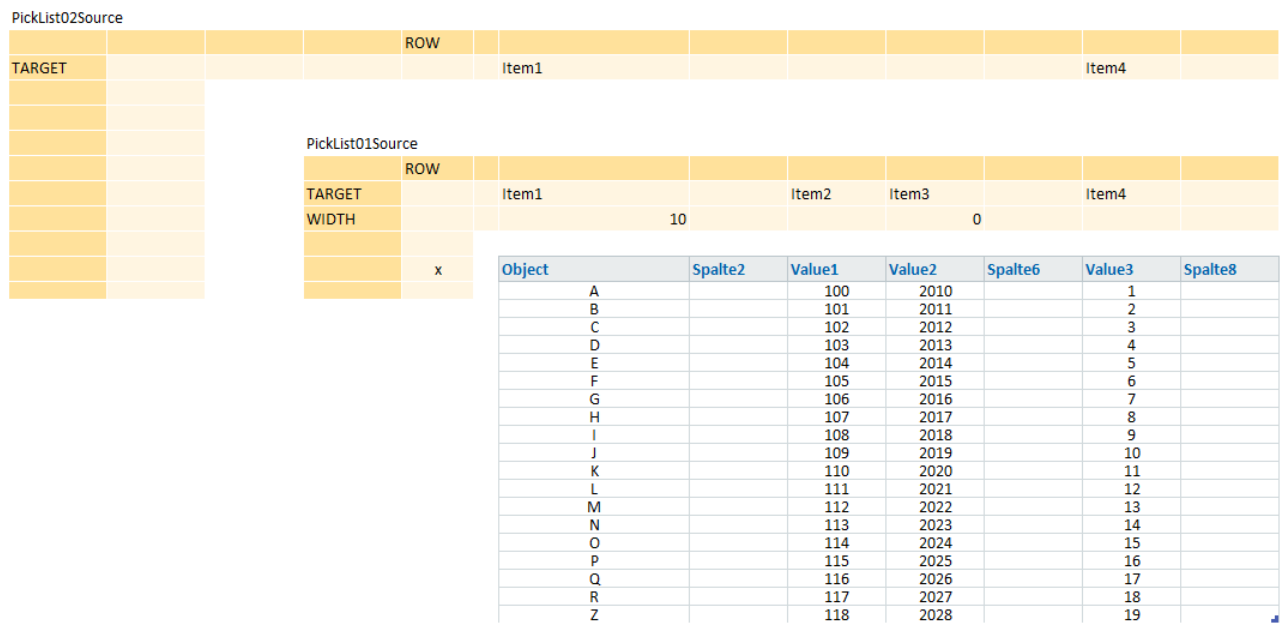

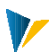

# Set up target

Pointer

The {PickListXyTargetColumn} or {PickListXyTargetRow} areas are set up for the target corner.

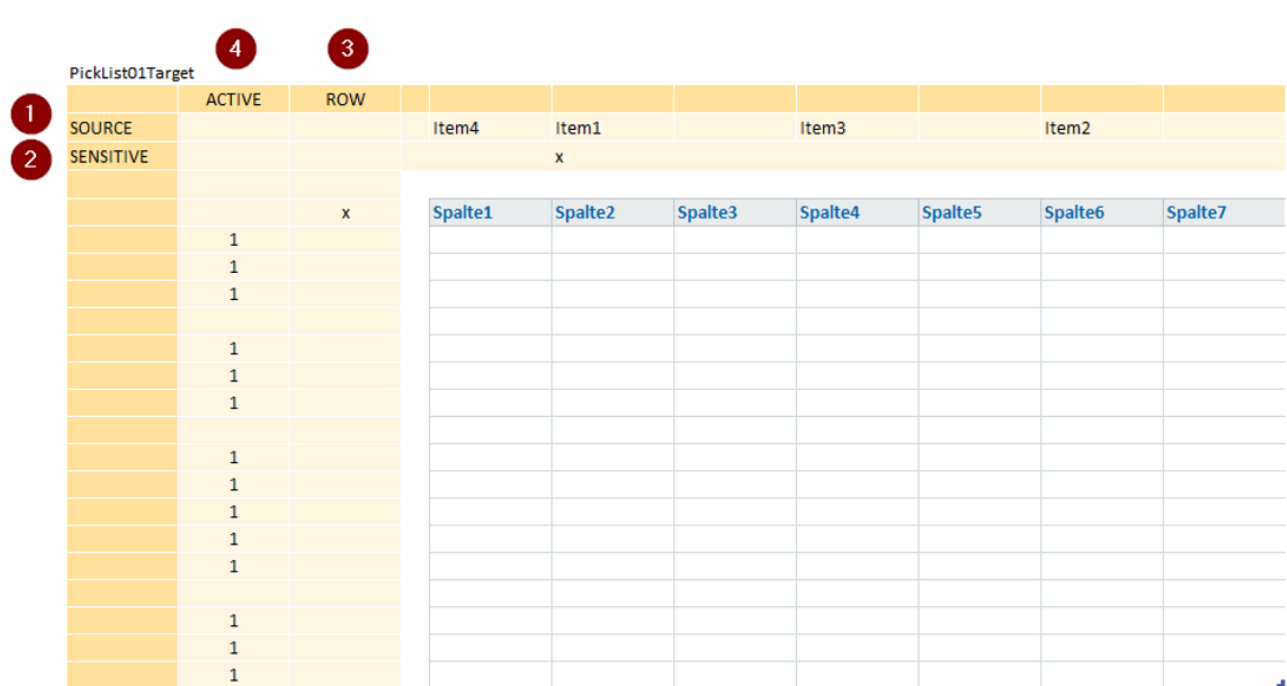

**PickList01Target Corner**

### SOURCE:

Fields whose contents are to be transferred from the source or the dialog to the target.

#### SENSITIVE:

One or more fields to which the PickList should react by double-click or shortcut (everything except *empty*  allowed, here: X).

### ROW:

The x marks the row below which the data range begins.

### ACTIVE (optional)

With the optional pointer ACTIVE you can mark all rows with "1" to which the PickList should react. This can be used to exclude rows that are not to be filled via PickList (e.g. totals rows).

### Nesting multiple PickList

If several PickList target corners are superimposed, the pointers for SENSITIVE must not be in the same column, otherwise VBA cannot clearly determine which corner must be served.

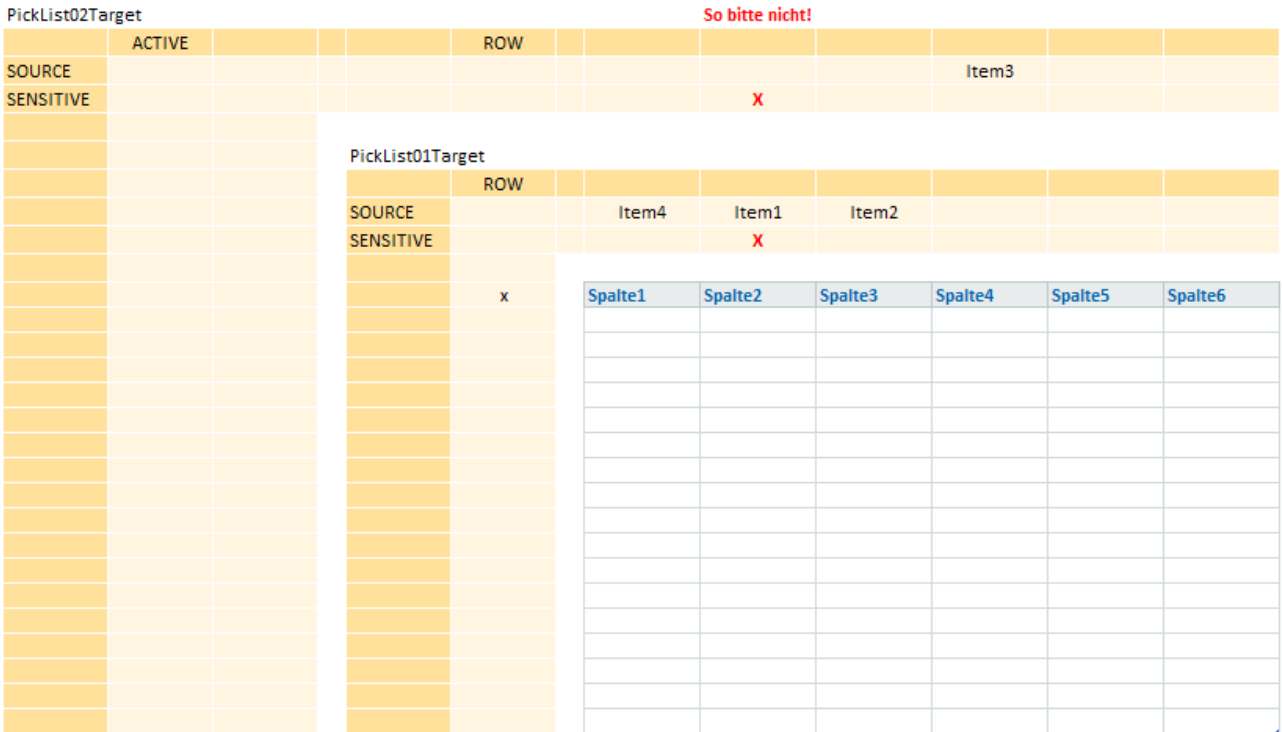

**Corner PickList02Target and PickList01Target**

### Setting tables

### PickList Areas

The desired PickList corners are activated via the [PickListAreas] table:

#### **PickListAreas**

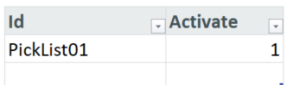

#### **PickListAreas table**

### Customizing:

Here the shortcut for calling the PickList is defined.

Calling by double-click is always possible, regardless of whether a shortcut has been stored or not.

### **Customizing**

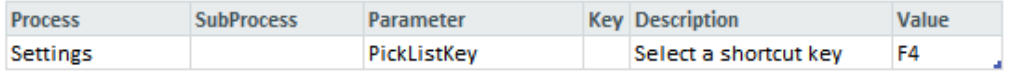

**Customizing table**

V

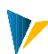

# **19 PrintView**

### Brief overview

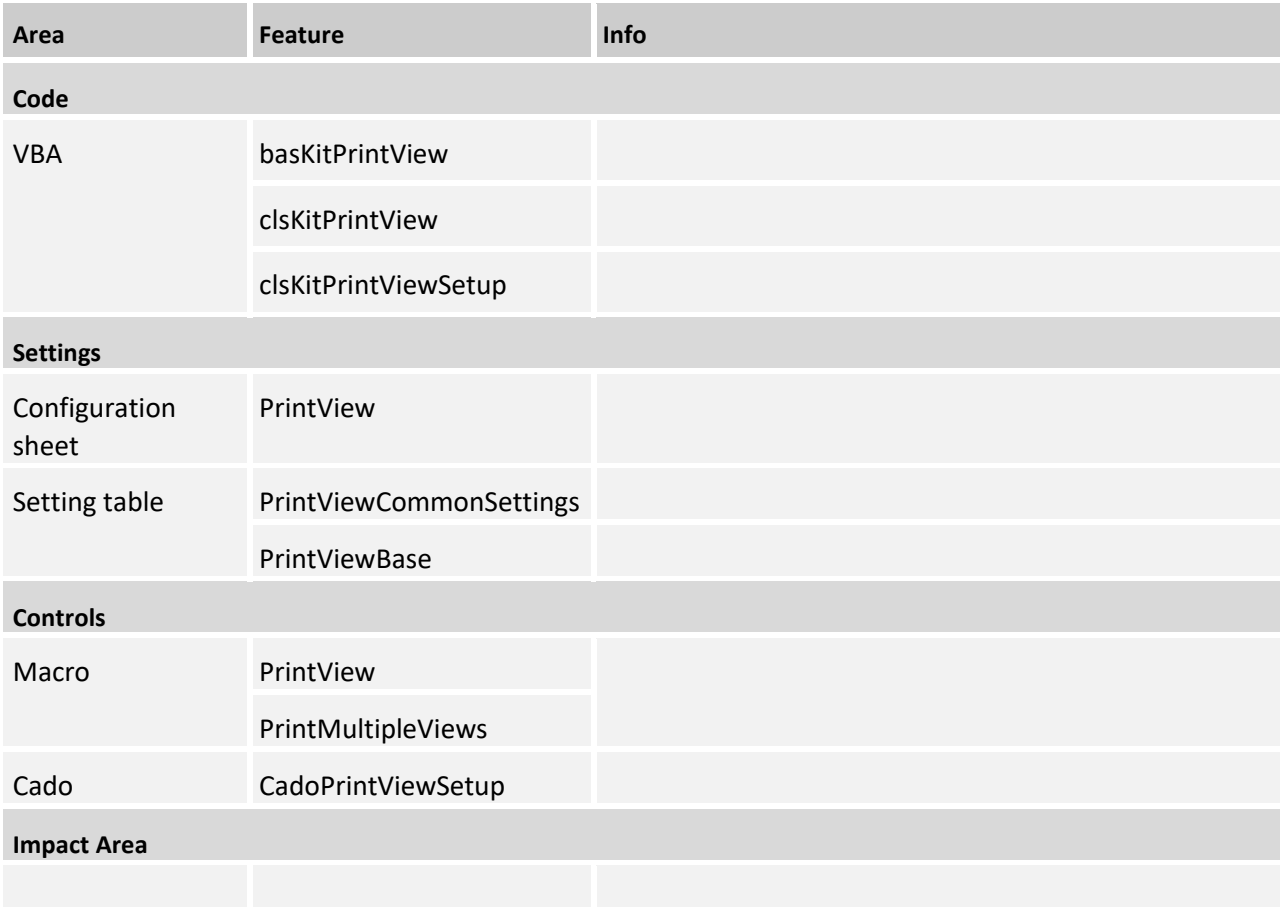

### **19.1 Controls**

### Functionality

Basically, the print function uses the page settings in the master. This concerns scaling, margins, footer and header etc.. Only the print area and the row repetition must be determined by VBA.

To determine the print area, a navigation corner is always necessary, which includes all rows to be printed. The row repetition is determined by VBA using the freeze pointer. If no freeze is set up, no row repetition takes place.

Two functions are available to print navigation views:

- The **PrintView** function prints the active navigation view on the active sheet
- The **PrintMultipleViews** function prints all stored navigation views in the specified order

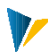

# PrintView - Page Setup

Basically, the print function uses th[e page settings](https://support.microsoft.com/de-de/office/seiteneinrichtung-71c20d94-b13e-48fd-9800-cedd1fec6da3) in the master. The following settings should be sufficient as a rule:

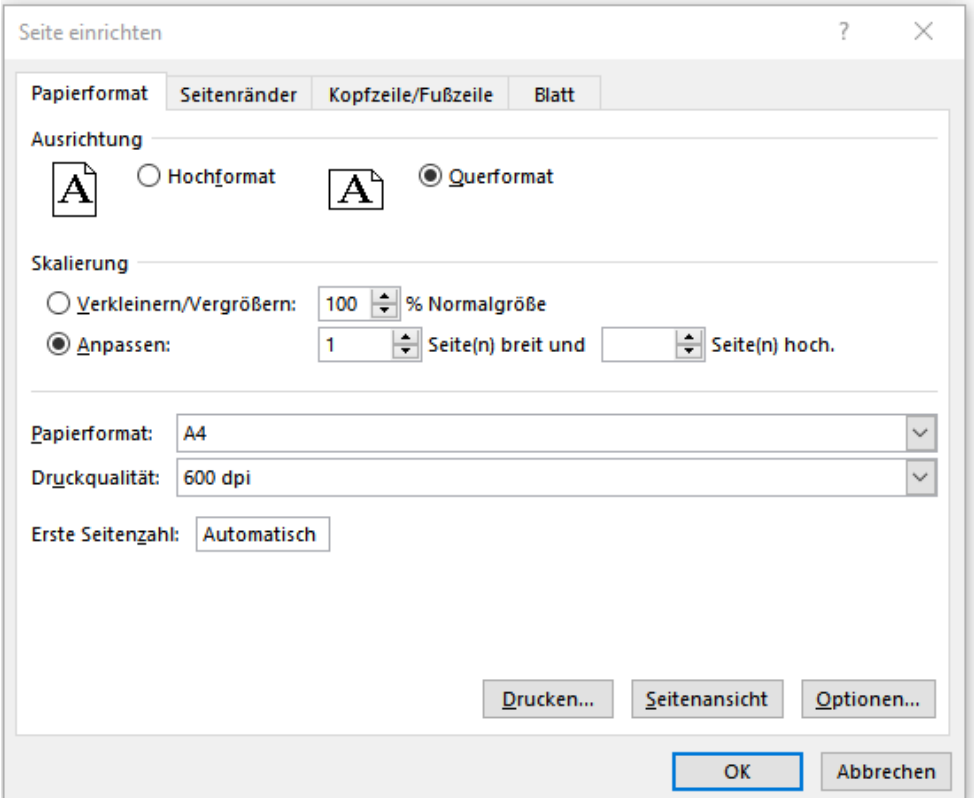

However, these settings then apply to all views on this worksheet. Sometimes it is necessary to specify different settings for the views of a worksheet. This can be done via the table [PrintViewBase] - both for the single print and for PrintMultipleViews.

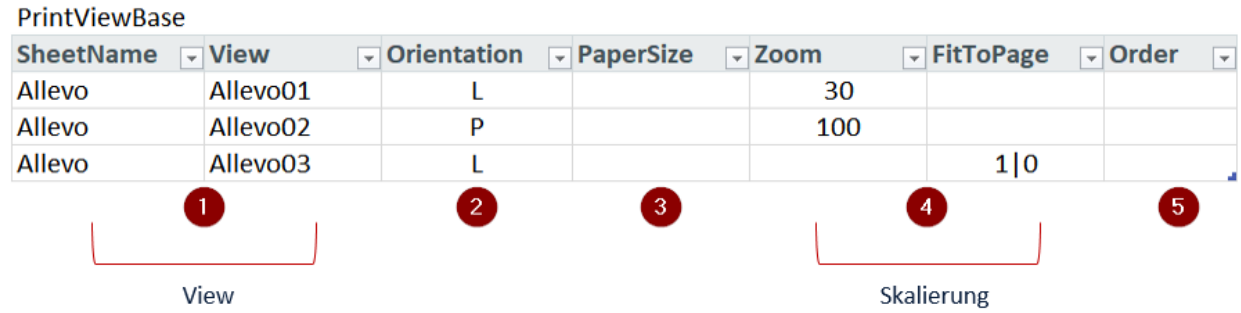

### **1. View**

Sheet name and view id are used to uniquely identify the view.

### **2. Orientation**

The orientation of the page can be specified with L (=landscape) or P (=portrait).

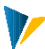

### **3. PaperSize**

For the paper size, the defaults can be A3, A4 or A5. If you need more exotic sizes, you can enter the numeric value from this list: [Paper size](https://docs.microsoft.com/en-us/office/vba/api/excel.xlpapersize)

### **4. Scaling**

The scaling can be done either via the zoom or the page adjustment. Both at the same time is not possible.

- Zoom: values between 10 and 400
- Page Fit: In the column *FitToPage the* first value stands for the number of "Pages wide" and the second for "Pages high". The values are separated with "|".

### **5th order**

For the function PrintMultipleViews the order of the views to be printed must be entered in the column Order. The points 1-4 are also valid for this function, if something is entered. If not, the Excel page settings apply.

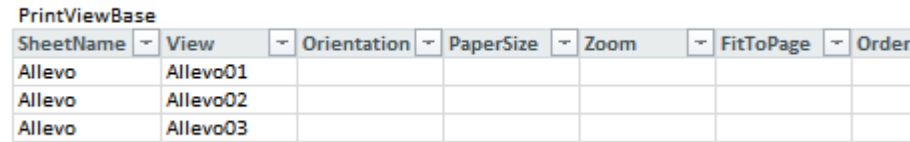

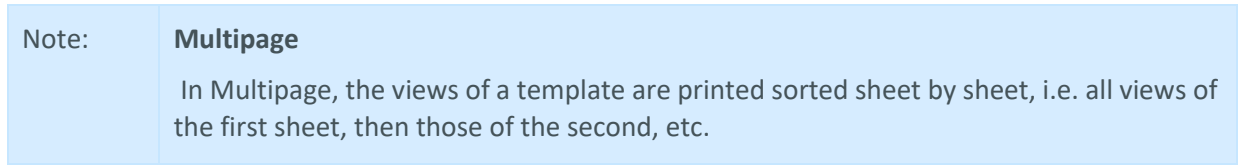

3  $\overline{\mathbf{1}}$ 

### Set up additional functions

The following extras are available for the print function

- Show dialogs before printing
- Preset page settings for views
- Print multiple views in specified order
- 1. If the PrintMultipleViews macro is called instead of the PrintView macro, the order of the views to be printed must be specified.
- 2. What unfortunately doesn't work: generate a contiguous pdf with PrintMultipleViews, because each view has to be sent to the printer individually.

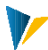

# Show dialogs before printing

The [PrintViewCommonSettings] table can be used to control whether and which dialog is to be displayed before printing. Value "1" activates the respective dialog.

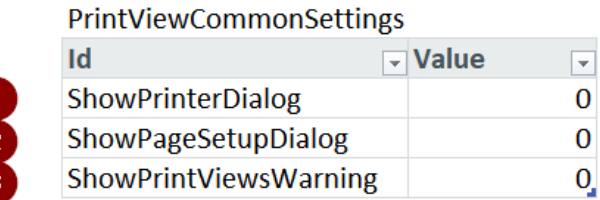

### **1. showPrinterDialog**

With the print dialog you can select a printer, but the print area is determined by VBA and cannot be changed. With "Cancel" the print job is canceled.

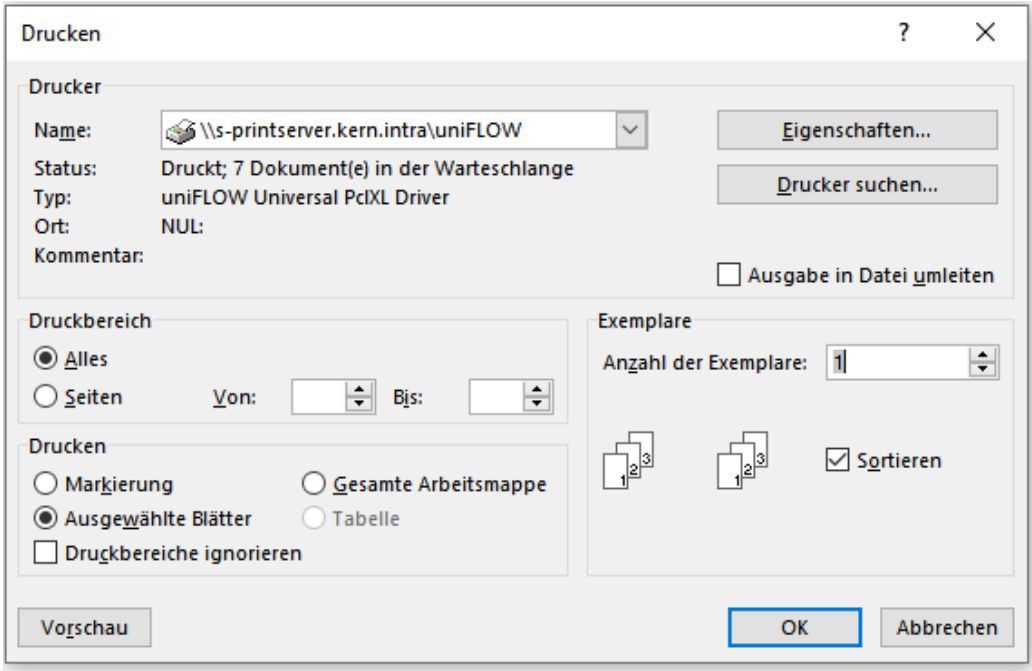

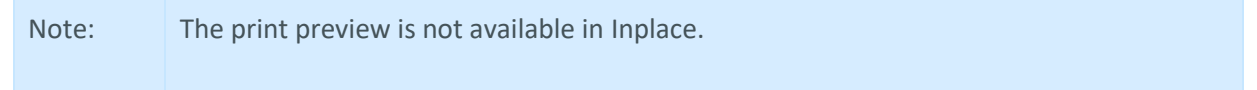

### **2. ShowPageSetupDialog**

With the dialog "Page setup" all page details can be predefined before printing. Exception: the repeat rows above are determined by VBA (if a freeze is set up).

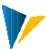

Since you can only make settings for the respective worksheet with this dialog, the ShowPageSetupDialog option is **only available for printing the active view (PrintView), but not for PrintMultipleViews.**

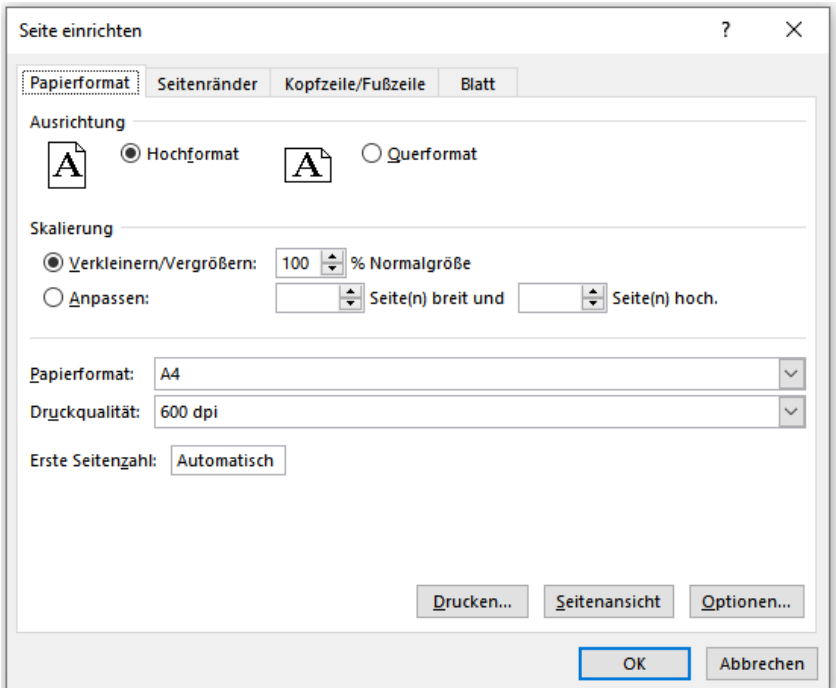

### **3. ShowPrintViewsWarning**

An additional query can be made before printing multiple views with PrintMultipleViews.

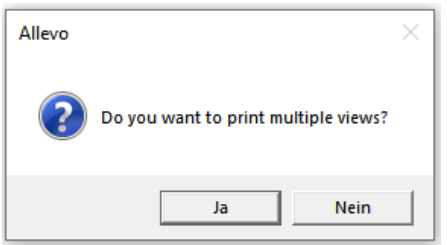

### **19.2 CadoPrintViewSetup**

Additional customer-specific settings can be programmed via the Cado CadoPrintViewSetup.

When is the Cado useful?

- If print settings are to be forced. Because despite sheet and folder protection, it is not possible to prevent settings from being changed via the Excel page setup dialog. (Offering the ShowPageSetupDialog option would be counterproductive in this case).
- If settings via the Excel page setup dialog are not possible (e.g. save date or cost center in the footer or header)**.**

### **20 Dictionary**

#### **20.1Activation of the Dictionary (TranslateSheets)**

With the Dictionary function, a possibility has been created to translate any text entries depending on the logon language. For this purpose, the translations are stored at a central location in the master, namely on the |DICTIONARY| worksheet.

To activate the dictionary, the function "TranslateSheets" must be entered under a suitable event in the [CUSTOMIZING] sheet under [User Exit]:

**User Exit** 

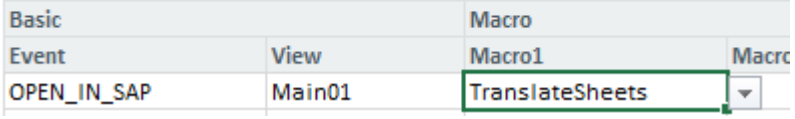

**Activation of the Dictionary by the event "Open in SAP" (OPEN\_IN\_SAP)**

Usually event OPEN\_IN\_SAP is used, alternatively also AFT\_READ, if the contents in the dictionary arise dynamically (read from satellite).

#### **20.2 Functionality of the Dictionary**

All text entries of the master and the associated translations are recorded and managed centrally for the desired languages in a list on the |DICTIONARY| sheet. The list can be maintained manually in the master or filled when Allevo is started (e.g. via satellite 0, table [DictionaryBase]):

#### **DictionaryBase**

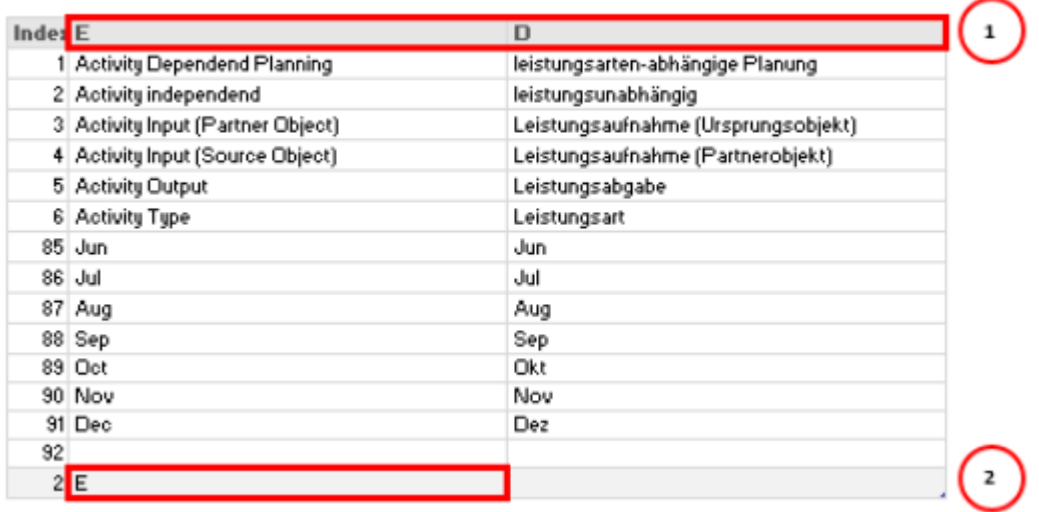

#### **Dictionary entries**

The column key describes the language according to the nomenclature on SAP page, i.e. D for German, E for English, F for French etc.; see row (1) in the figure above.

The starting language is to be entered in the result row of the table below (2). To get this information also when filling the data via satellite, there is a separate, single-cell area {DictionaryStartLanguage} for this from Master Version 3.4.6.

When the "TranslateSheets" function is triggered, the texts of those cells in the workbook are translated that have "KernHeader1...n" or "KernHeadline1...n" as their format template. It is translated into the language that was passed in the global parameter Language from SAP as the logon language to the Excel file.

Translation takes place exactly when the entry in the correspondingly formatted cell in the Dictionary has an entry in the "Language ID" column. Thus, if a cell in the master contains the entry LART, this entry can be translated into either "Activity" or "Service" depending on the language.

The following rules apply:

Entries determined by formula are not translated.

If no translation is found for an entry in the Dictionary column "Language ID", then the entry is not translated or overwritten.

If the language from the global parameter Language is not found in the dictionary, translation is done into the default language (in the default master this is English). If this is not found either, no translation takes place.

Note: For headings and titles that should NOT be translated, the styles "KernTop1" to "KernTop3" can be used.

### **Performance** (especially from Excel 2013)

By default, Allevo takes all sheets into account when searching for translation-relevant texts (search on all sheets for relevant content/styles). The list of relevant sheets can also be explicitly specified via table [CustomizingTranslateSheets] (already created on the "Dictionary" sheet in the standard master).

Especially under Excel 2013 and successor versions this can improve performance, because in these Excel versions unprotecting and setting sheet protection is slower than before.

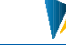

# **21 The summary sheet and the total sheet (TotalSheet)**

### **21.1 Function overview**

When working in the MultiPage mode of Allevo, a comprehensive display is often desired in order to see overall totals per cost element, etc. across all objects contained in the file (i.e. also totals across cost centers, orders, WBS elements).

Allevo has two basic forms of display types for this:

A summary sheet with the same cost element structure as the individual sheets of the MultiPage file, where the Excel formula SUMME adds the values per cost element over all sheets.

A macro-based total sheet (overview-summary sheet) that bears similarity to the classic operational accounting sheet.

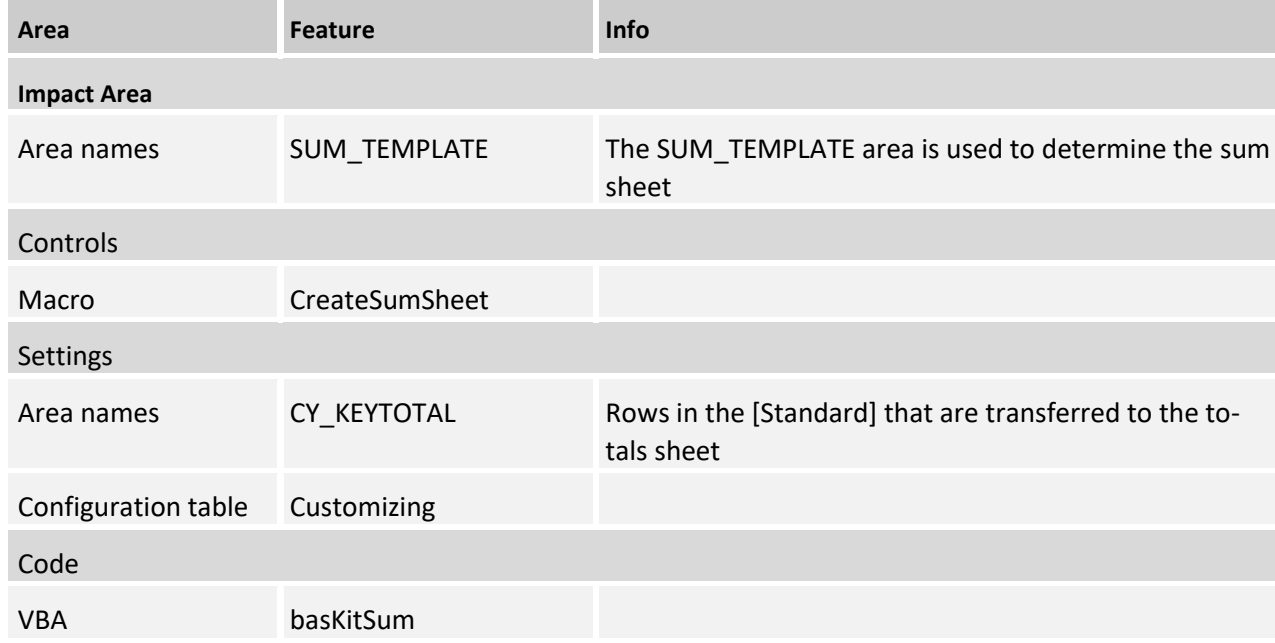

### **21.2 Sum sheet (SUM)**

The Totals sheet uses the Excel formula SUMME, which can not only add rows or columns, but also pulls the sum of a cell over a defined sequence of sheets. When setting up the sum sheet, the following steps are necessary:

- Create an empty spreadsheet in front(!) of the default sheet named |Start|. This sheet can be hidden afterwards
- Inserting a copy of the |Standard| sheet named |SUM|
- All corners of the |SUM| sheet are removed, except for the navigation, which can then be adjusted if necessary. Only the areas are deleted, not the rows and columns, so that the data coordinates still correspond to those of the |Standard| sheet.

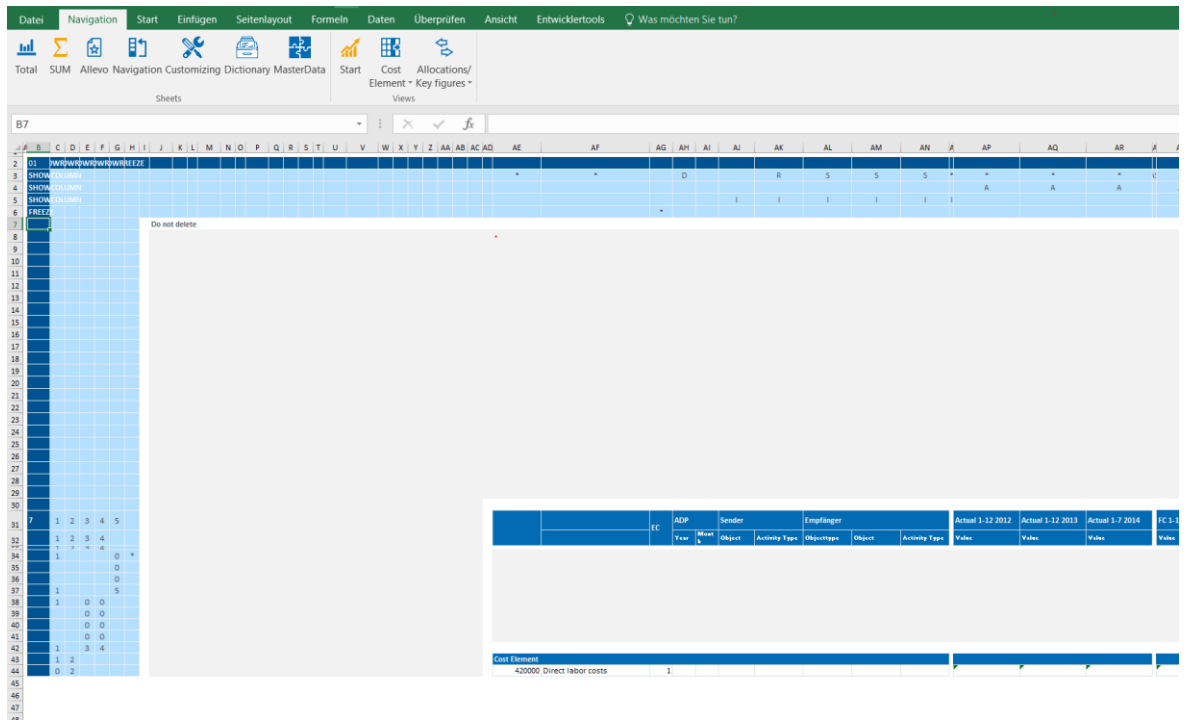

The range name {SUM\_TENPLATE} is placed over the first data row in the |SUM|.

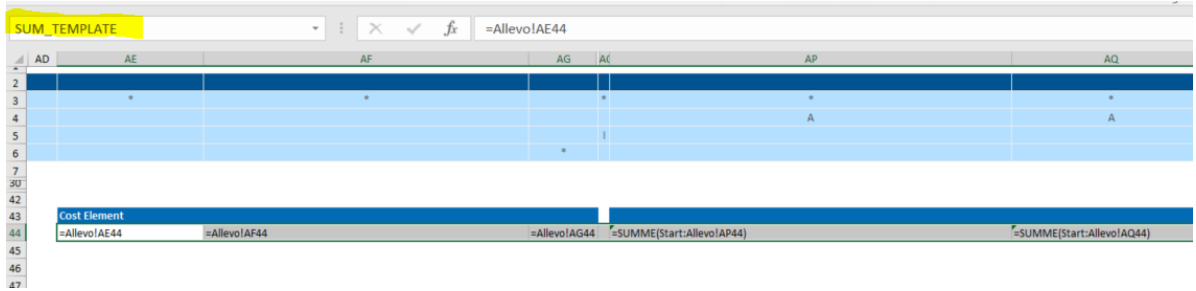

- All further data rows can be deleted
- **Now a formula is entered in all value fields of the data row according to the following scheme: =SUM('Start:Standard!A1)**
- In |Standard| the area name {CY\_KEYTOTAL} is placed over the cost elements with totals hierarchy structure. The area must include the first header row:

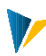

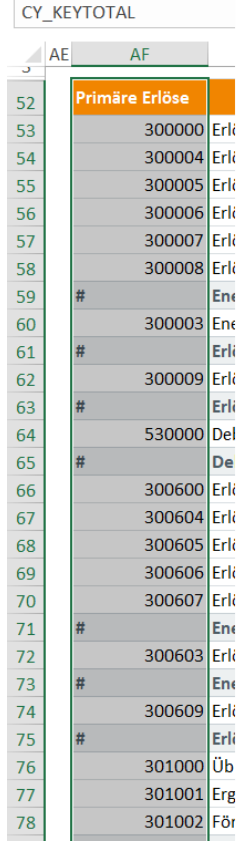

- The *CreateSumSheet* macro then creates the further row structure and copies the sum formulas accordingly.
- **Formats for formatting and recognizing totals rows are entered in the [Customizing] table: Customizing**

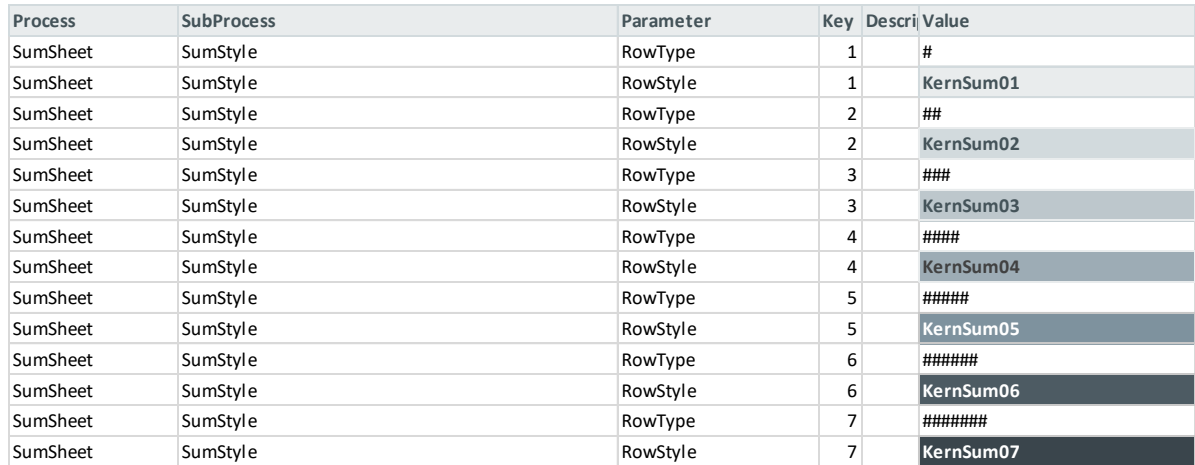

- Format the summary sheet according to your own ideas. As a rule, the comment column and the satellite areas on the summary sheet can be deleted, as experience has shown that they are not used.
- Note: After the totals have been inserted in the totals sheet, columns and rows in the totals sheet can also be deleted. However, if the column or row structure in the |Standard| sheet is changed, the totals sheet must be adjusted from the respective point.

When copying the |Standard| sheet, its name ranges are also copied. Although this basically does not affect the runnability of Allevo, the name ranges on the summary sheet should be deleted again.

When copying the |Standard| sheet, the navigation function is also copied. If necessary, it should be adapted for the summary sheet.

### **21.3Macro-supported total sheet (overview total sheet)**

Basically, the macro-based total sheet corresponds to a classic overhead allocation sheet: the cost centers (orders/WBS elements) selected in the Allevo Multi are displayed in columns and the cost elements are displayed in rows.

Thus, an aggregation of read and plan columns of different spreadsheets takes place here, whereby a selection list can be used to control which data (year, version, etc.) of the cost centers are to be displayed next to each other.

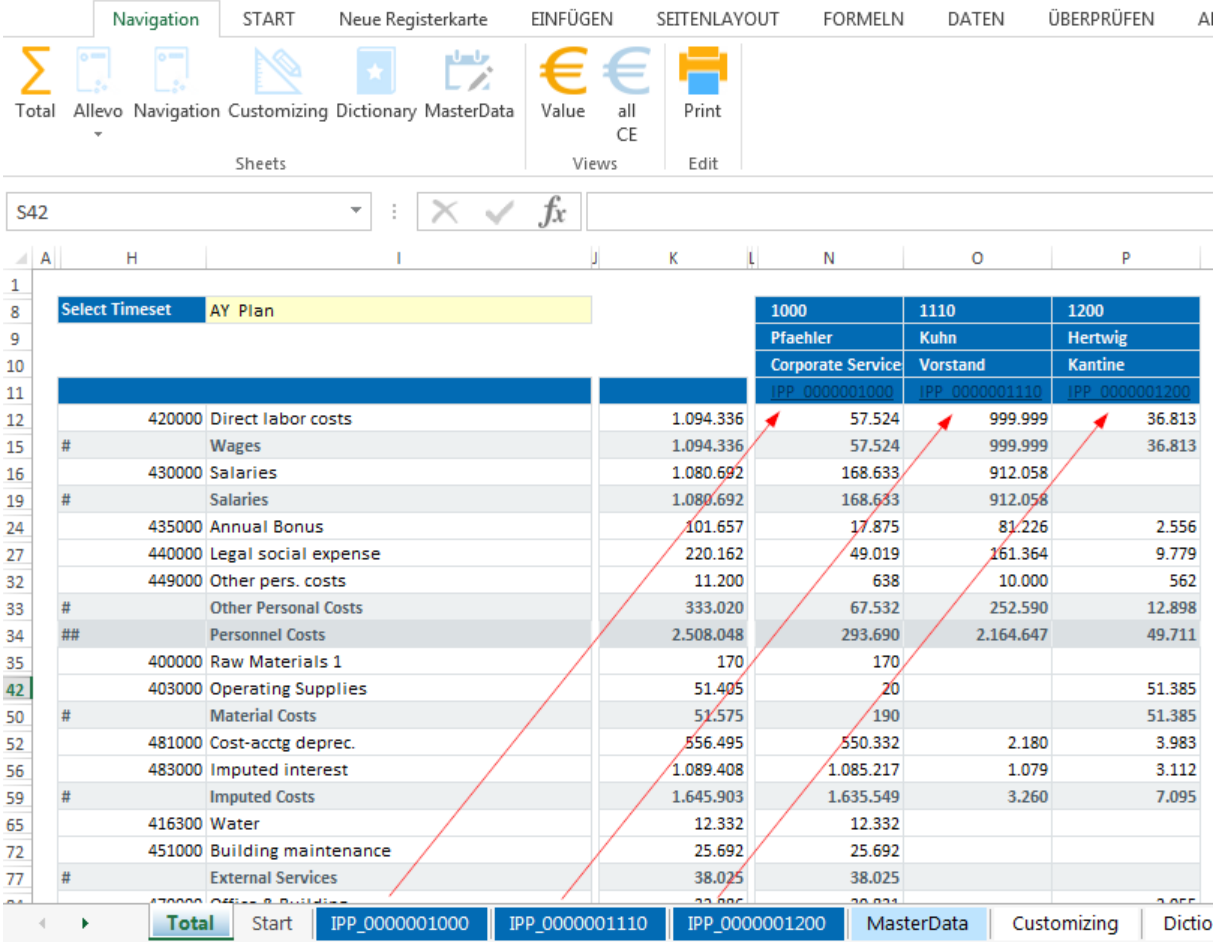

**Main view total sheet with data**

The total sheet is designed to be set up with little effort. Usually it is sufficient to adapt the number of rows and the formatting to the |Standard| sheet.

Note: The macro-based total sheet is part of the standard Allevo master and cannot be created manually like the simple formula-based total sheet.

The assignment of the displayed columns in the total sheet is done by naming the read columns or their absolute column number (OptionalPosition) in Excel. In addition, a description for the respective entry in the dropdown field should be assigned under Select Description.

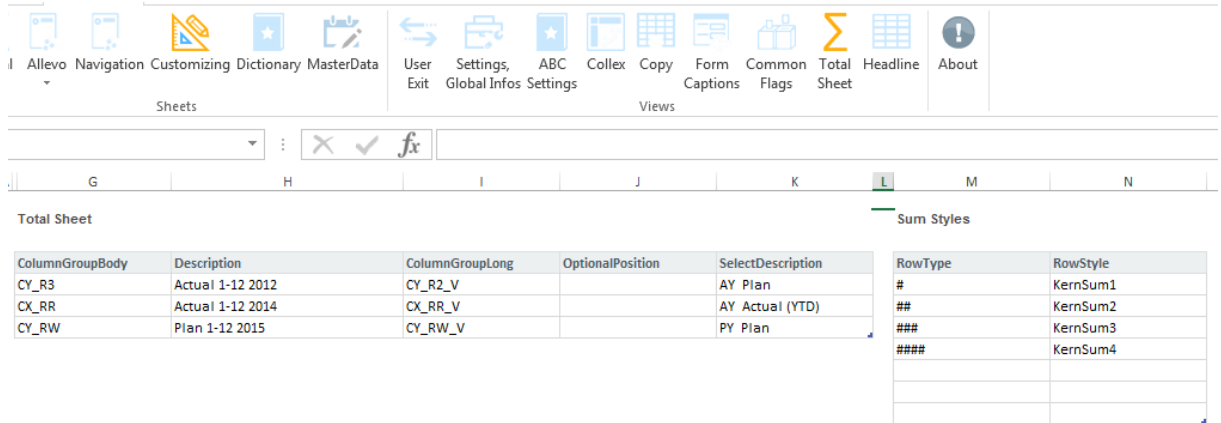

#### **21.1 Configuration total sheet**

The mappings made in the configuration allow the Total sheet in the template to be left free of any row and column structure, so that the user can concentrate on configuring the navigation and does not have to maintain the row structure twice. The row structure is taken from the {CY\_KEYTOTAL} namespace of the |Standard| sheet).

The gray entries OBJECT|RESPONSIBLE|DESCRIPTION can be replaced by any local parameters (see info sheet) to display further information from the objects.

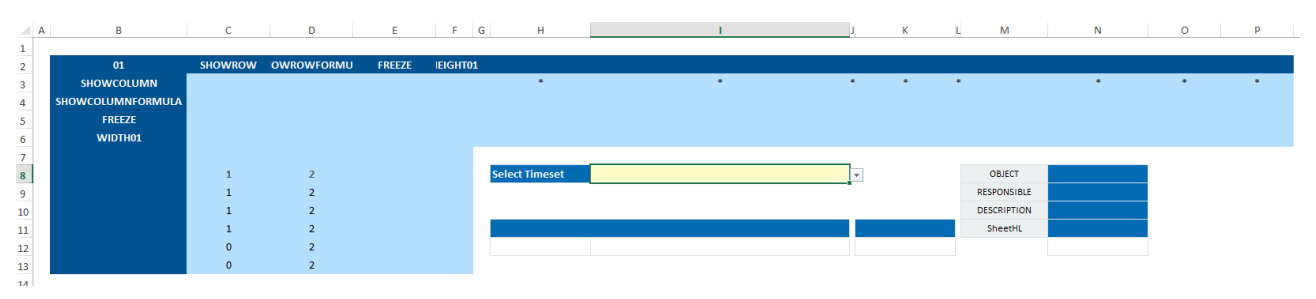

**Blank total sheet in template**

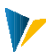

# **22 Additional functions in Allevo Master**

### **22.1 Save any object-relevant data in SAP**

During planning, it can be helpful to manage any additional data for the object and have it available again the next time planning is called up (e.g. for secondary calculations). For this application, an area can be set up in the Allevo master whose data is automatically saved in an SAP table and later read from there again. The data exchange takes place optionally with reference to layout or only with reference to object (but generally without reference to year and / or version).

Note: Of course, a satellite could also be set up for this kind of requirement (possibly also without reference to year and version). Disadvantage: the structure of a satellite table is largely fixed and must first be set up in the SAP system via an append. The solution here works completely without any preparatory work in the SAP system.

A structured table with the name [ObjectFields] must exist on the Excel side: Allevo takes all data in this table into account when writing and reading. In addition, it should be noted:

The structured table must be created with heading and this heading must not contain spaces (to avoid error message from Excel).

The table must initially have at least two rows.

Since the contents are object-specific, the table must be created on the template sheet (i.e. usually the "Allevo" sheet).

Any data can be entered in the structured table area: there is no default related to the data type. The number of data records can also be changed as desired at runtime; Allevo automatically adjusts the length of the table.

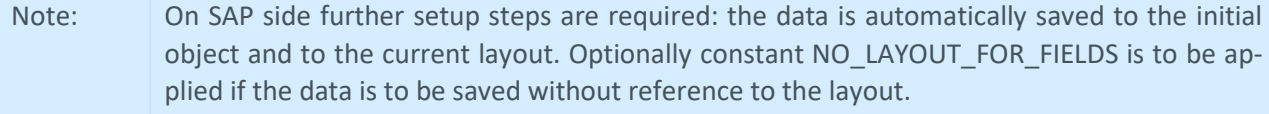

The table contents are transferred to SAP in XML format and stored in database table /KERN/IPPFIELDS. The contents cannot be evaluated on SAP side.

### **22.2MODULE: ReportingKit**

Using the function described here, it is possible to change central characteristics that describe the content of the displayed columns (i.e. year or version, for example).

The module is activated via the *AcitvateReportKit* setting in the Customizing sheet.

Note: This function was originally intended only for Allevo's reporting mode (i.e. when starting the /ALLEVO/KSREP transaction for cost centers, for example). However, it can also be used in planning, e.g. to temporarily access actual data from another year. However, changing plan columns can be critical depending on the selection combinations.

If suitable parameters are stored in the Customizing of the master (see below), the user will see input fields with the characteristics of a column definition in the "Navigation" ribbon.

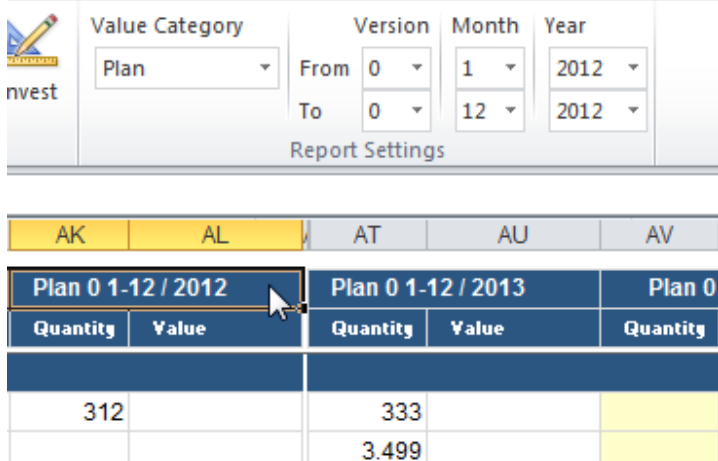

#### **22.1 Change column definition information individually**

The contents of the fields offered always refer to the column that was previously marked with the mouse (click on header cell). If an entry is changed (e.g. for a change to another year), Allevo deletes the data in this column; in addition, this column is highlighted in color until reference data is read in again.

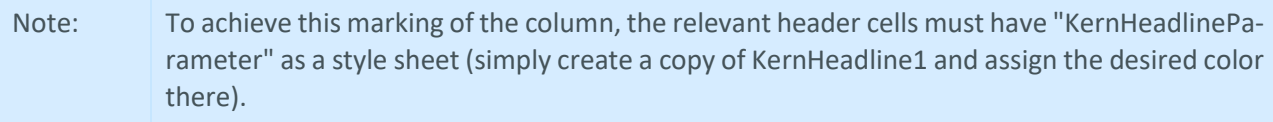

Which values the user can select must be defined in Customizing via a table [ZZCustomizingHeadlineSelection] (with header line).

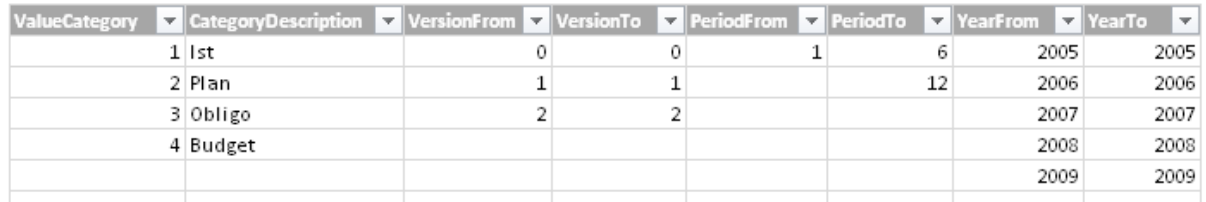

**Parameters for column definition: Restriction of selectable values**

The parameters of this table define which contents the user can change via the ribbon: in the example above, for example, the entries for the year can be changed to values between 2005 and 2009. The table is interpreted column by column: in the example, the start period is always fixed at 1; for the to period, either 6 or 12 can be entered.

Only if this table is present, the input fields shown above are available in the "Navigation" ribbon. Only the columns that are present in the table and have a value there are available for selection (so also pay attention to the correct spelling of the column headings).

Note: Additionally, the constant DYNAMIC COLDEFS must be active on the SAP side, it determines whether changes are taken over from the Excel side (e.g. depending on the reporting mode, see documentation on the constant). In addition, please note the following restriction: on the SAP side, no relative reference may

**22.3 Customer-specific VBA extensions in Allevo Master**

be active in the column definitions.

Allevo projects are Excel projects: the flexibility of Excel makes it possible to build a master in such a way that the customer's desired design requirements are met (e.g. using Excel formulas or via Allevo navigation).

In individual cases, however, it may be useful and necessary to store customer-specific functions as VBA coding in the Allevo master (e.g. for mapping special input options during planning). Such solutions can often be called up like individual macros and therefore do not affect the other functions that are stored in the Allevo master.

In other cases, however, it may be necessary to extend basic functions of the Allevo master itself. Two examples of such a requirement:

Individual functions in data communication between SAP and Excel (see use case below for checking completeness of data).

Customize navigation with ribbon enhancements.

Custom PDF output.

In order to enable such functions, the VBA code of the Allevo master contains jump points where customerspecific code can be added (short name "Cado", similar to the UserExits in the SAP system).

These enhancements are usually made in the course of an Allevo implementation project.

#### **SAP Excel communication application example:**

Cado jump points are stored for all SAP commands that can be called from the inplace processing; e.g. for command PLANNING when calling button "Accept plan data" (also applies to a customer button that has been activated via constant BUTTON\_CUST1). This way, e.g. the completeness of plan data on Excel page can be checked before this data is transferred to SAP. Important for this use case is registration at the time OPEN\_IN\_SAP via *CadoSapButtonPressed*.

#### **22.4Optional VBA extensions in Allevo Master**

Since not all functionalities are required in every customer project, some modules are not in the master by default. This means that the master is not overloaded with code that may not even be needed. If necessary, the respective module can simply be inserted and integrated in the master.

Some of these functions are already mentioned in the sections above. Such functions are usually aligned individually to customer requirements in the implementation project.